#### **ETH**zürich

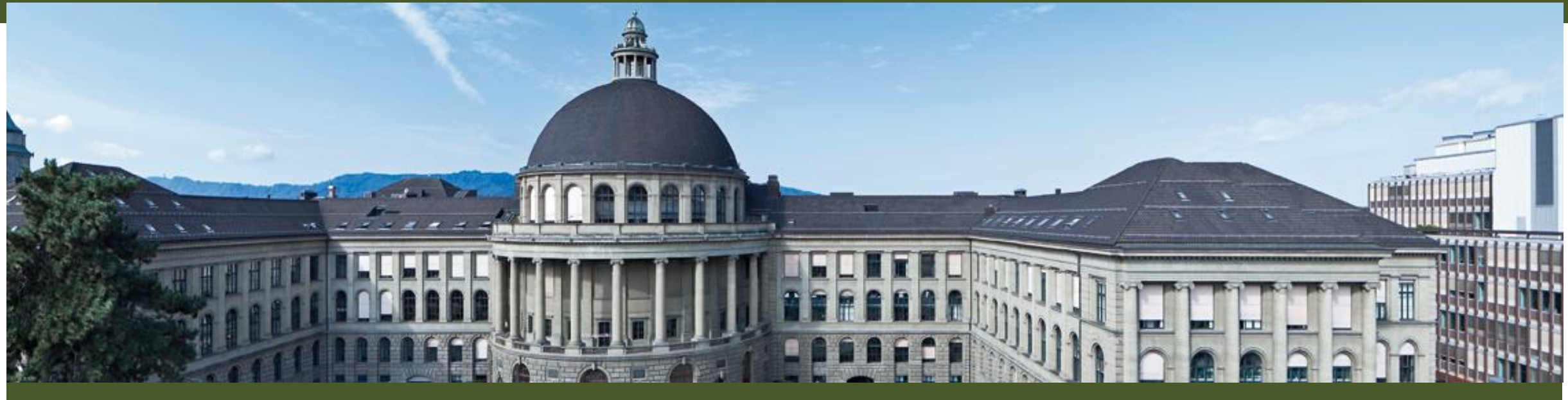

## **Oracle Infinity Basiskurs**

Einführung in Website Nutzer-Analyse mit Oracle Infinity

**※ Informatikdienste** 

#### **ETH**zürich

## **Agenda**

- 08:30 08:40 Begrüssung
- 
- 
- 
- 
- 09:25 10:00 Report «Meistbesuchte Seiten»
- $10:00 10:20$  \*\*\* Pause \*\*\*
- 10:20 10:35 Einfache Reports
- 10:35 10:45 Report «Heruntergeladene Dateien»
- 10:45 10:55 ETHZ intern versus ETHZ extern
	- 10:55 11:10 Eigene Reports / Reports speichern / Reports exportieren
- 11:10 11:25 Kampagnen
- 11:25 11:40 Streams
- 11:40 12:00 **Fragen / Diskussion**
- 
- 08:40 08:55 Einführung / Instanzen / Datenerfassung
- 08:55 09:05 Browser-Kompatibilität / Anmelden / Einstellungen
- 09:05 09:10 Collections und Sub-Collections
- $09:10 09:25$  Dashboards
	- -

## **1. Einführung Instanzen Datenerfassung**

**08:40**

**※ Informatikdienste** 

## **Einführung**

- Kaffeemaschine und Getränke hinten im Raum
- Toiletten noch weiter hinten
- Wenn die Kursraumtüre ins Schloss fällt, kann sie von aussen nur mit einem Schlüssel geöffnet werden !
- Diese Präsentation liegt auf dem Laufwerk S: und ist auch zu finden unter [www.oi.ethz.ch](http://www.oi.ethz.ch/)

#### **Einleitung - Oft verwendete Kürzel**

- WTOP = Webtrends on Premises = lokale Webtrends-Instanz
- OI = Oracle Infinity = Cloud basiert

#### **Instanzen**

- **Lokale Instanz = «On Premises» = WTOP:**
	- + Server und Daten unter eigener Kontrolle
	- + Unterstützt Datenerfassung mittels Logfiles und Java-Snippets
	- **Stand Analytics 9 - wird nicht mehr weiterentwickelt**
- **Cloud = «On Demand» = OI:**
	- + **Wird laufend weiterentwickelt:**
	- + Keine eigene Infrastruktur
	- + Kein Aufwand für Systempflege
	- Daten liegen extern
	- Abhängigkeit von Betreiber
		- Datensicherung
		- Datenhaltung (zur Zeit 25 Monate)

## **Datenerfassung**

#### **Logfile auswerten:**

- Webserver halten jeden Zugriff auf jedes Objekt  $=$ Datei fest: Webseiten (.html), Bilder (.gif /.jpg /.png), Stylesheets (.css), Java-Scripts (.js), Dokumente (.doc /.pdf /.ppt /.xls), Programme (.asp /.php)
- **.** Im Logfile stehen u.a. Datum und Uhrzeit des Zugriffs, IP-Nummer des Client-Computer, Pfad zum Objekt, Statuscode, Betriebssystem und Browsertyp
- Webtrends kann diese Logfiles auswerten

**103.241.165.242** - - [**21/Mar/2017:03:19:41 +0100**] "GET **/en/services.html** HTTP/1.1" **200** 13060 "-" "Mozilla/4.0 (compatible; **MSIE 6.0**; **Windows NT 5.1**; SV1; .NET CLR 1.1.4322)"

▪ **Java Snippet = «Tagging»:**

- **Java-Code in jeder Webseite wird an der** ETHZ durch AEM zugefügt
- Sendet Detail-Informationen über Client an «Data Collector»
- Oracle kann die gesammelten Daten auswerten

<script

src="**https://c.oracleinfinity.io/acs/account /qavjwd2etc/js/main/odc.js**"></script>

#### **Datenerfassung (Fortsetzung)**

#### ▪ **Logfile auswerten:**

- + Logfile kann jederzeit ausgewertet werden, auch nachträglich
- + Logfile kann vorher bearbeitet werden, z.B. herausfiltern von Suchmaschinen
- **Auswertung von Logfiles nur mit lokaler Webtrends-Instanz möglich**
- **Java Snippet = «Tagging»:**
	- + **Daten können an lokale Instanz und an Cloud geschickt werden**
	- Datenerfassung nur in Echtzeit
	- Clients, die keine Javascripts ausführen, werden nicht erfasst
	- + Robots führen i.d.R. keine Javascripts aus

### **Zusammenfassung Instanzen und Datenerfassung**

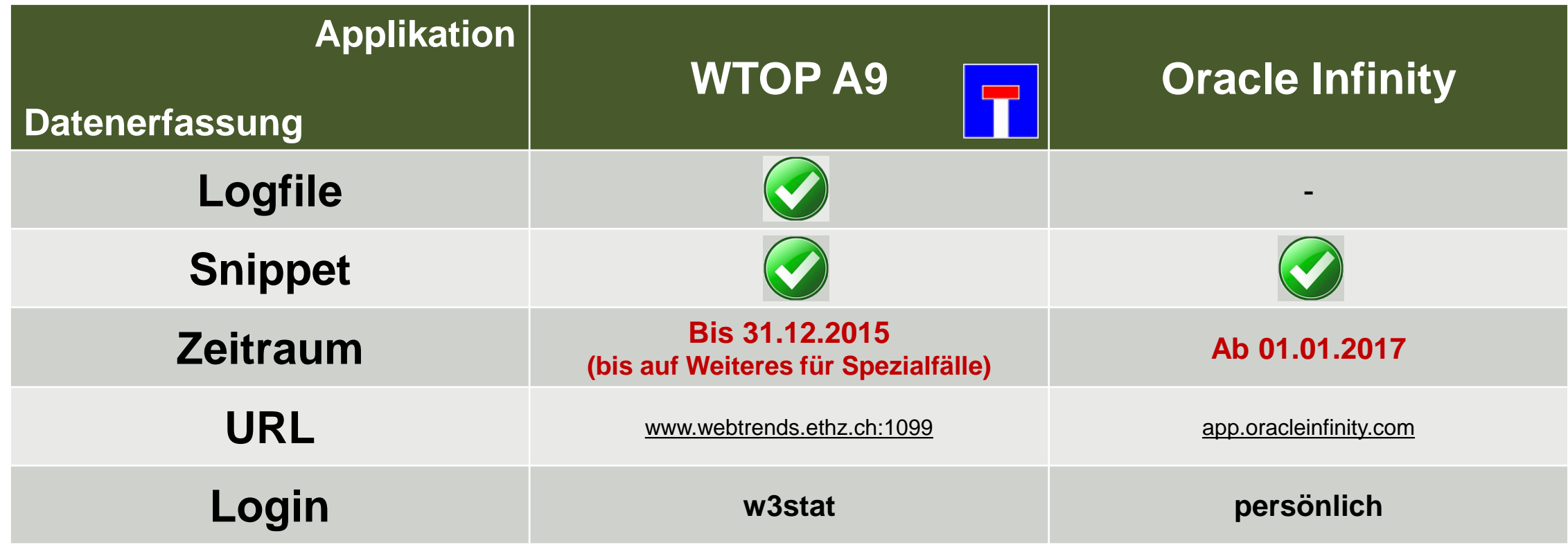

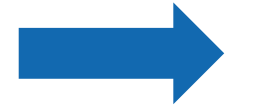

**Genereller Einstieg: [www.webreports.ethz.ch](http://www.webreports.ethz.ch/)**

## **2. Wozu noch Webtrends on Premises ?**

**※ Informatikdienste** 

#### **Lokale Webtrends Instanz**

- Wird bis Ende 2019 zur Auswertung von Logfiles weiter betrieben
- Unter anderem für Statistiken bezüglich Blogs
- Zugang via [www.webreports.ethz.ch](http://www.webreports.ethz.ch/)

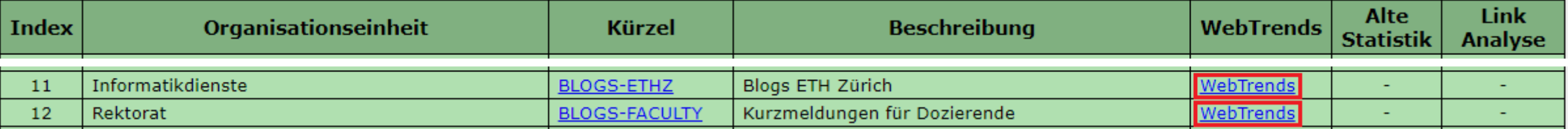

#### **Auswertung Redirects**

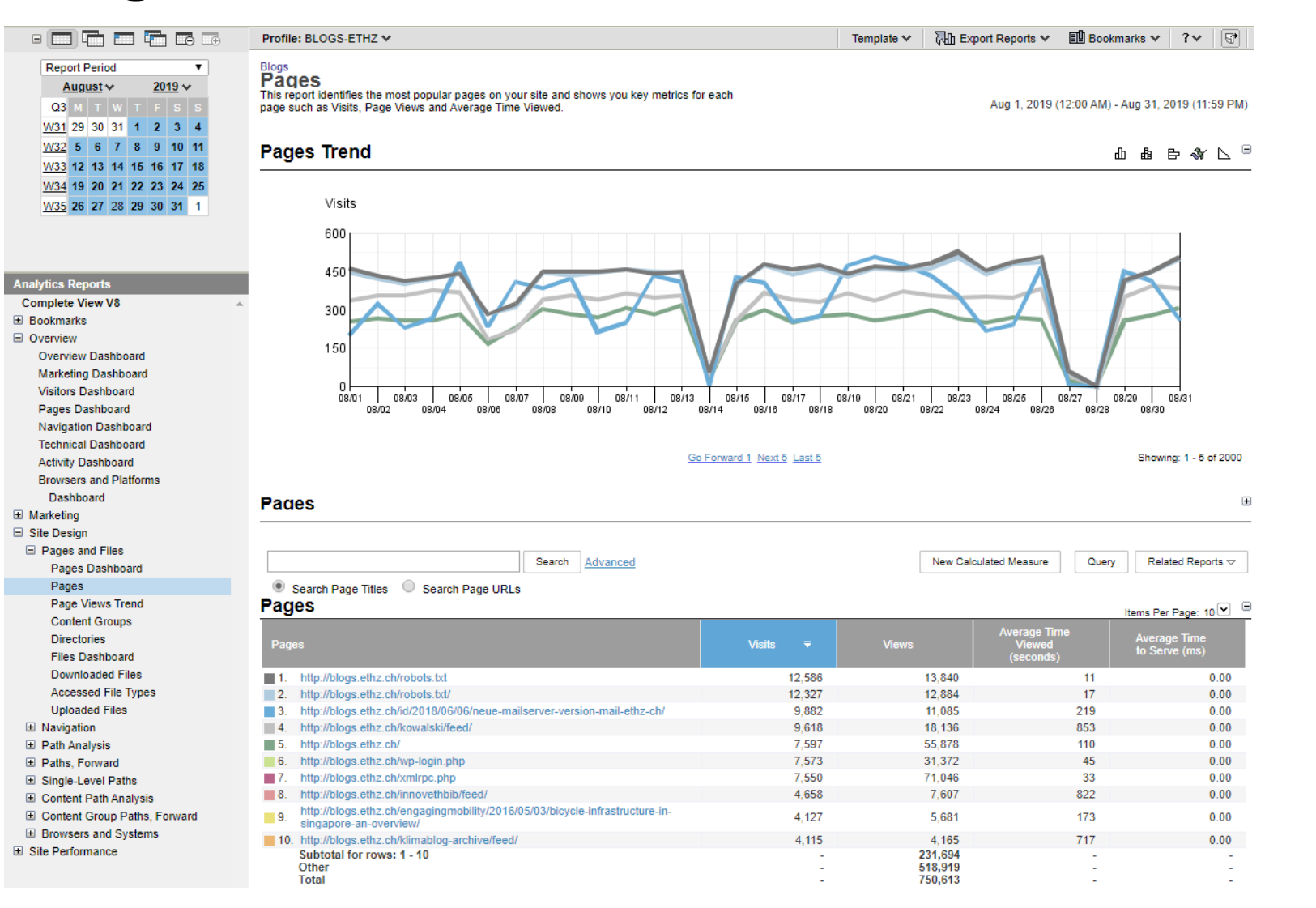

# **3. Kompatibilität Anmelden Einstellungen**

**08:55**

**※ Informatikdienste** 

#### **Oracle Infinity Browser-Kompatibilität**

#### OI ist kompatibel mit **Chrome** und **Firefox**, aber nicht mit **Edge** und **Internet Explorer** !

Login und Auswahl der Reports funktionieren, aber der Browser hängt beim Aufbau der Grafiken. Popup- und Ad-Blocker sollten deaktiviert werden, sonst funktioniert der Login nicht.

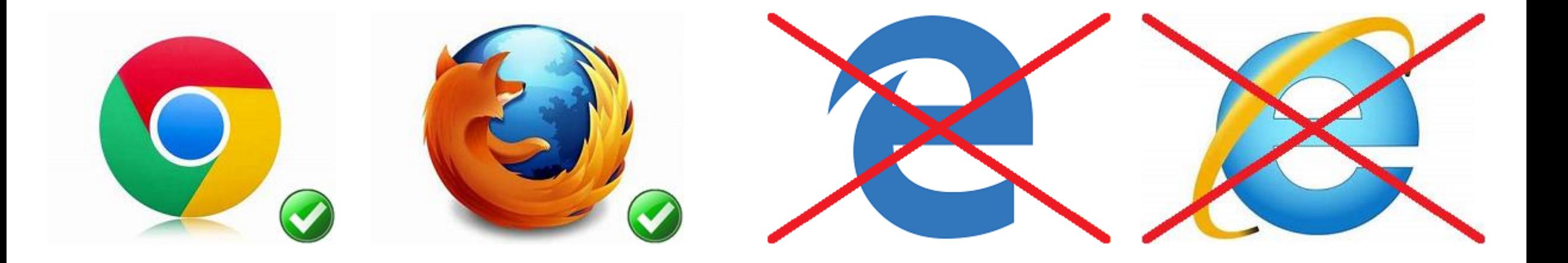

#### **Anmelden an Oracle Infinity**

#### **[app.oracleinfinity.com](https://app.oracleinfinity.com/)**

**Benutzername**: ETHZ-Emailadresse

Passwort: • • • • • • • • Externe Benutzerverwaltung, deshalb bitte anderes Passwort wählen als für die Dienste an der ETHZ !

**Tipp**: Bei vergessenem Passwort auf «Anmeldung nicht möglich?» klicken

(scheint nicht immer zu funktionieren, dann Email an mich)

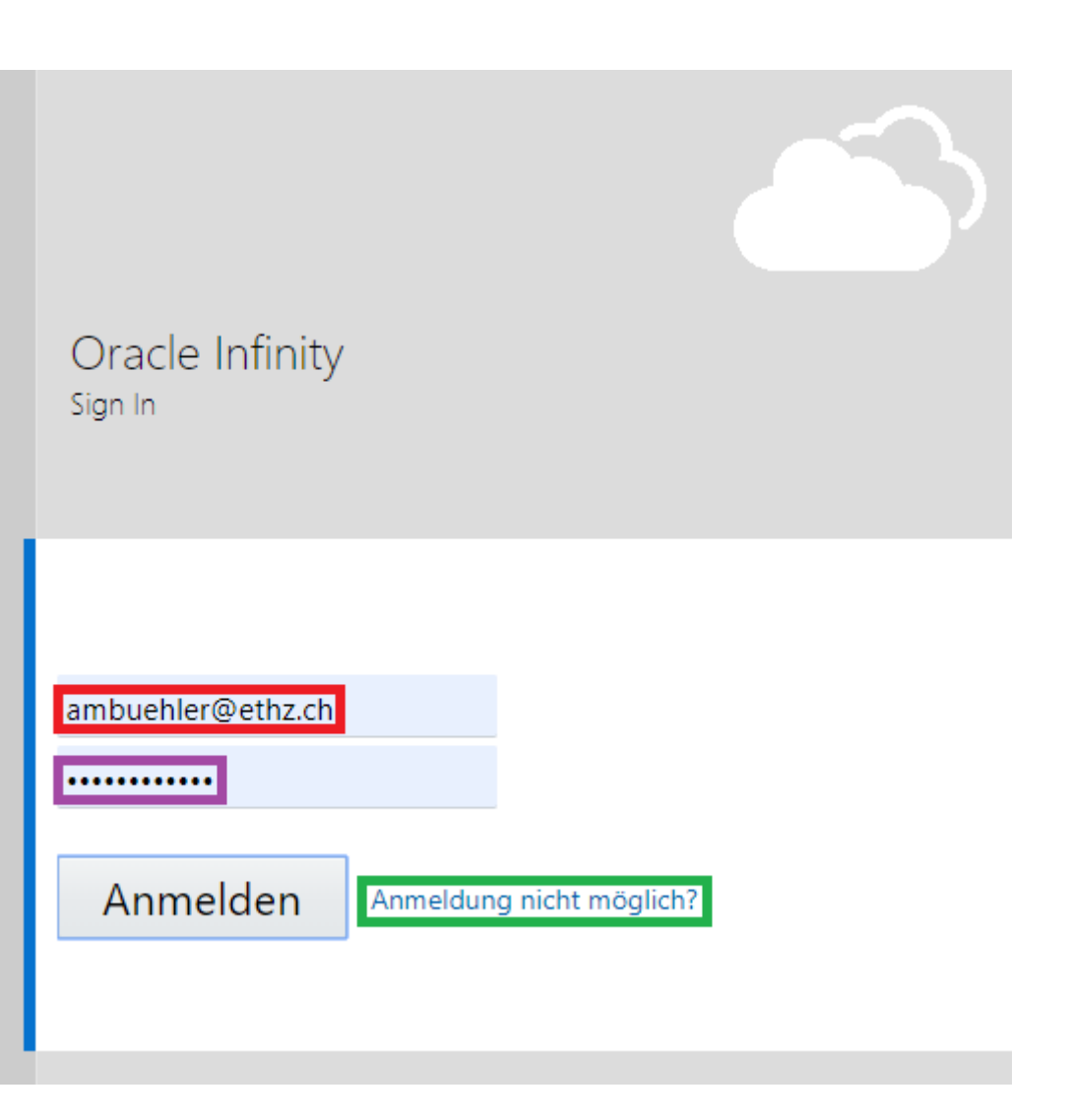

#### **Einstellungen / Abmelden**

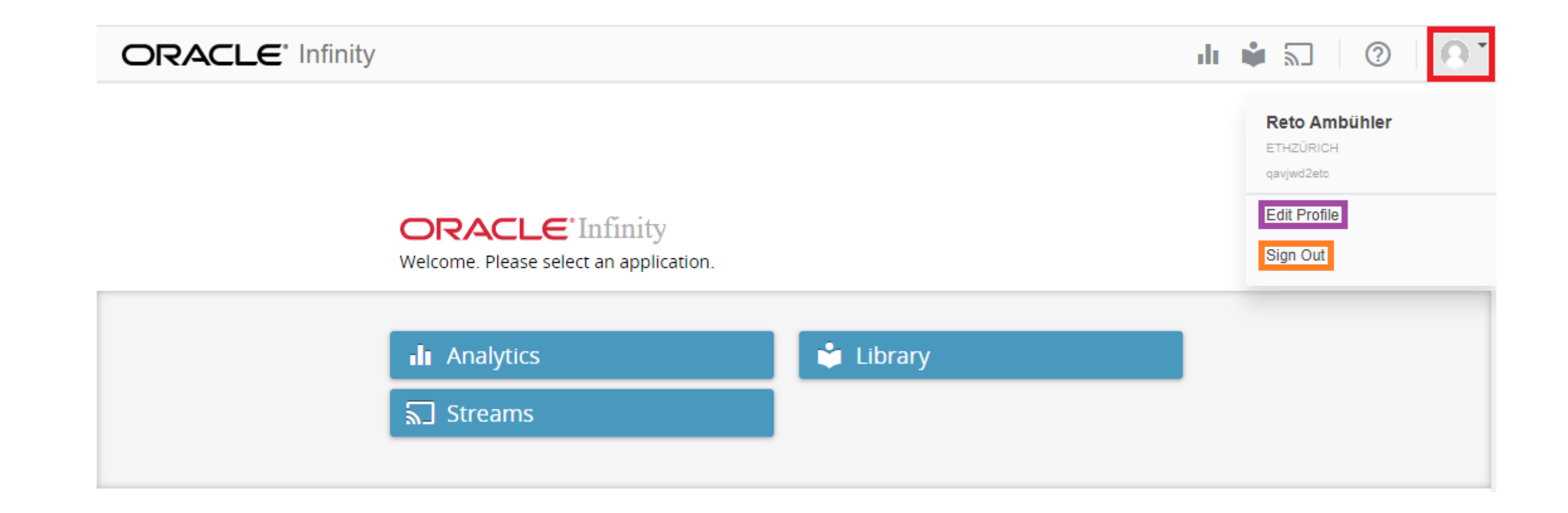

### **Einstellungen (Edit Profile)**

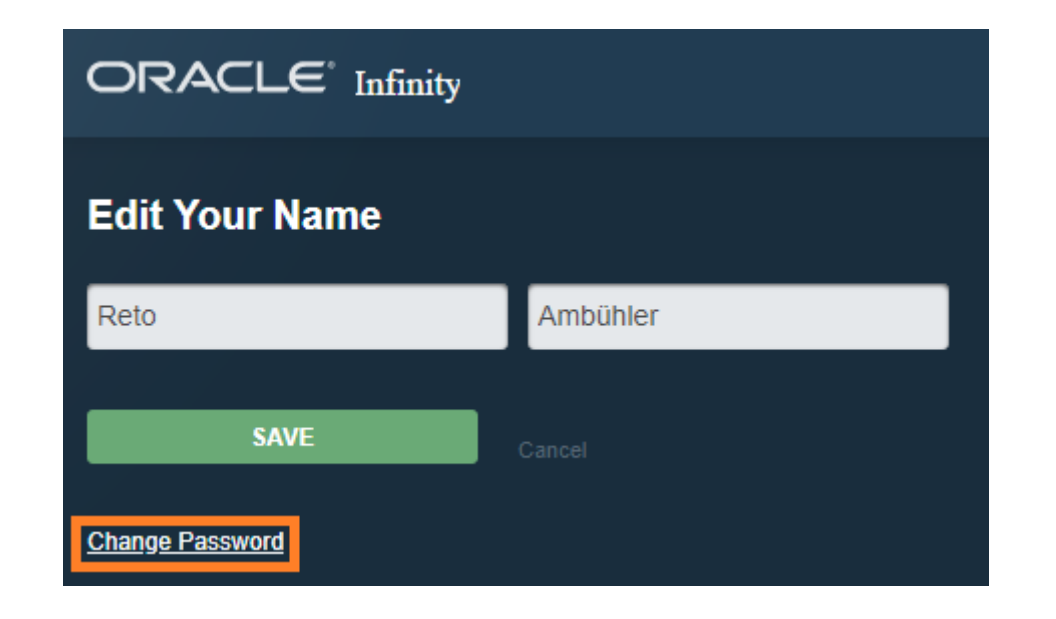

«Change Password» ermöglicht mehr als nur das Passwort zu ändern …

## **Passwort ändern (Change My Password)**

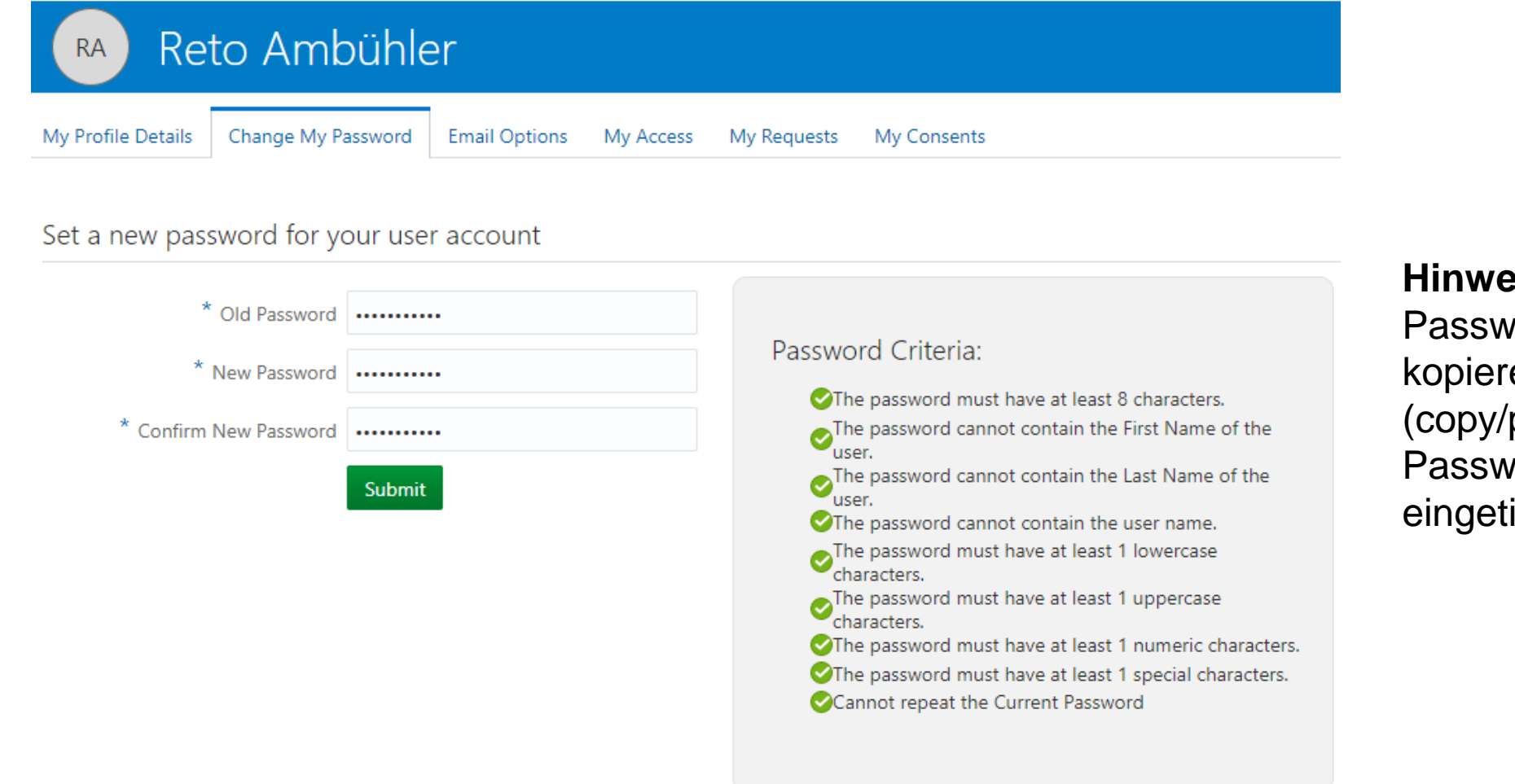

**Hinweis**: Beim Ändern des Passwortes funktioniert kopieren-und-einfügen (copy/paste) nicht – das Passwort muss zweimal eingetippt werden !

#### **Konto Details (My Profile Details)**

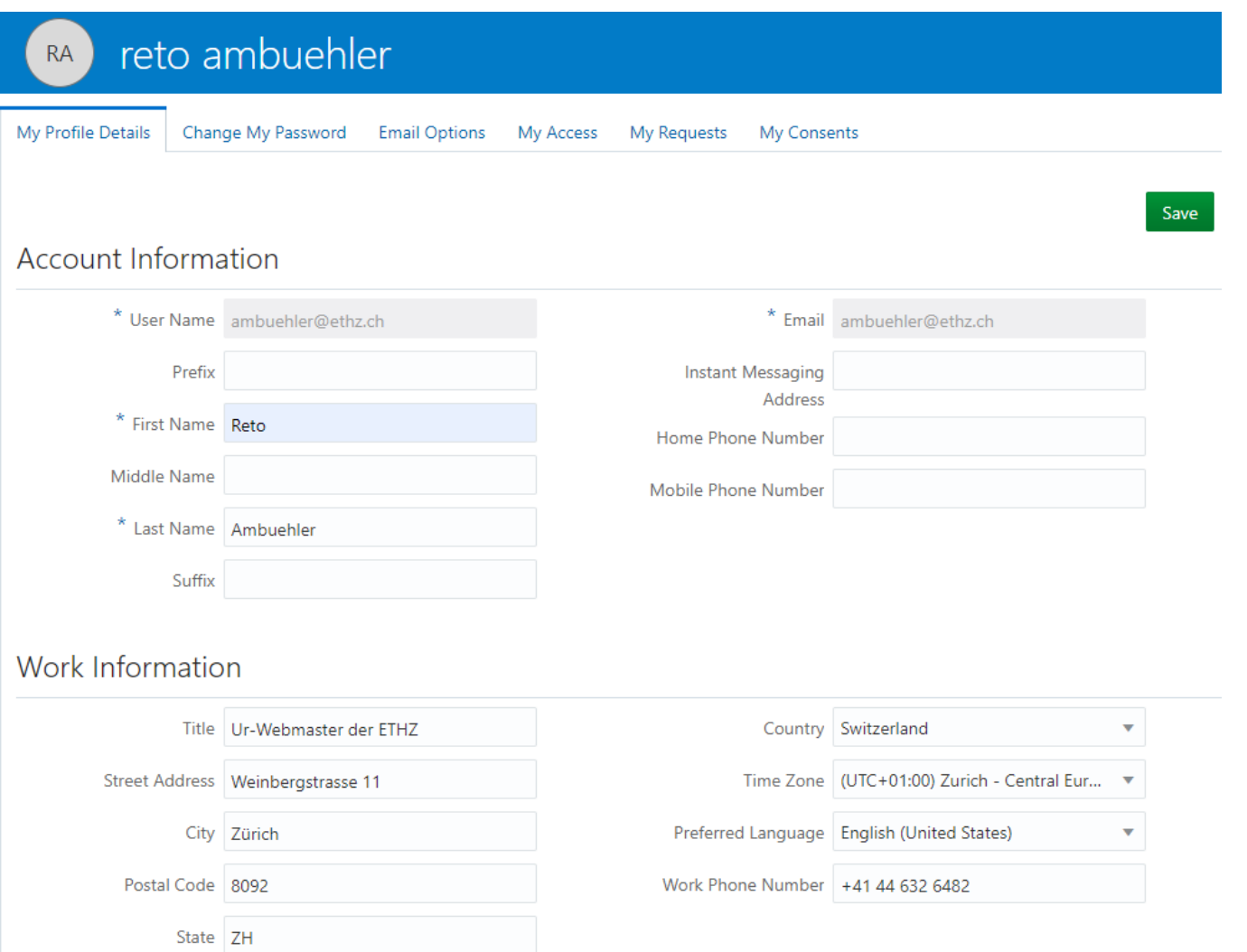

## **4. Collections und Sub-Collections**

**09:10**

**※ Informatikdienste** 

#### **Collections versus Profile**

In Webtrends hatte jedes Profile (= Website) eine eigene, eindeutige Kennung (DCSID):

In **[www.biol.ethz.ch](http://www.biol.ethz.ch/)** findet man z.B. od\_dcsid: 'dcs222lpmamrd0w2xrh2xo7sx\_1o1l'

Die Daten zu jeder DCSID wurden in einer separaten Ablage gespeichert. Damit konnten für jede Website individuelle Reports erstellt werden.

In Oracle Infinity werden sämtliche Daten aller ETHZ-Websites in einer einzigen Ablage gespeichert.

Damit können zwar einfach Reports über die Gesamtheit aller ETHZ-Websites oder einer beliebigen Teilmenge erstellt werden, aber das Erstellen von Reports für eine individuelle Website - oder einen Teil davon - erfordert zusätzlichen Aufwand.

#### **Collections versus Profile**

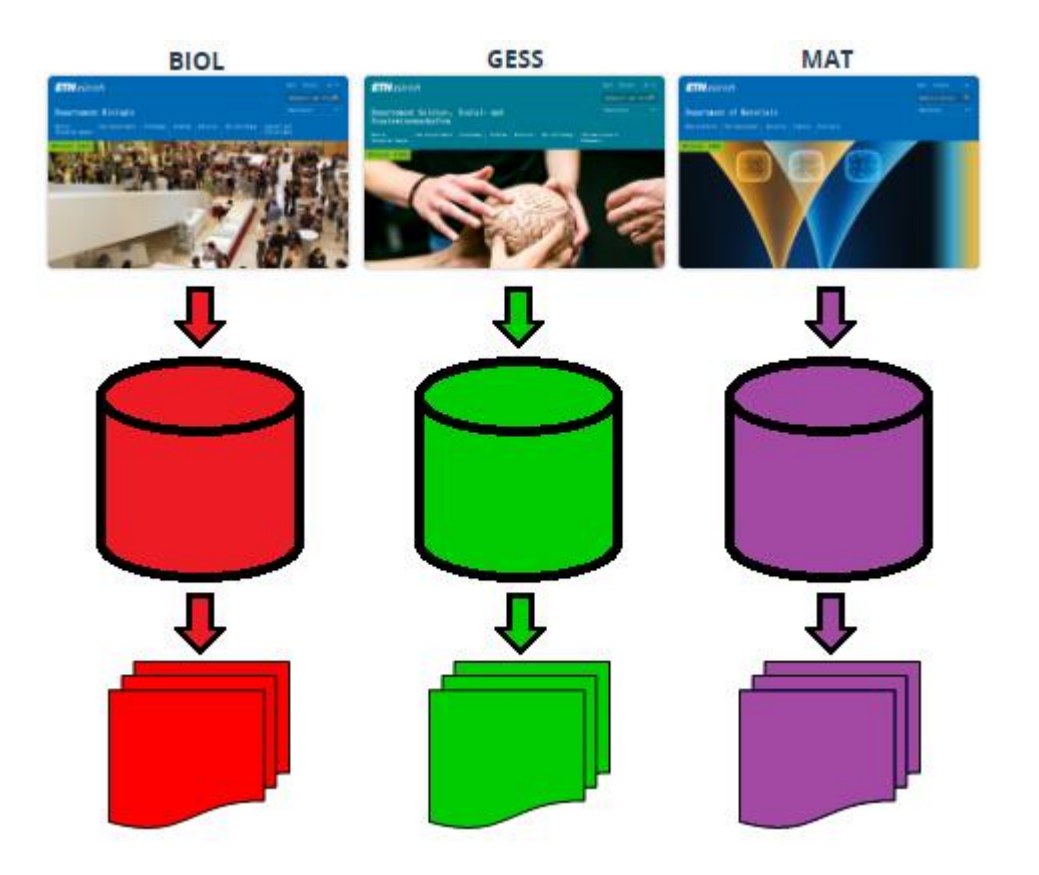

#### **Webtrends Oracle Infinity**

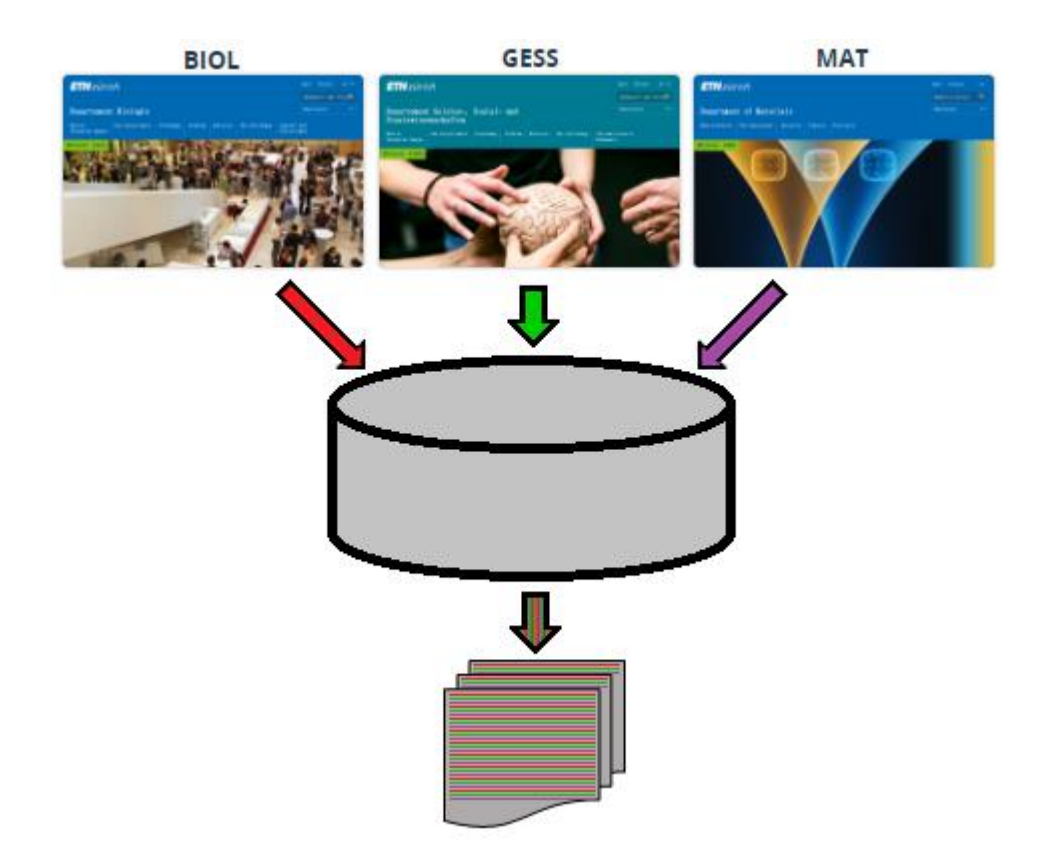

#### **ETH**zürich

## **Collections**

- Mit einer Collection lässt sich eine beliebige Teilmenge aus den Daten herausfiltern.
- Auf diese Teilmenge können alle verfügbaren Reports angewendet werden.
- Filter heissen in OI «Segmente». In einer Collection können beliebig viele Segmente verwendet werden.
- Es stehen 10 Gruppen mit insgesamt 53 Filter-Kriterien zur Verfügung.
- Damit eine Collection einem Profil entspricht, filtern wir auf die Domäne, z.B. **[www.biol.ethz.ch](http://www.biol.ethz.ch/)**

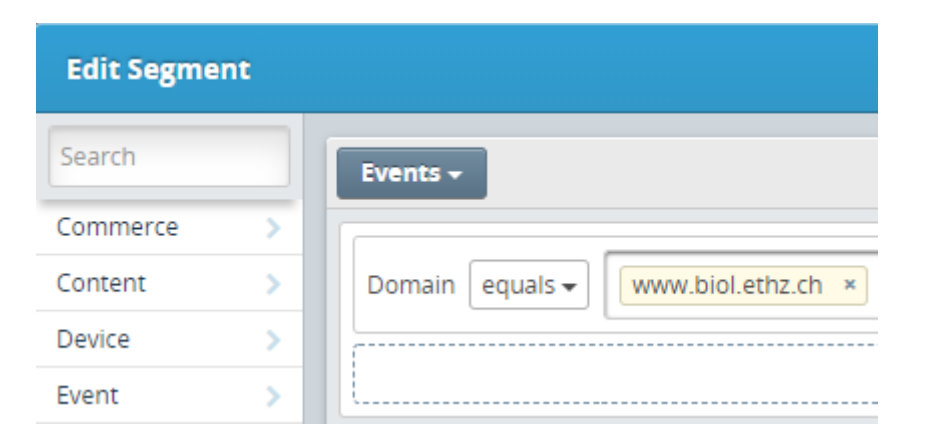

**Problem**: Ändert etwas an der Domäne, wird z.B. «www.» weggelassen, dann funktioniert der Filter nicht mehr korrekt, bzw. er muss angepasst werden !

#### **Sub-Collections**

- Die Collection ETHZ umfasst alle unter [www.ethz.ch](http://www.ethz.ch/) publizierten Webseiten, darin enthalten sind z.B. alle Abteilungen wie FC, HK, HR, ID, Services und vieles mehr.
- Damit auch diese Organisationseinheiten eigene Reports erstellen können, habe ich «Sub-Collections» erstellt. Für diese filtern wir nicht nur auf die Domäne **[www.ethz.ch](http://www.ethz.ch/)** , sondern zusätzlich noch auf einen Teil des Pfades, z.B. auf **«/it-services**» oder «**/informatikdienste**» - **(Achtung: 2 Sprachen !)**

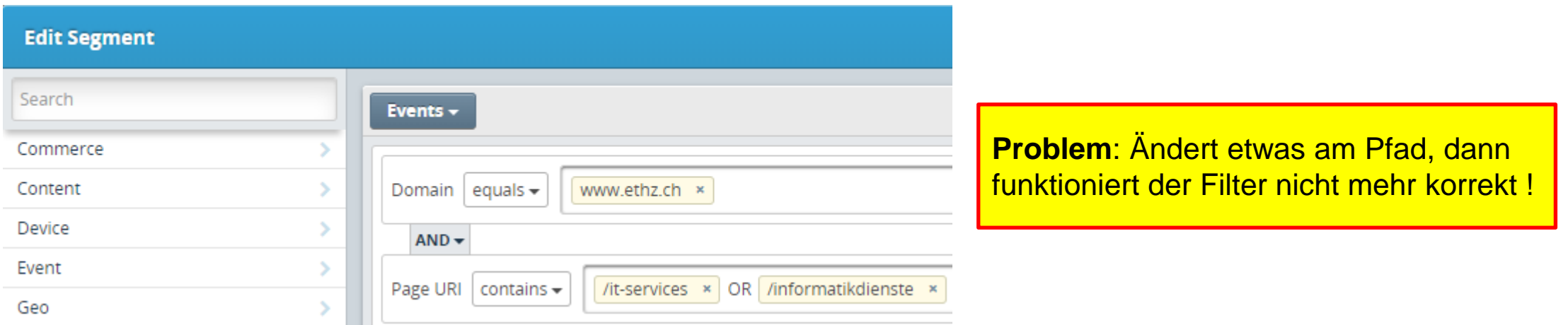

## **5. «Dashboards»**

**Solution** Informatik dienste

## **Dashboard**

Zusammenfassung der wichtigsten Kennwerte («Key Metrics»), der geografischen Verteilung der Besuchenden, der Quellen, der meistbesuchten Seiten sowie der verwendeten Geräte und Browser.

Zum Dashboard gelangt man durch einen Klick auf das Logo der Collection auf der Startseite bzw. durch einen Klick auf das gewünscht Dashboard im Menu. Die Auswahl kann über die Suche eingeschränkt werden.

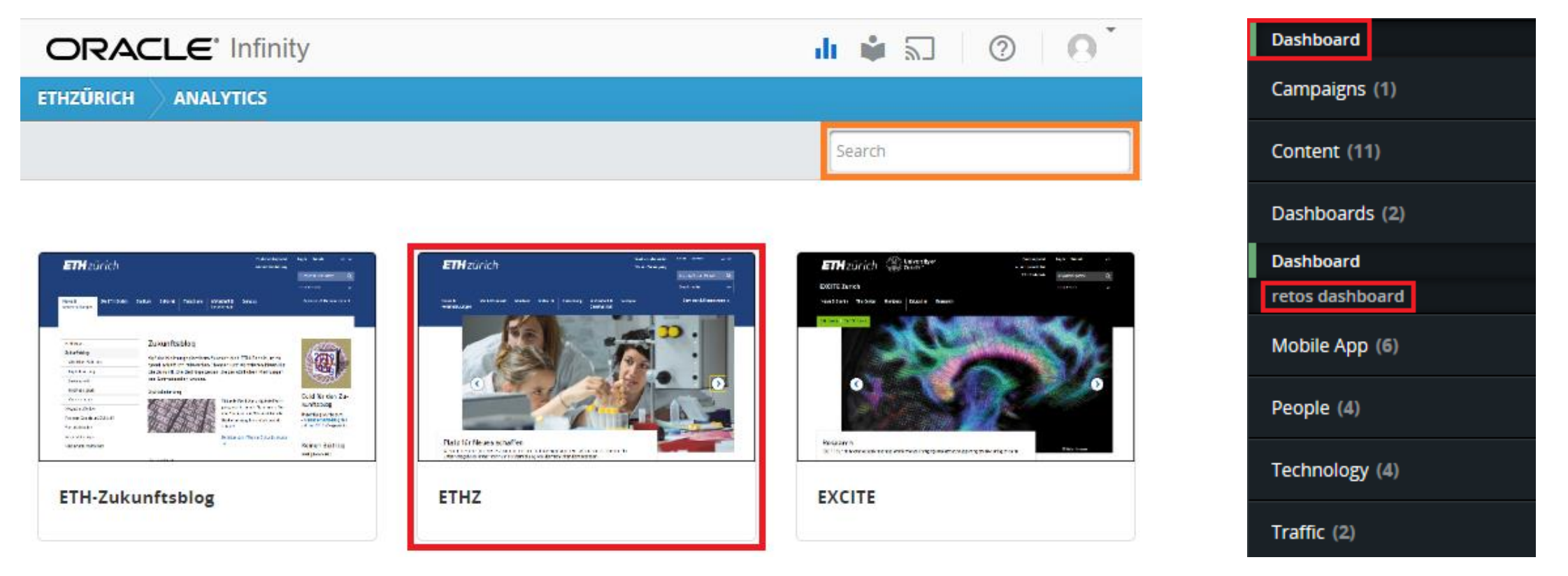

#### **Dashboard – Key Metrics**

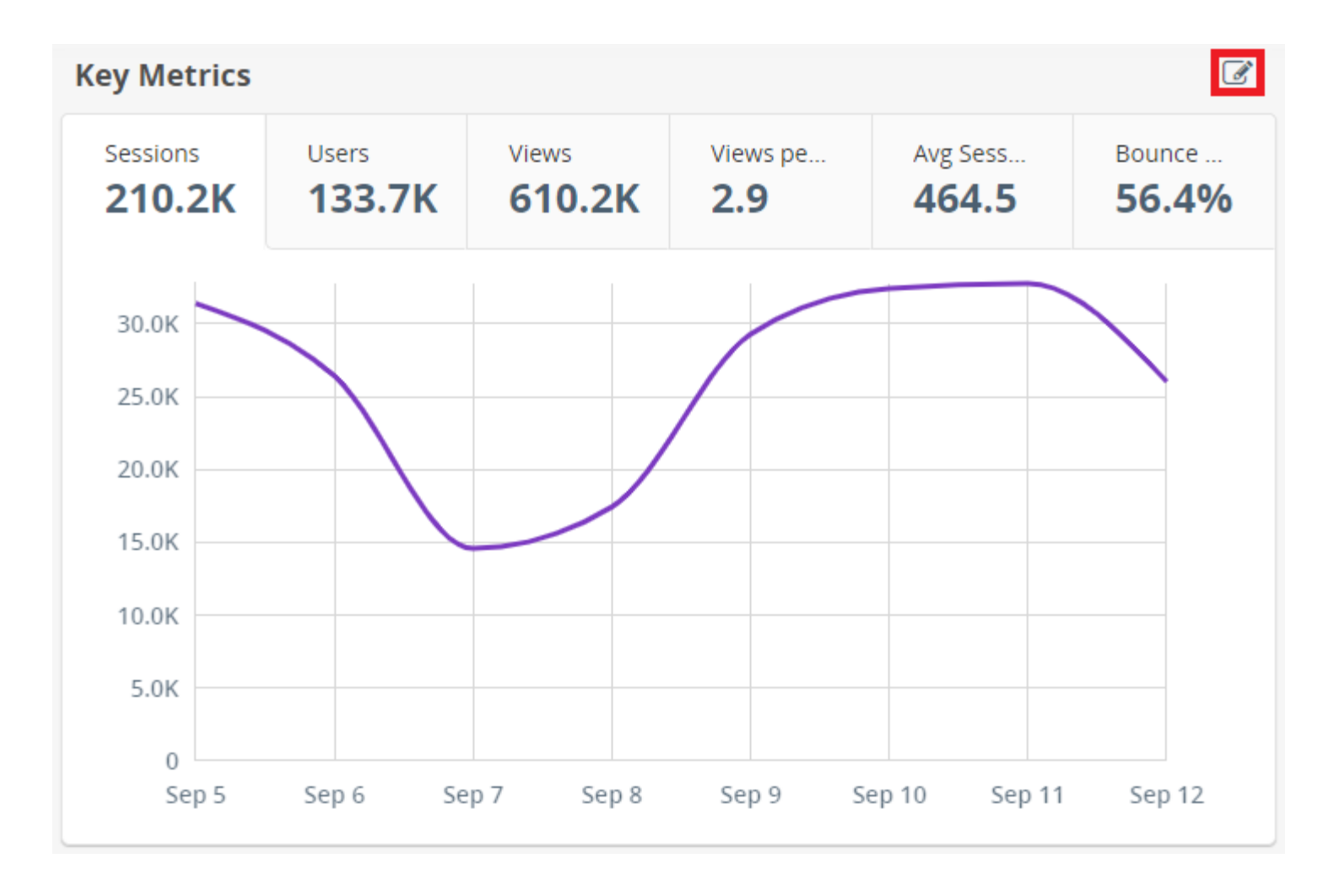

Beim Öffnen des Dashboards werden die Standard Key Metrics angezeigt.

Durch Anklicken des «Bearbeiten»- Symbols können andere Werte ausgewählt werden.

Die Auswahl kann mit «Save As» anschliessend gespeichert werden.

Hinweis: Dashboards sind «public», d.h. sie können von allen Benutzern verwendet und verändert werden !

### **Dashboard – Geography**

Zeigt die Herkunft der Besuchenden mit «Hot Spots» - Man kann die Karte verschieben und «zoomen».

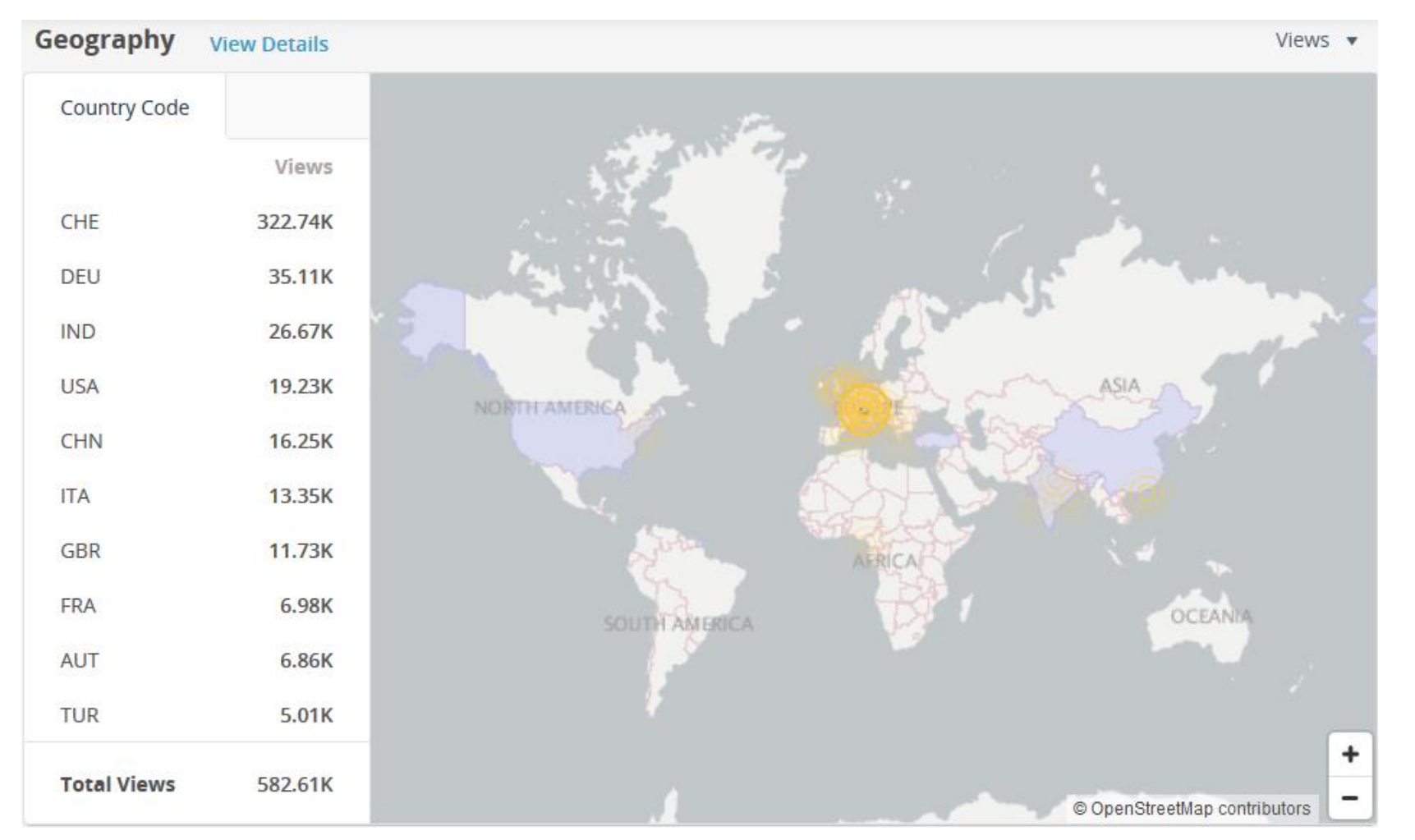

#### **Solution** Informatik dienste

#### **Dashboard – Traffic Sources**

Zeigt, woher die Besuchenden zur betroffenen Website verwiesen wurden. Kann als Ring- oder als Balkendiagramm angezeigt werden. Im Balkendiagramm können 5, 10 oder 15 Einträge angezeigt werden.

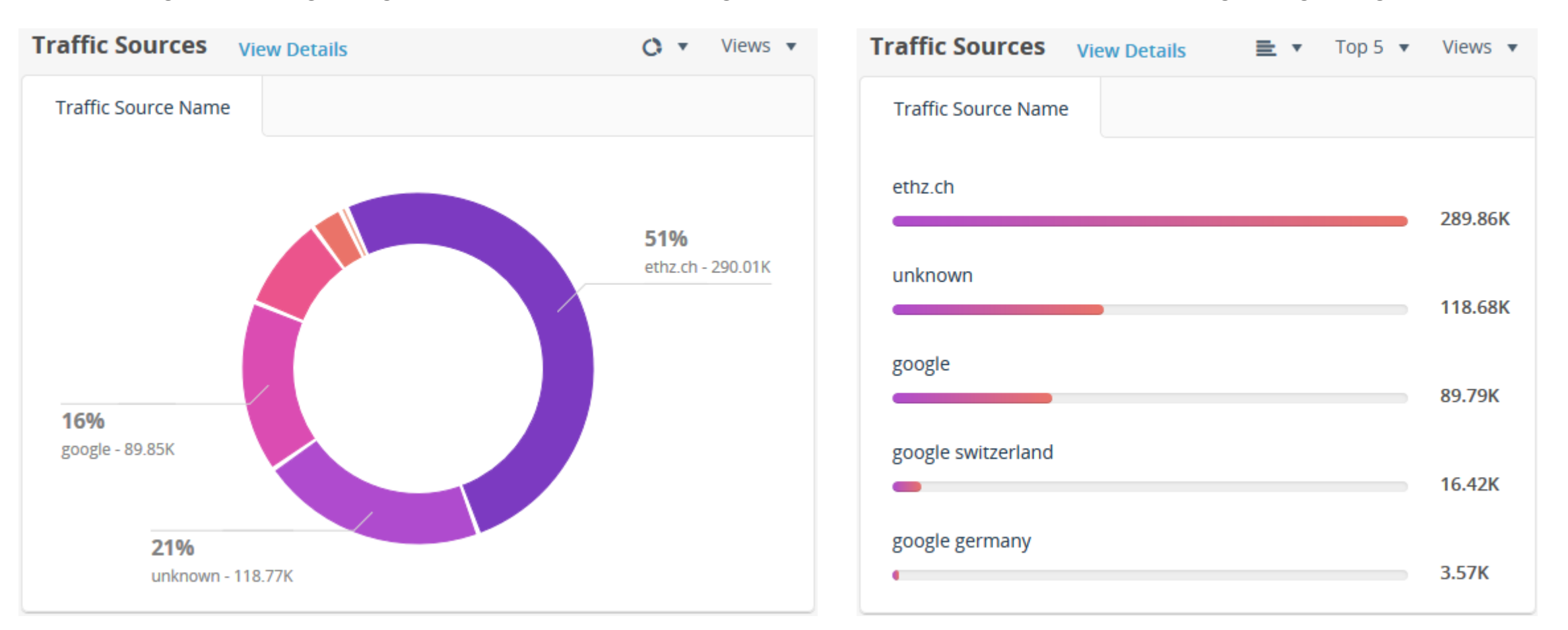

#### **Dashboard – Pages**

Zeigt die meist besuchten Einstiegseiten («Entry Page»), Seiten («Page») oder Ausstiegsseiten («Exit Page»). Kann als Ring- oder als Balkendiagramm angezeigt werden. Im Balkendiagramm können 5, 10 oder 15 Einträge angezeigt werden.

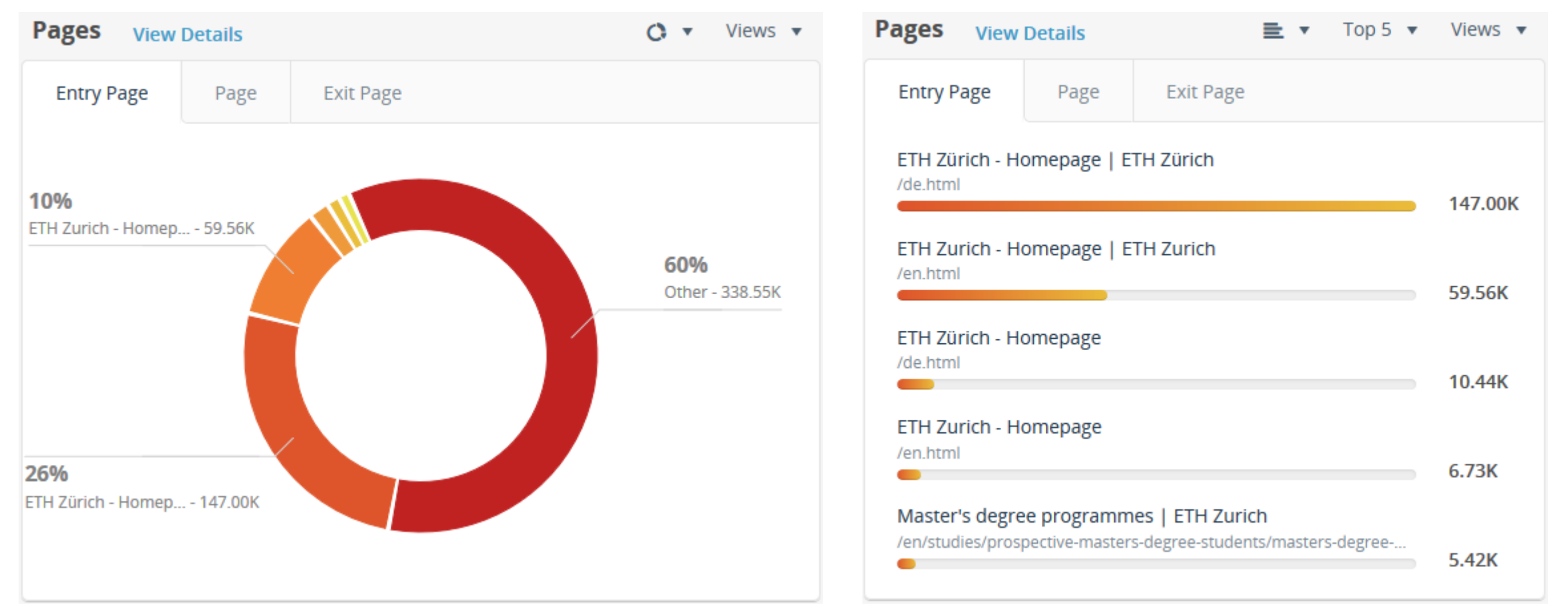

#### **Dashboard – Device Type**

Zeigt die am meisten verwendeten Gerätetypen. Kann als Ring- oder als Balkendiagramm angezeigt werden. Im Balkendiagramm können 5, 10 oder 15 Einträge angezeigt werden.

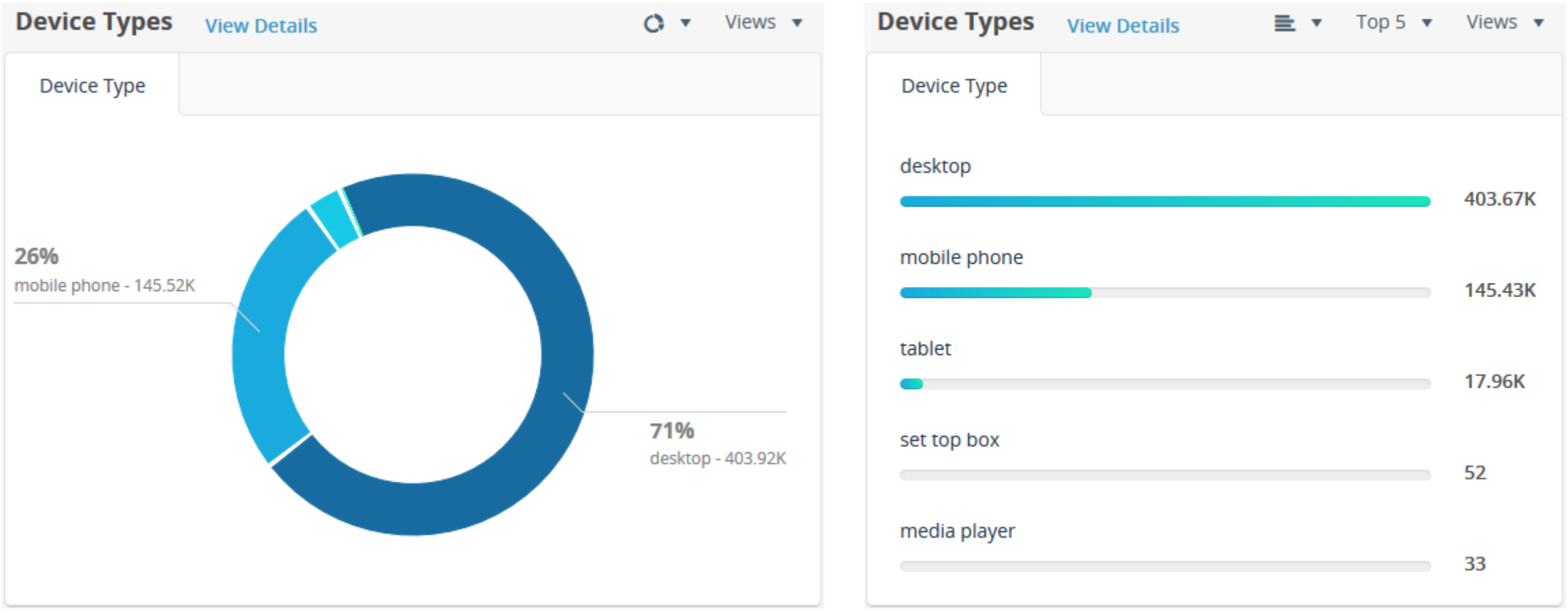

#### **Dashboard – Devices**

Zeigt die am meisten verwendeten Geräte («Device Name»), Betriebssysteme («Operating System Name») oder Browser («Browser Name»). Kann als Ring- oder als Balkendiagramm angezeigt werden. Im Balkendiagramm können 5, 10 oder 15 Einträge angezeigt werden.

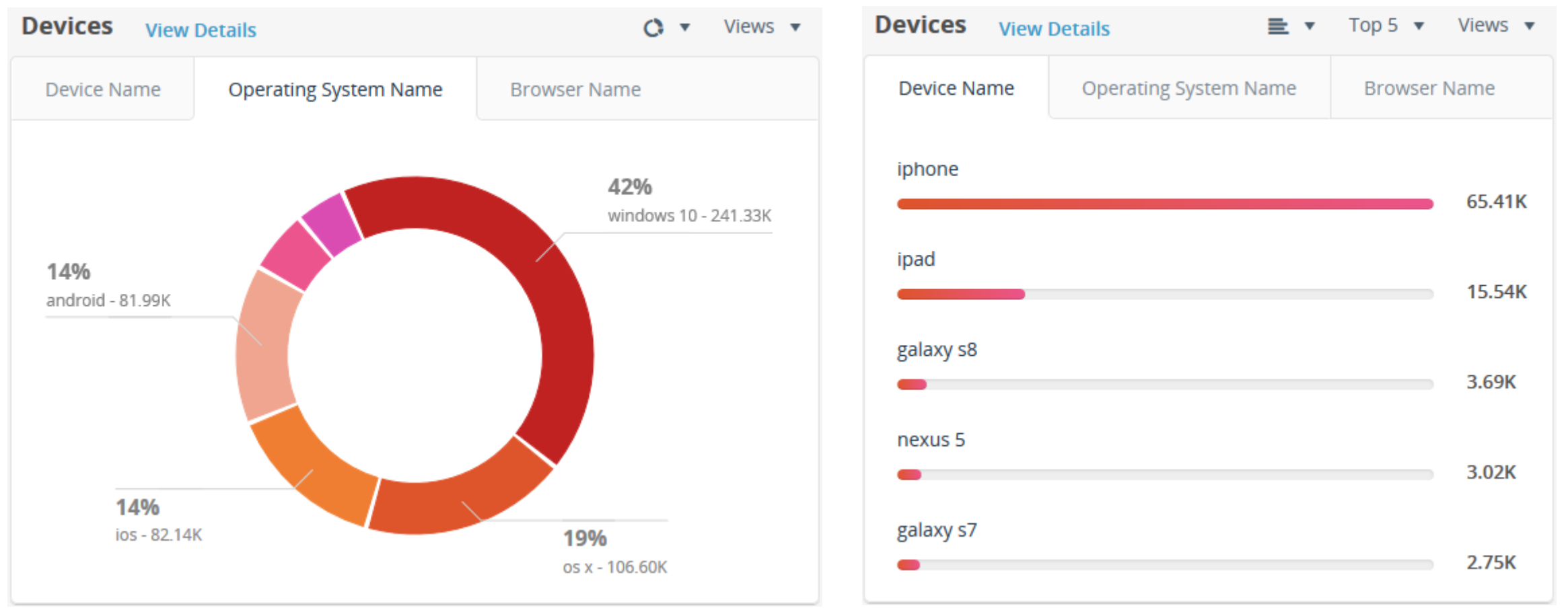

## **6. Report «Meistbesuchte Seiten»**

**※ Informatikdienste** 

## **Analytics starten**

#### **Analytics anwählen:**

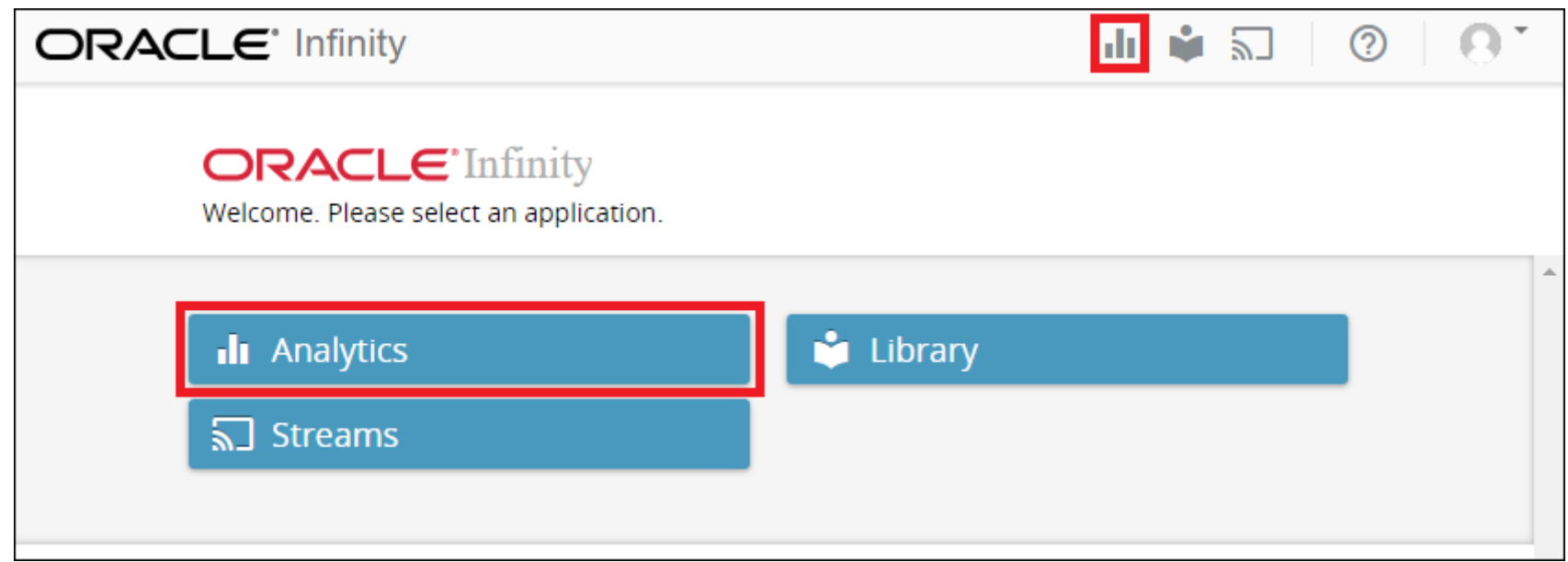

#### **ETH**zürich

#### **Collection wählen**

- «All Data» : Alle verfügbaren Daten (\*.ethz.ch)
- **EXECTHZ**» : Alles unter [www.ethz.ch](http://www.ethz.ch/)
- Individuelle Collection oder Sub-Collection **Tipp: Suchfeld benutzen !**

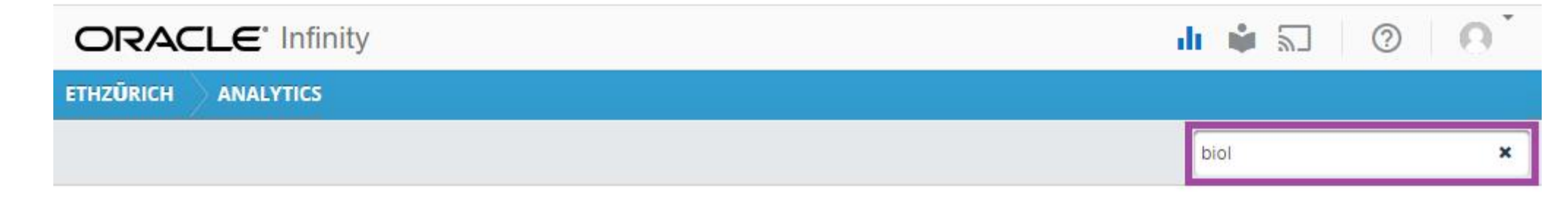

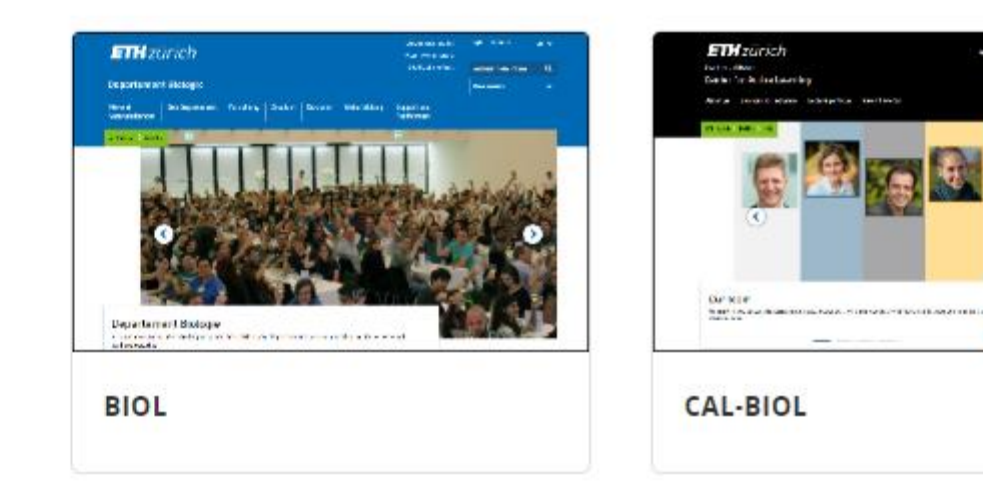

### **Dashboard** ➔ **Reports**

Links gibt es eine Liste der verfügbaren Reports zusammengefasst in Gruppen - **Tipp: Suchfeld benutzen !**

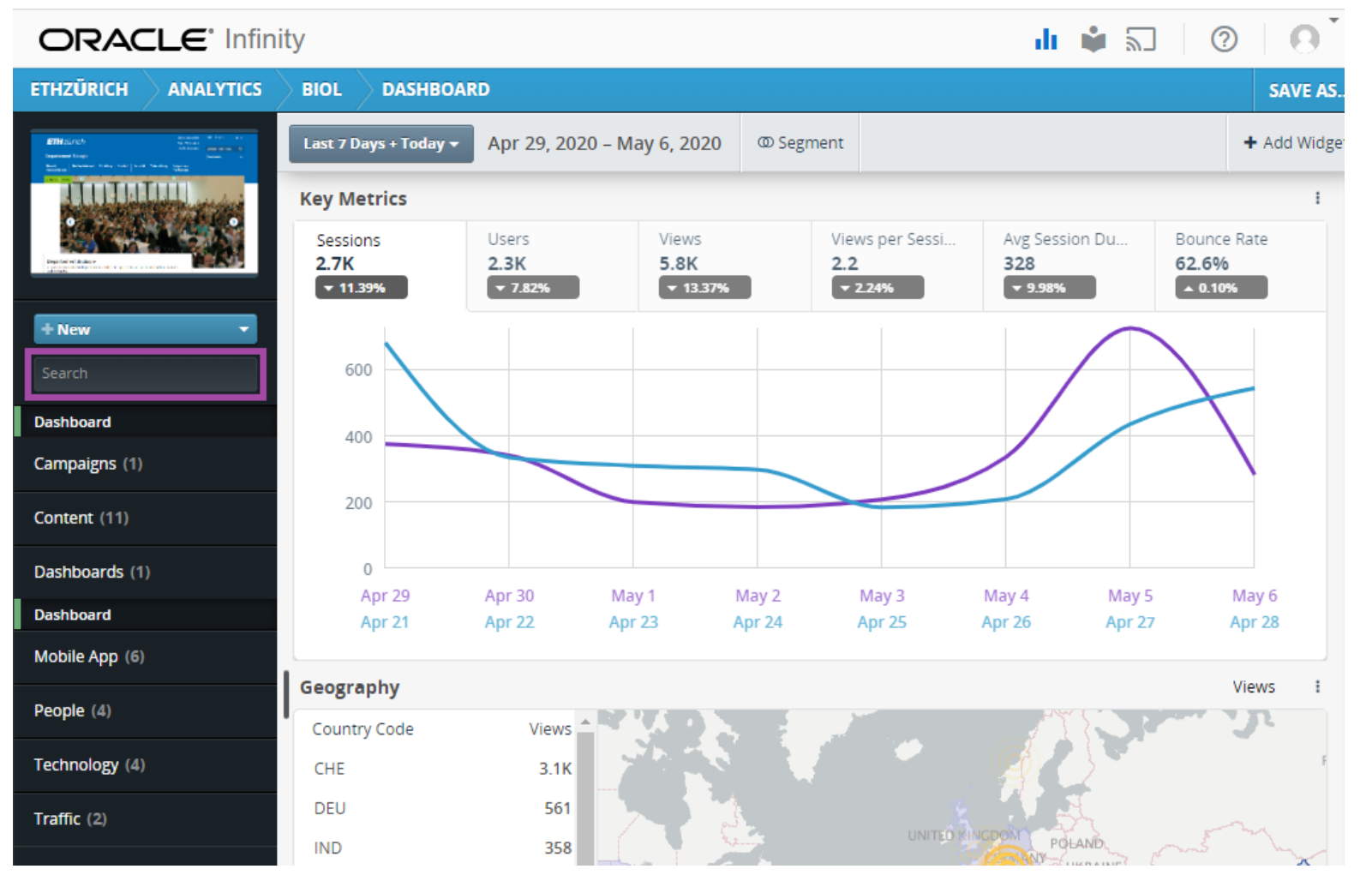

**Solution** Informatik dienste
# **Report wählen**

Den gewünschten Report auswählen oder einen neuen erstellen - **Tipp: Suchfeld benutzen !**

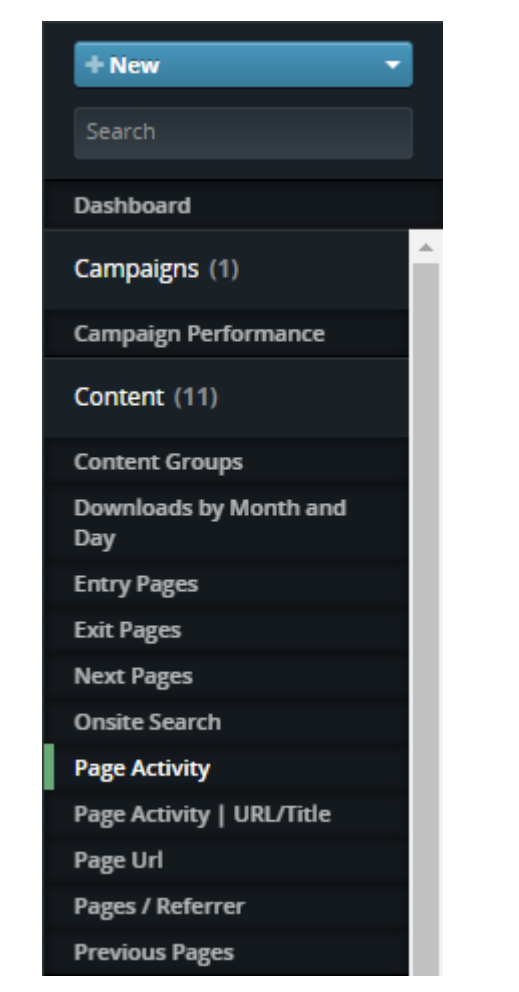

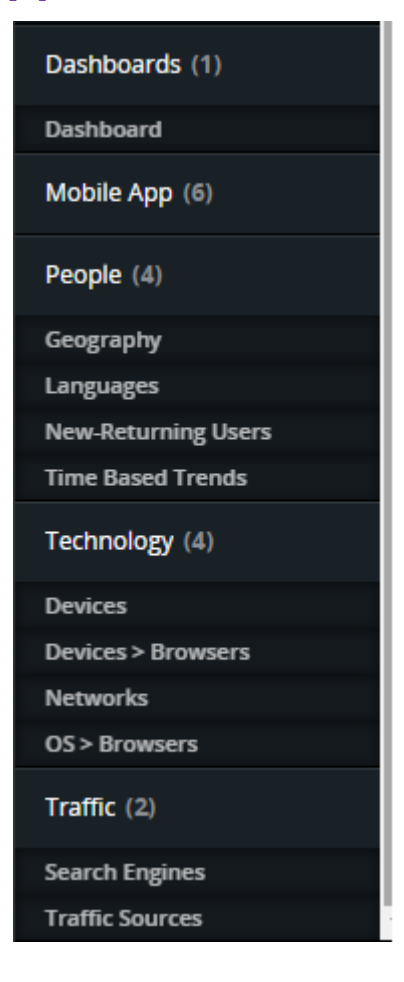

#### **ETH**zürich

#### **Zeitbereich, Zeitzone, Wochenstart und Zeitformat wählen**

Der vorgegebene Zeitbereich ist «Die letzten 7 Tage + heute». Zeitzone ist standardmässig auf UTC-11 (Pacific) und AM/PM gesetzt. Ändern auf UTC-1/2 (Europa) und 24 hour via «Time and date settings»:

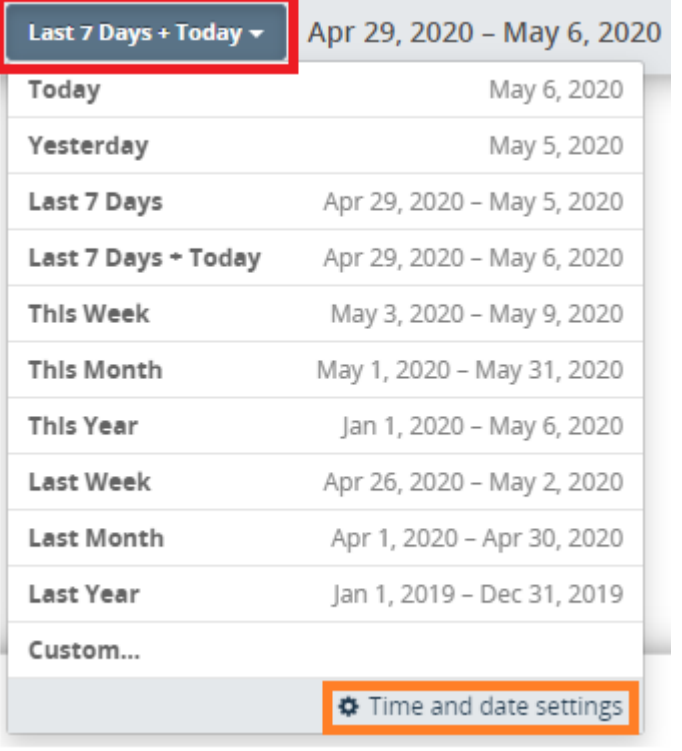

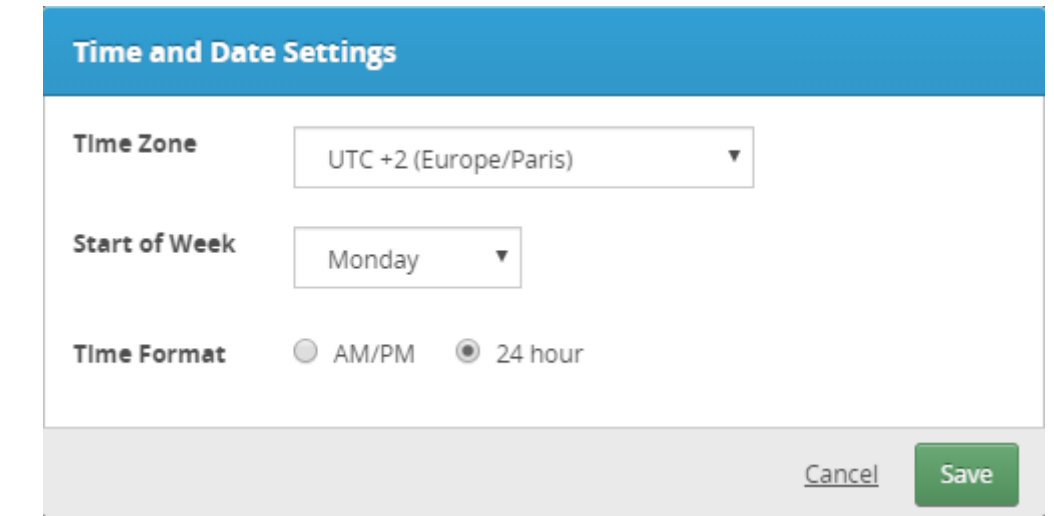

# **Berichtszeitspanne**

**EXEC** Vordefinierte und eigene Berichtszeitspannen**:**

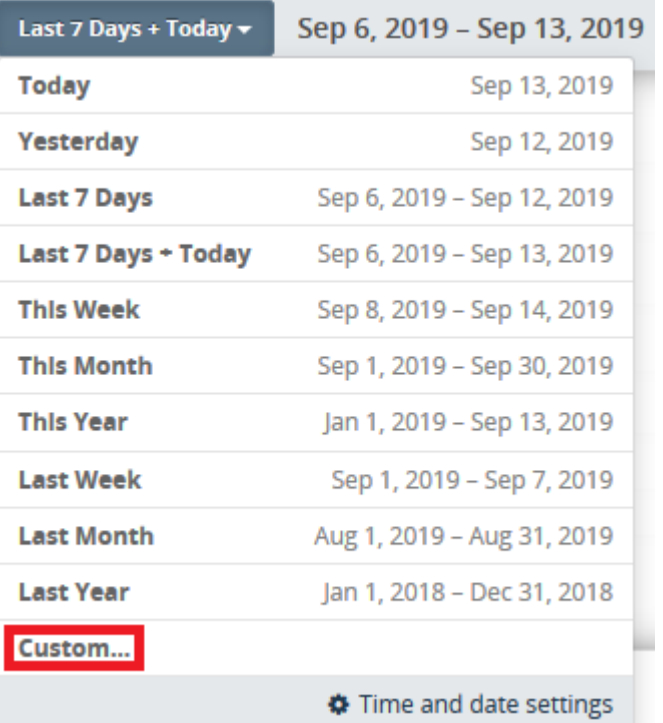

**E** Berichtszeitspanne mit Kalender wählen: Start- und End-Datum wählen:

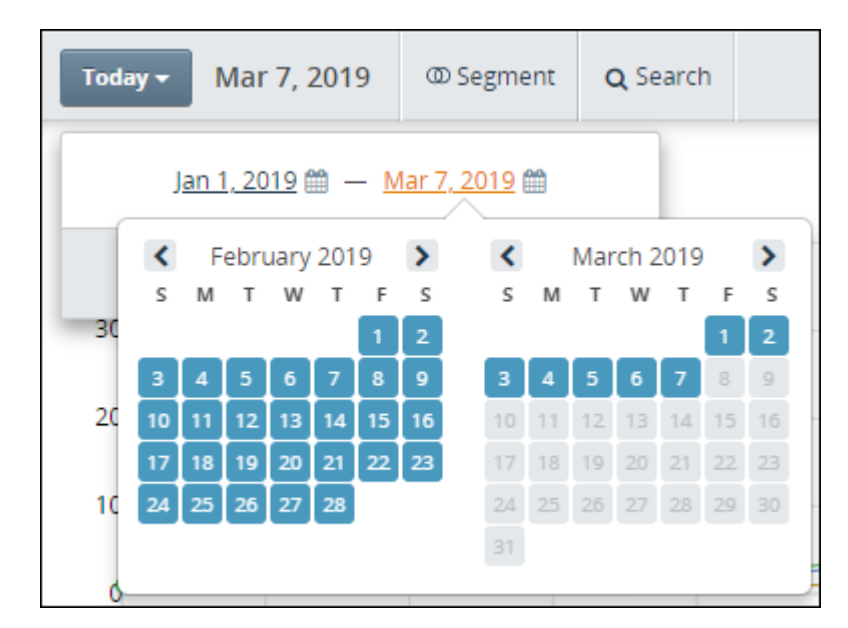

### **Meistbesuchte Seiten**

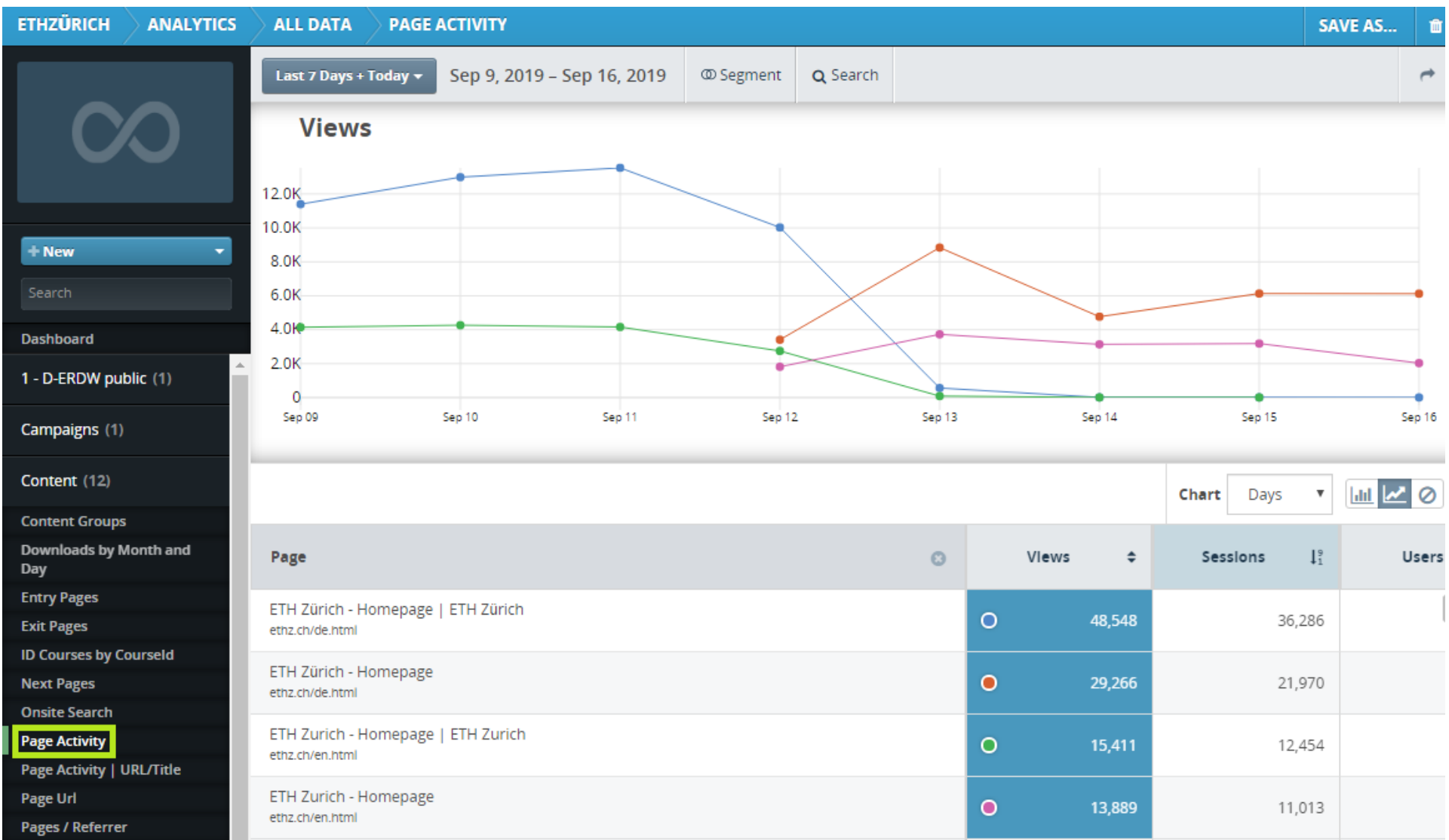

## **Title-Problem**

Beim Report «Page Activity» wird zur eindeutigen Identifikation einer Seite die Kombination aus **URL** und **Seiten-Titel** verwendet. Letzterer wird durch manche Web-Browser manipuliert.

Dadurch erscheinen sie in den Statistiken auf mehreren Zeilen, d.h. man müsste die Werte addieren.

Der meta-Tag «og:title» wird von AEM automatisch gesetzt und hat unabhängig von allfälligen Manipulationen durch den Browser immer den gleichen Wert.

```
<meta property="og:title" content="ETH Z&uuml;rich - Homepage" />
<title>ETH Zürich - Homepage | ETH Zürich</title>
```
Unser Java-Snippet liest diesen meta-Tag aus und sendet den Wert anstelle des im title-tag verwendeten Text-Ausdrucks an Oracle – so erscheint die Seite in der Statistik immer mit dem gleichen Titel.

# **URL-Problem**

In AEM publizierte Webseiten können oft unter verschiedenen URIs angesprochen werden, z.B.

- <http://www.sce.ethz.ch/>
- <https://www.ethz.ch/content/associates/continuing-education/de.html>

Dadurch erscheinen sie in den Statistiken auf mehreren Zeilen, d.h. man müsste die Werte addieren.

Der meta-Tag «og:url» wird von AEM automatisch gesetzt und hat unabhängig von der verwendeten URI immer den gleichen Wert.

```
<meta property="og:url" content="http://sce.ethz.ch/" />
```
Unser Java-Snippet liest diesen meta-Tag aus und sendet den Wert anstelle der tatsächlich verwendeten URI an Oracle – so erscheint die Seite in der Statistik immer mit der gleichen Adresse.

## **Slash-Problem**

#### Manchmal beginnt der Domänenname mit einem «Slash» (/) !

Homepage - Department of Biology /blol.ethz.ch/en

Homepage - Departement Biologie /blol.ethz.ch

#### **ETH**zürich

## **Anzahl Kurven in der Grafik ändern**

- **CTRL + Linke Maustaste** um einzelne Seiten einbzw. auszublenden
- **SHIFT + Linke Maustaste** um einen Bereich von Seiten ein- bzw. auszublenden

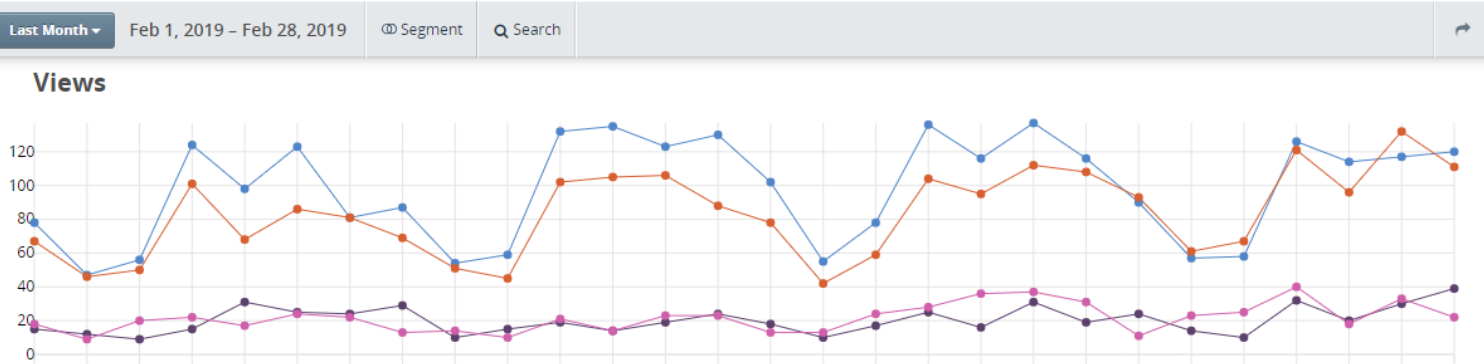

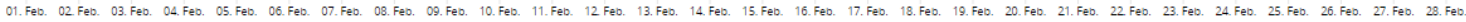

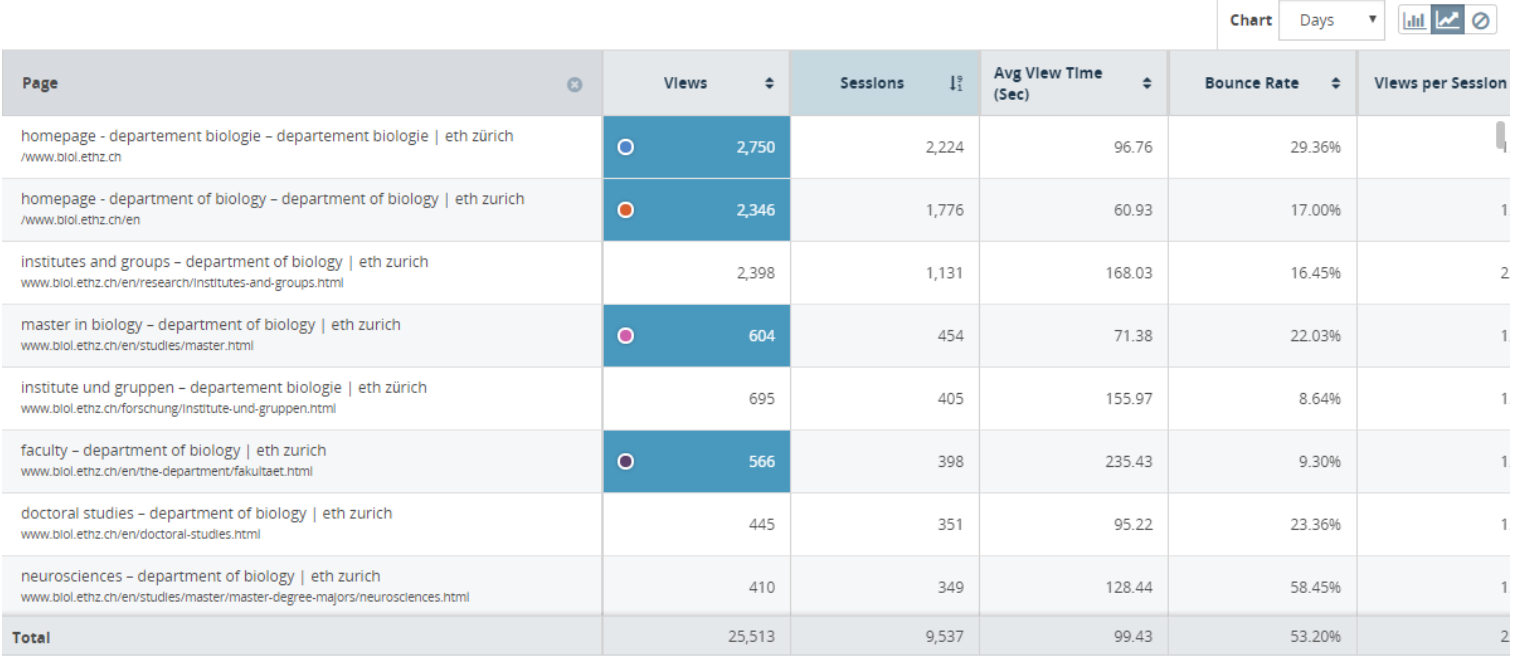

#### **Detail-Informationen in der Grafik**

Platziert man den Mauspfeil über der Grafik, so werden Detail-Informationen zu den einzelnen Seiten angezeigt

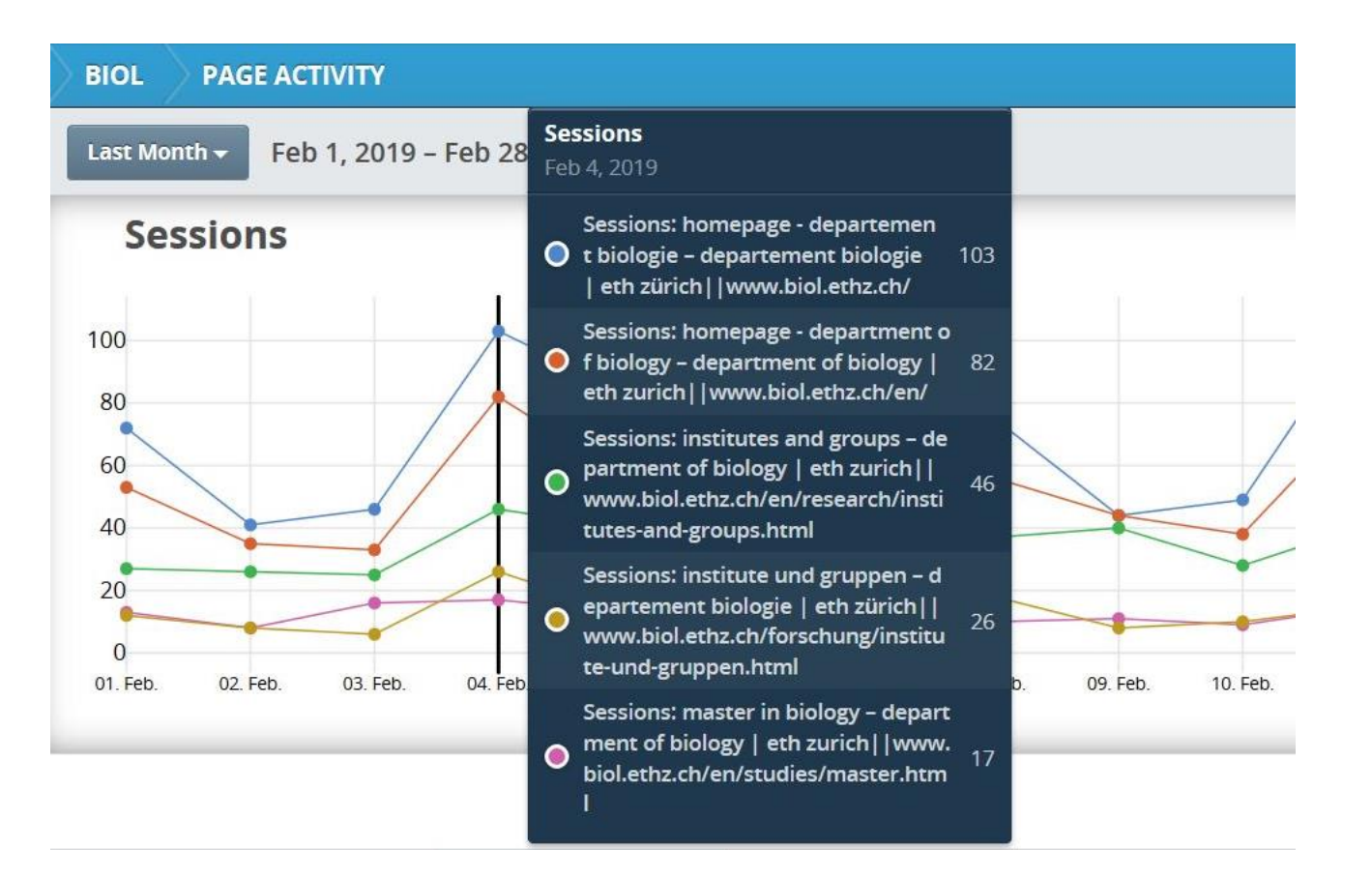

### **Zeitauflösung in der Grafik**

Je nach gewähltem Zeitraum werden auf der Zeitachse Stunden, Tage, Wochen oder Monate angezeigt. Bei manchen Zeiträumen kann die Einheit geändert werden.

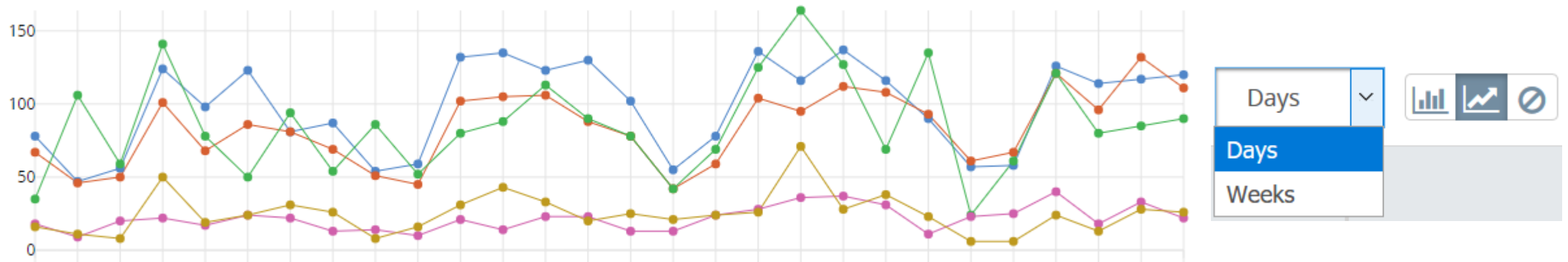

01. Feb.02. Feb.03. Feb.04. Feb.05. Feb.06. Feb.07. Feb.09. Feb.09. Feb.10. Feb.11. Feb.12. Feb.13. Feb.15. Feb.15. Feb.10. Feb.17. Feb.18. Feb.19. Feb.20. Feb.20. Feb.25. Feb.23. Feb.26. Feb.26. Feb.27. Feb.27. Feb.28. Fe

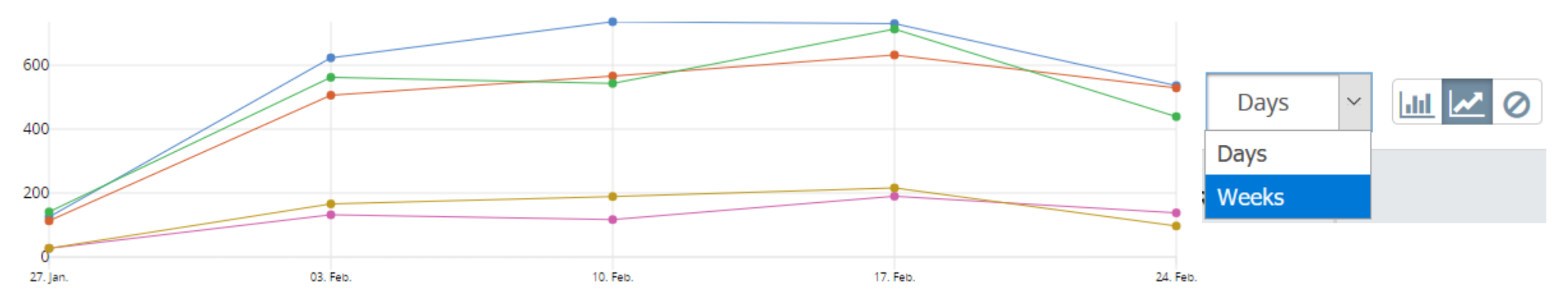

**Solutional Informatik dienste** 

# **Grafik-Typ**

Grafiken können als Balken- bzw. Liniendiagramm angezeigt oder ganz ausgeschaltet werden.

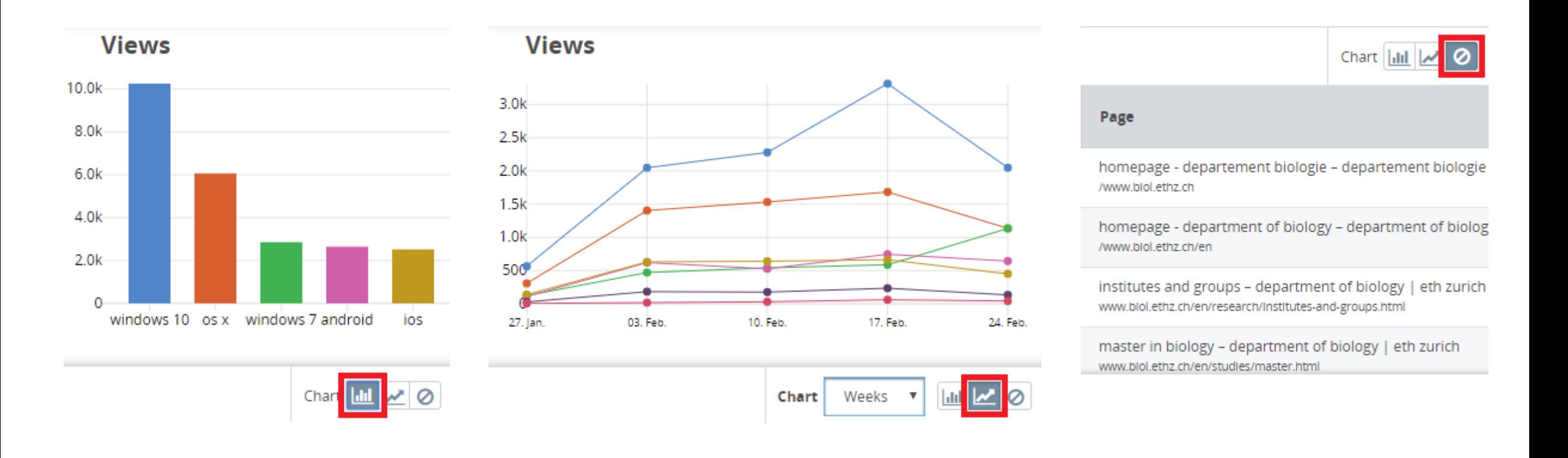

Spaltenbreite ändern: Mauszeiger über Spaltengrenze platzieren, rechte Maustaste drücken und halten, Spaltenbreite anpassen.

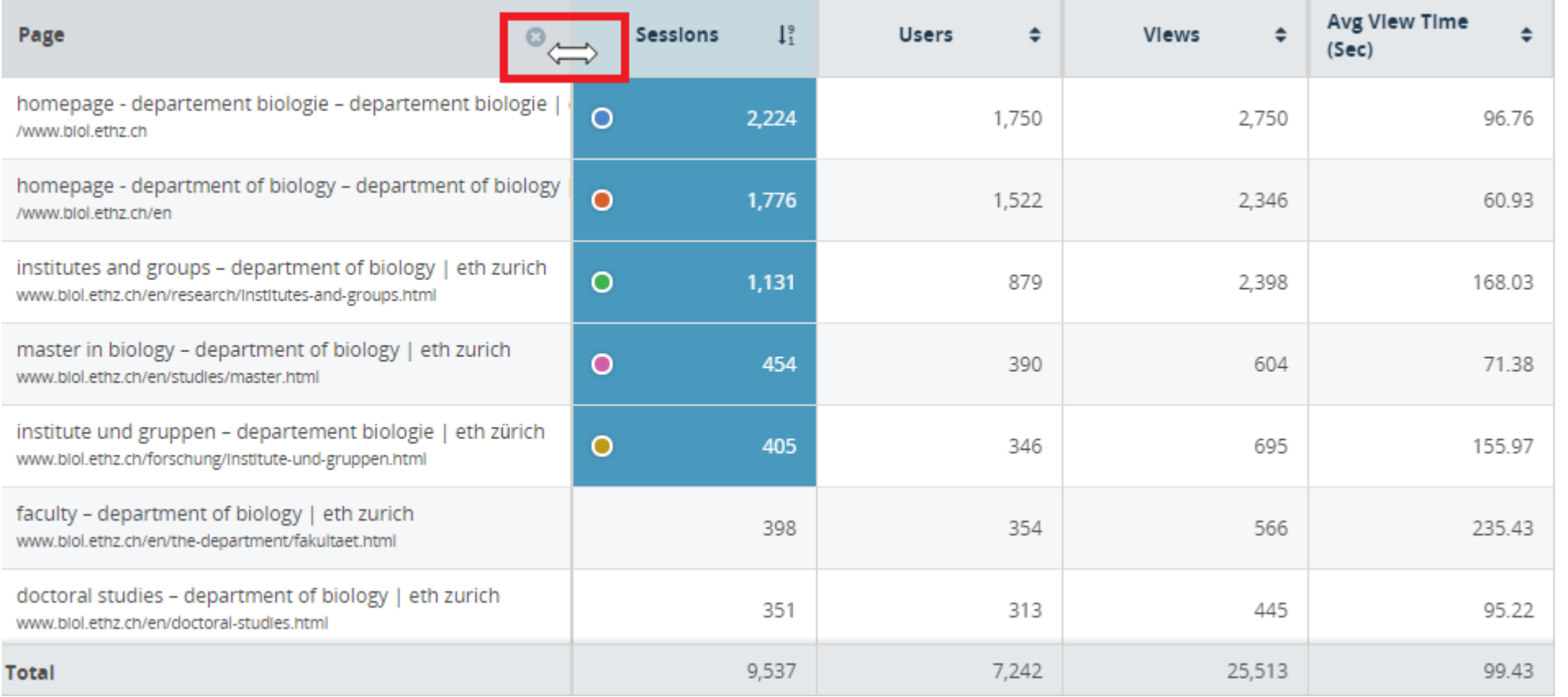

Spalten verschieben oder entfernen: Mauspfeil über Spaltenüberschrift platzieren, dann Funktion wählen.

Verschieben Nach links

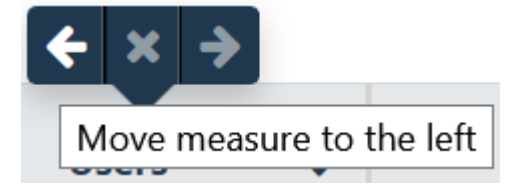

Spalte löschen

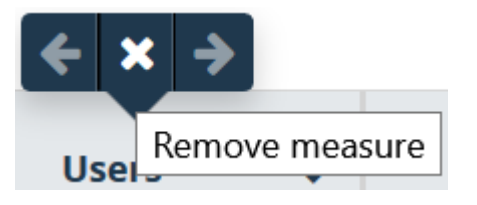

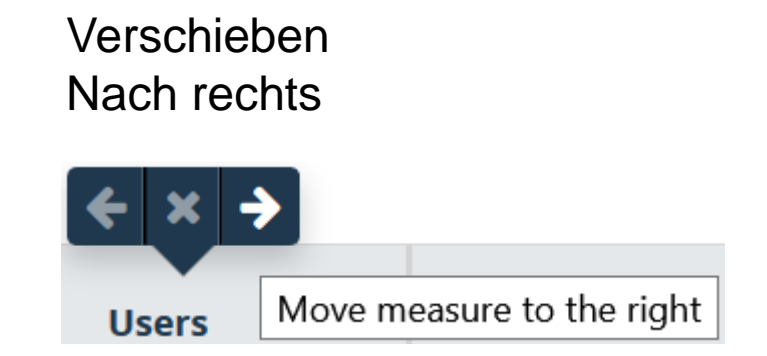

Spalten zufügen: Mauspfeil in Überschriftzeile über Spaltengrenze platzieren, Pluszeichen anklicken.

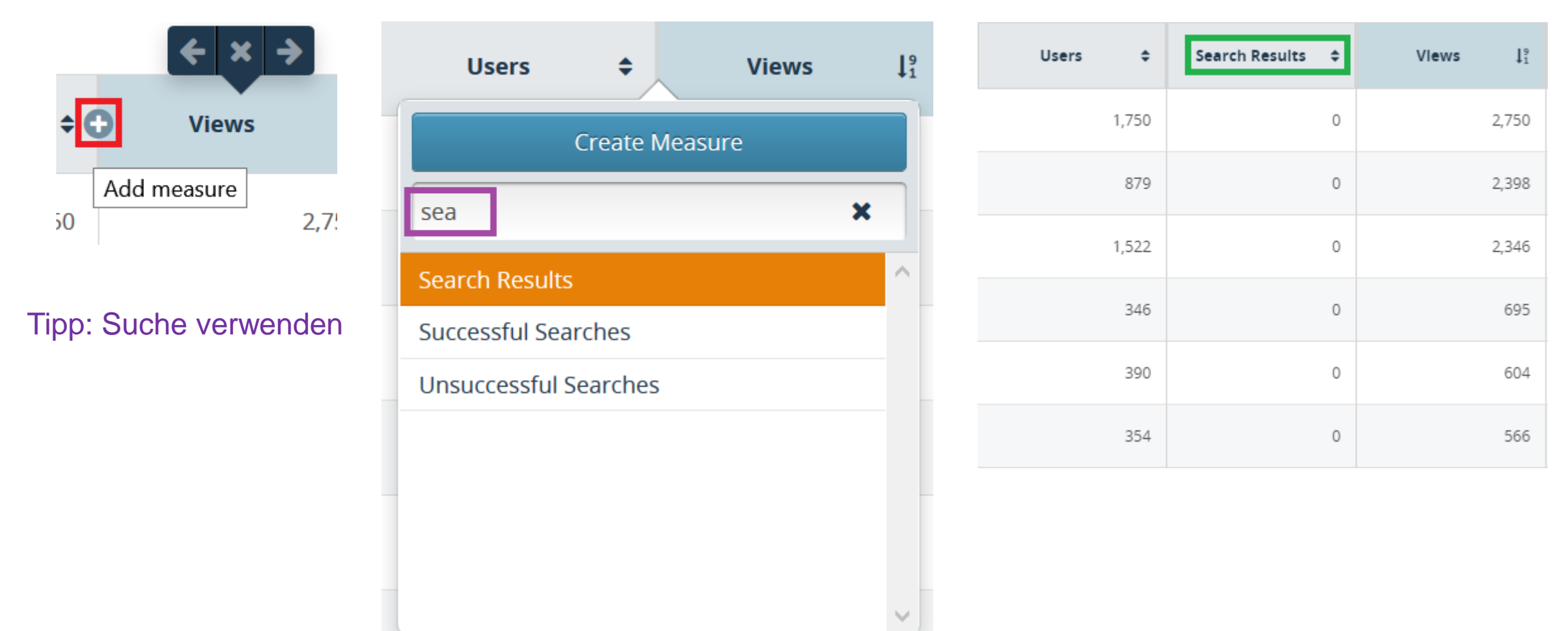

OdC

354

Sortierung anpassen: Auf Doppelpfeil klicken. Erneut anklicken um Sortierung zu invertieren.

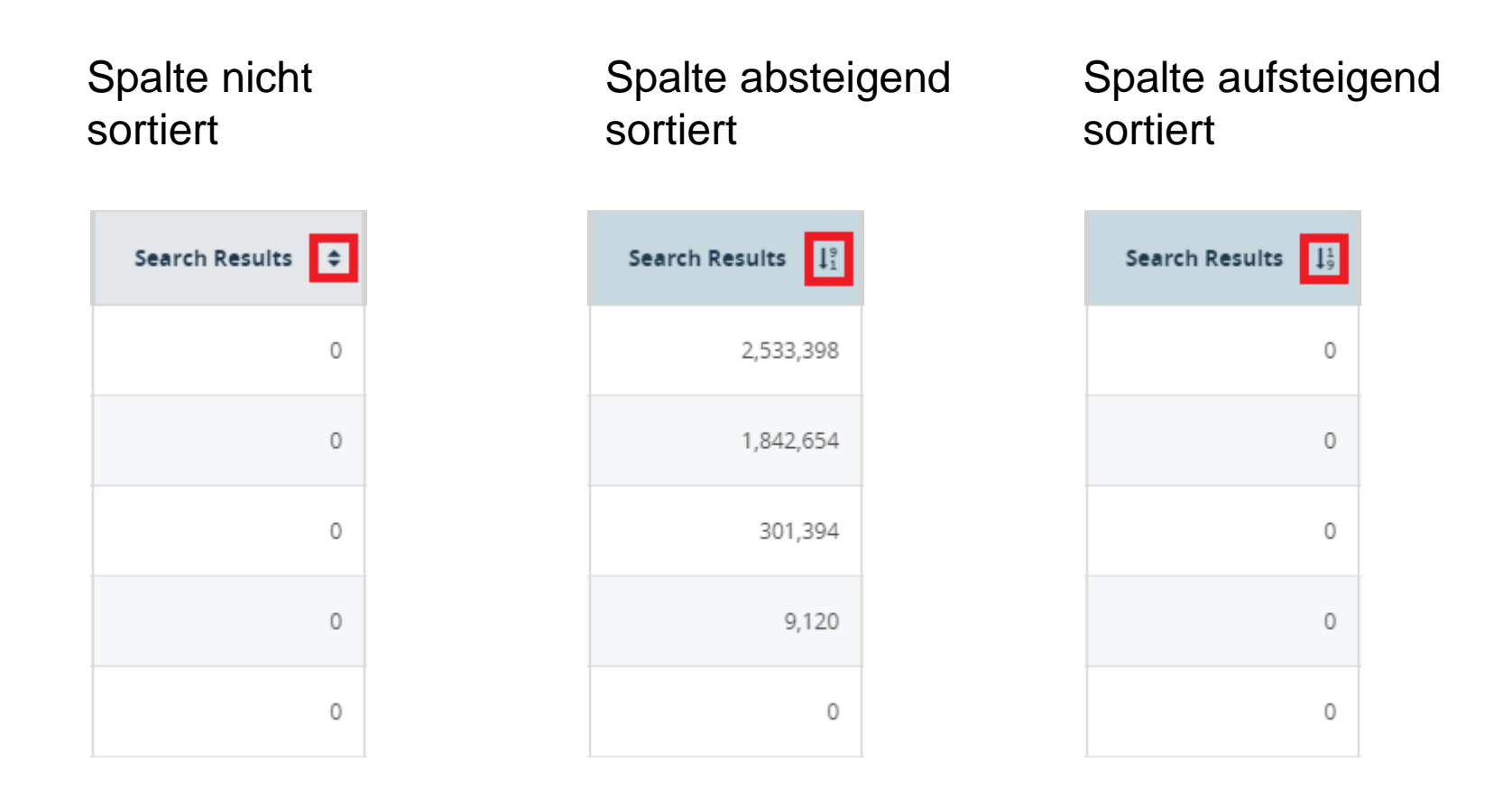

## **Anpassen der Zeilen**

Dimension zufügen: Mauspfeil auf Zeile platzieren und auf Pluszeichen klicken.

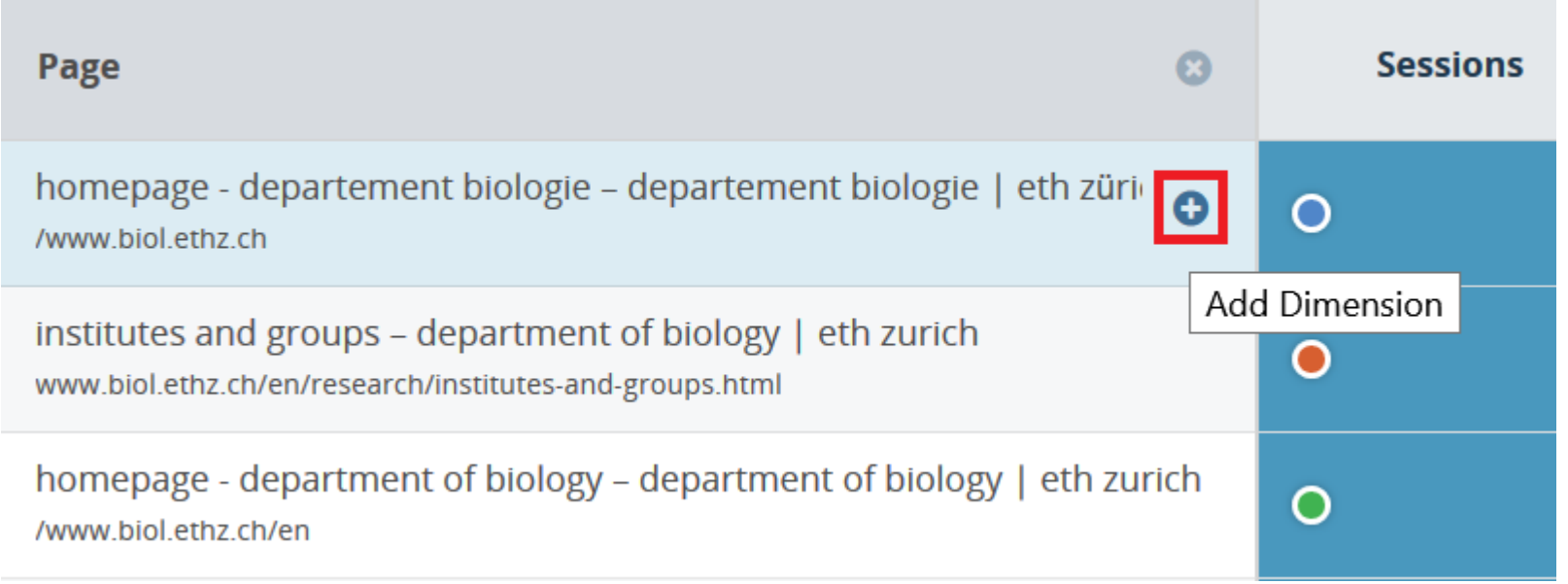

# **Anpassen der Zeilen**

Dimension auswählen – Tipp: Suche verwenden

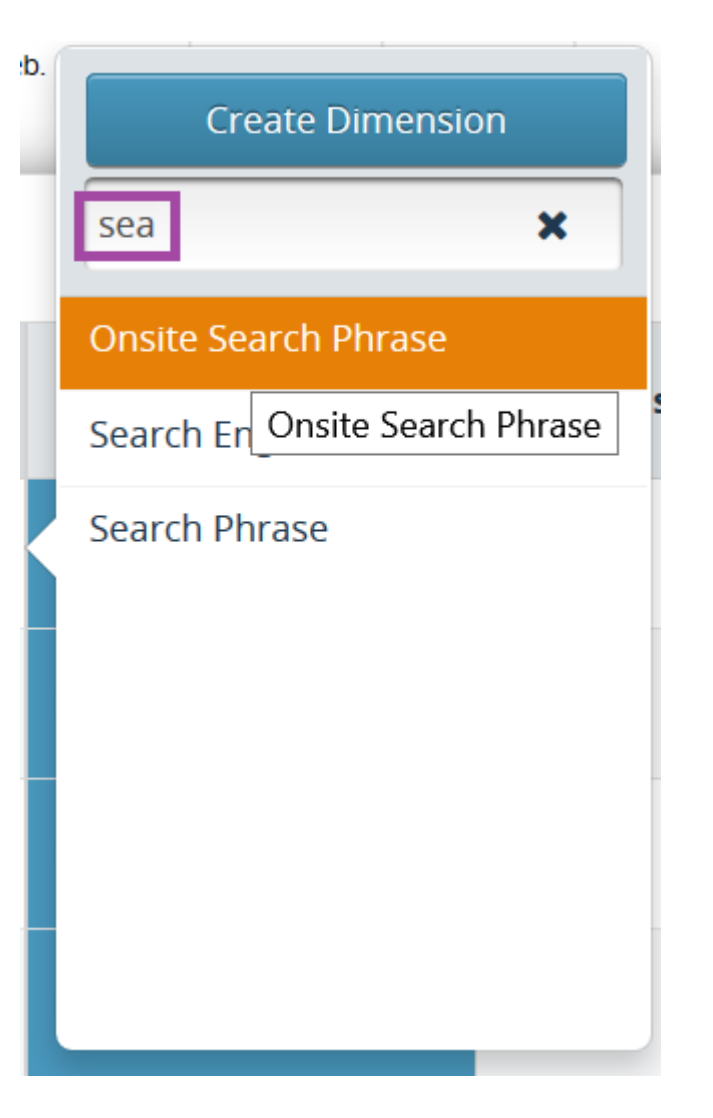

## **Anpassen der Zeilen**

#### Liste der am häufigsten gesuchten Ausdrücke

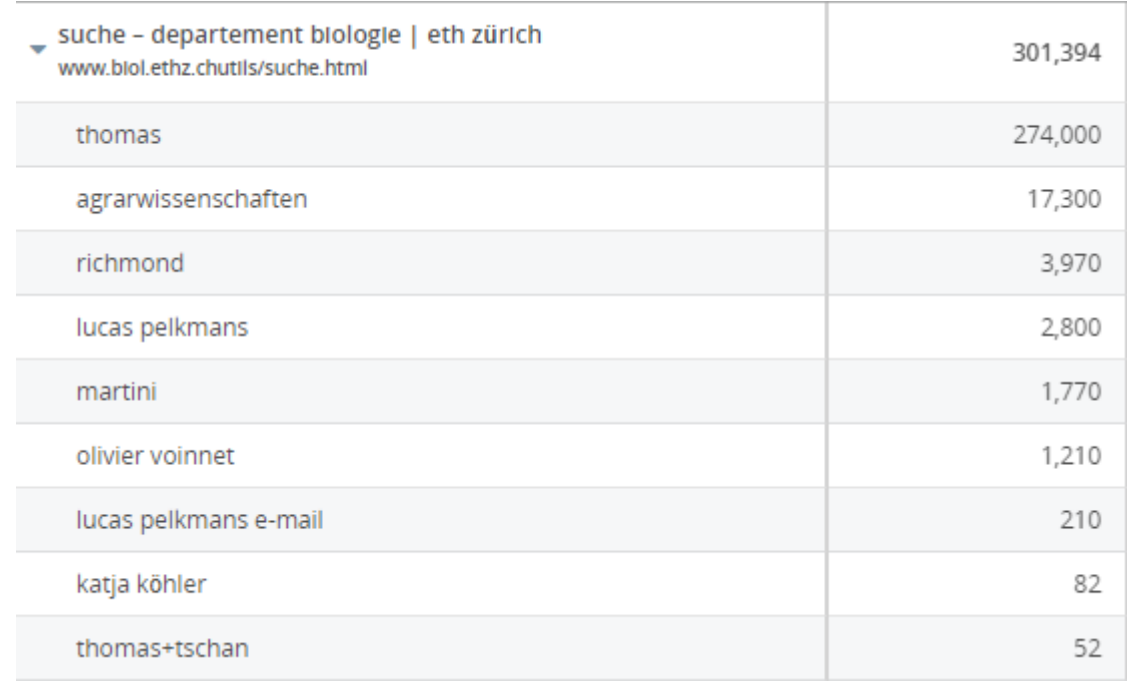

## **Spontane Suche**

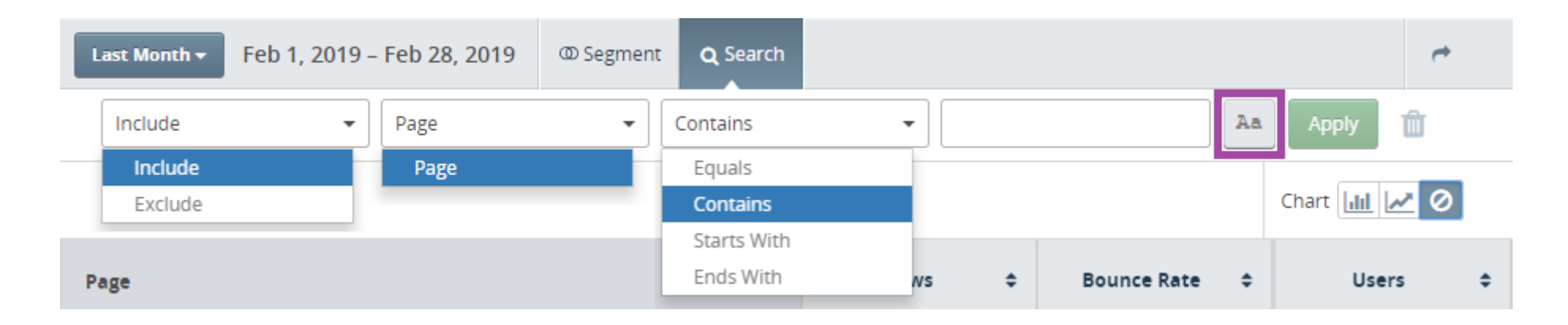

#### **«Case sensitive»-Suche ein-/ausschalten**

## **Spontane Suche**

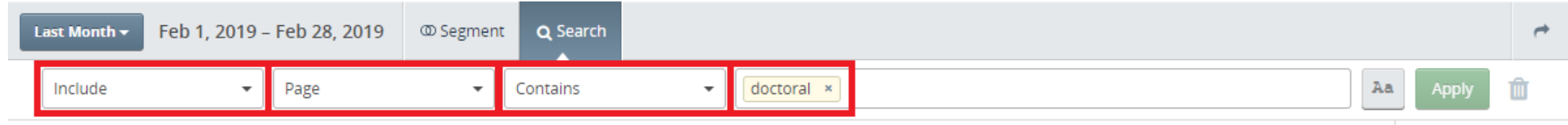

Chart | 11 | 2 | 0

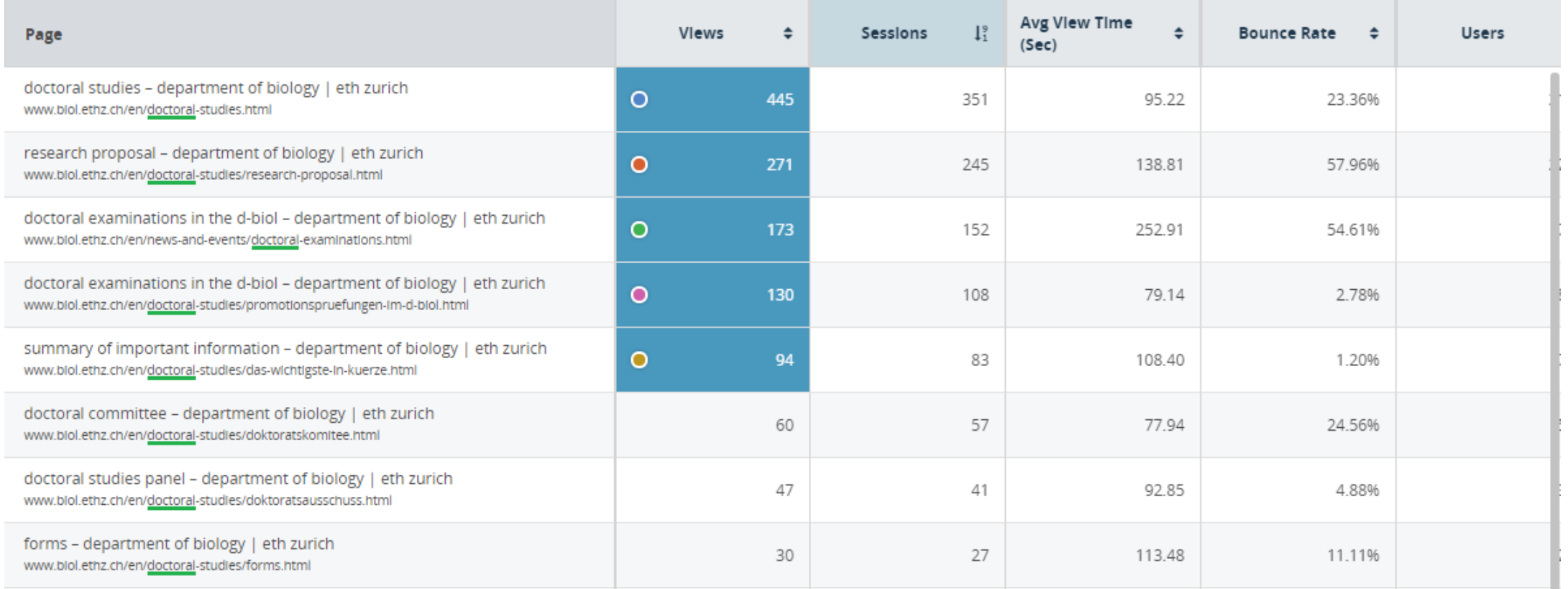

Auf «Segment» klicken:

Die spontane Suche ist für einmalige Abfragen geeignet. Wenn der gleiche Filter immer wieder verwendet werden soll, dann empfiehlt sich das erstellen eines Segmentes.

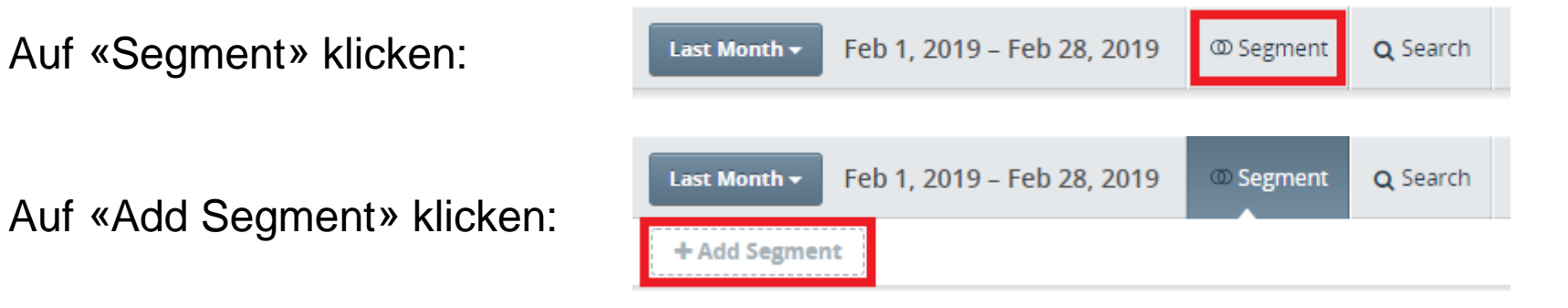

Bestehendes Segment auswählen – Tipp: Suche verwenden – oder neues Segment erstellen.

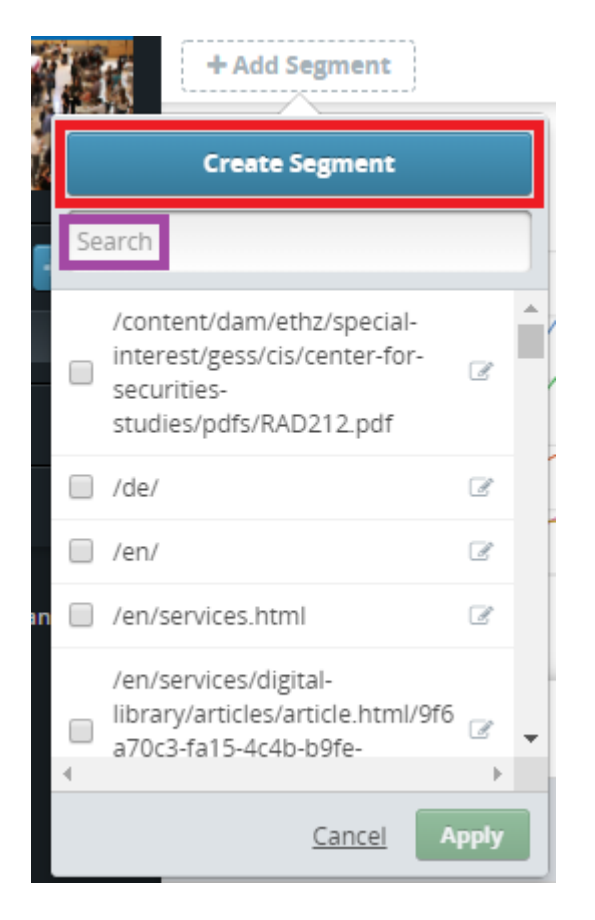

Wie bereits erwähnt, gibt es 10 Gruppen mit insgesamt 53 Filter-Kriterien. Einige sind selbsterklärend, andere erfordern zusätzliche Massnahmen.

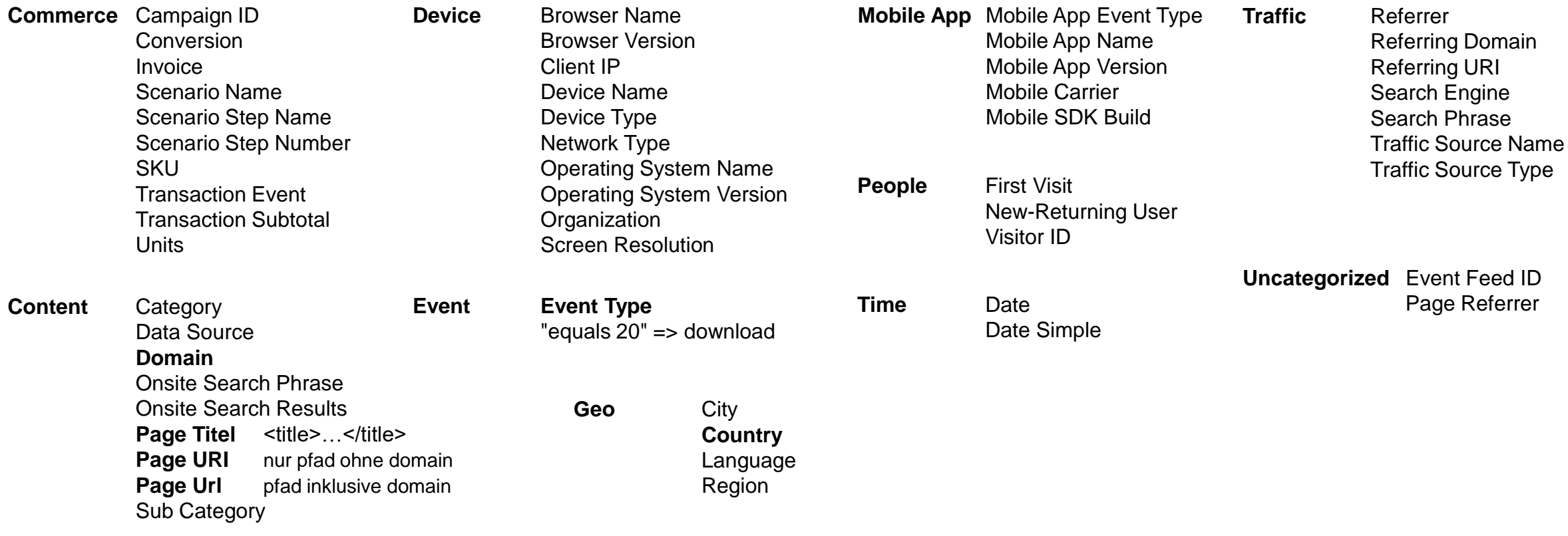

Kategorie öffnen und gewünschten Parameter nach rechts ziehen

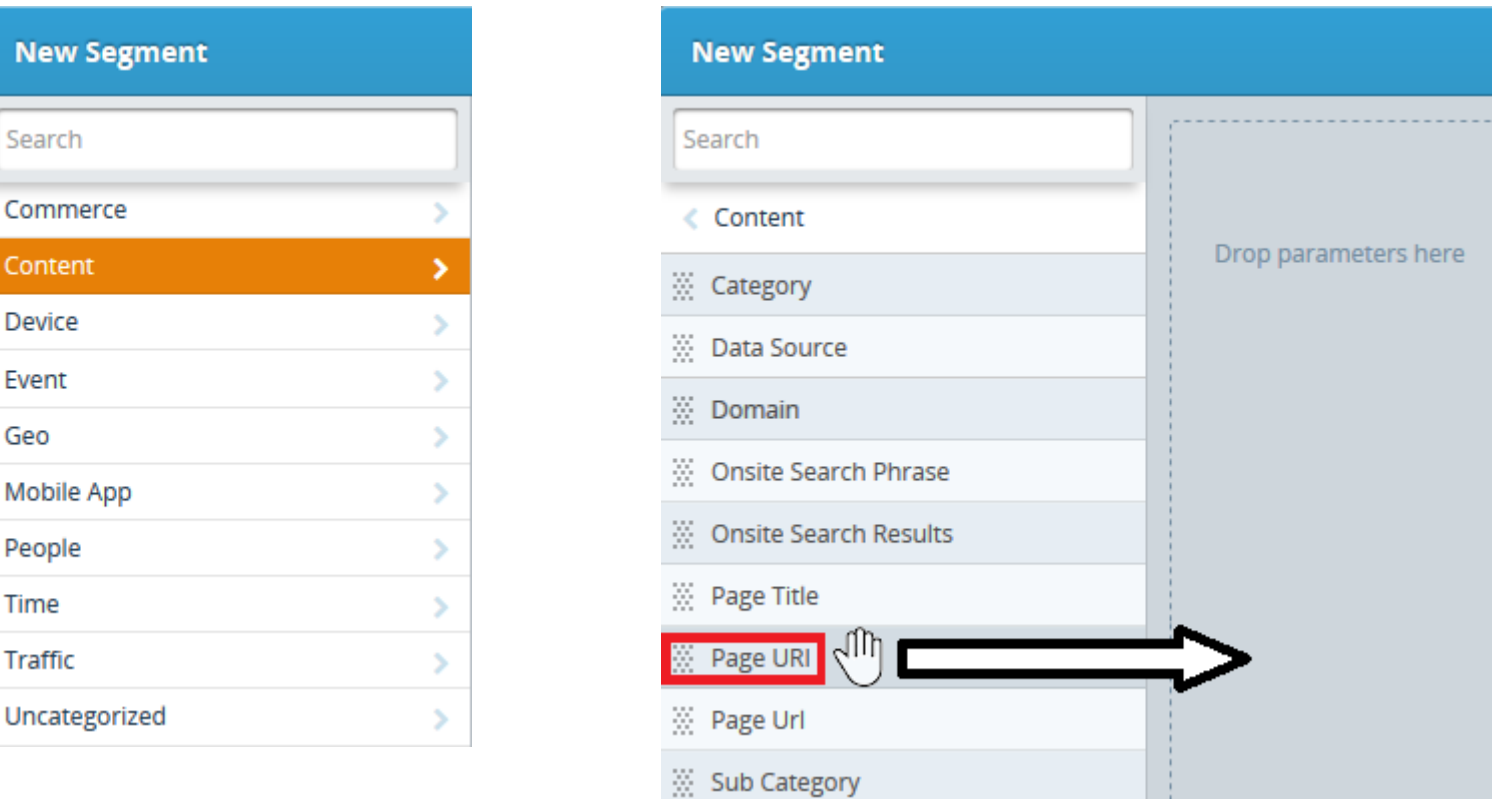

#### Gewünschte Operation wählen und Parameter-Wert eingeben.

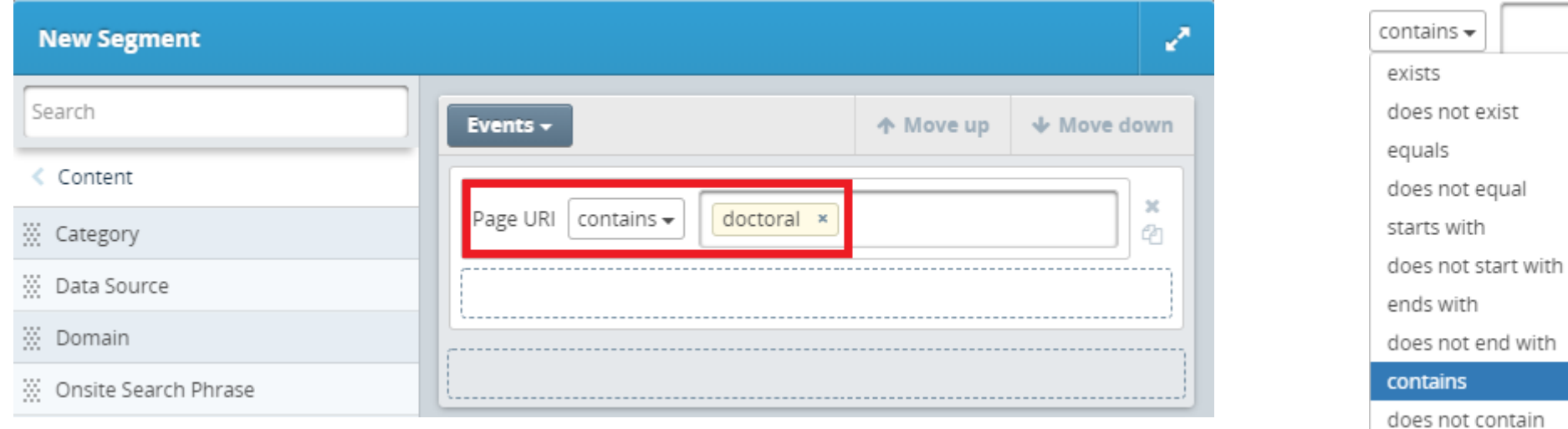

Segment Name und allenfalls Beschreibung eingeben, dann speichern.

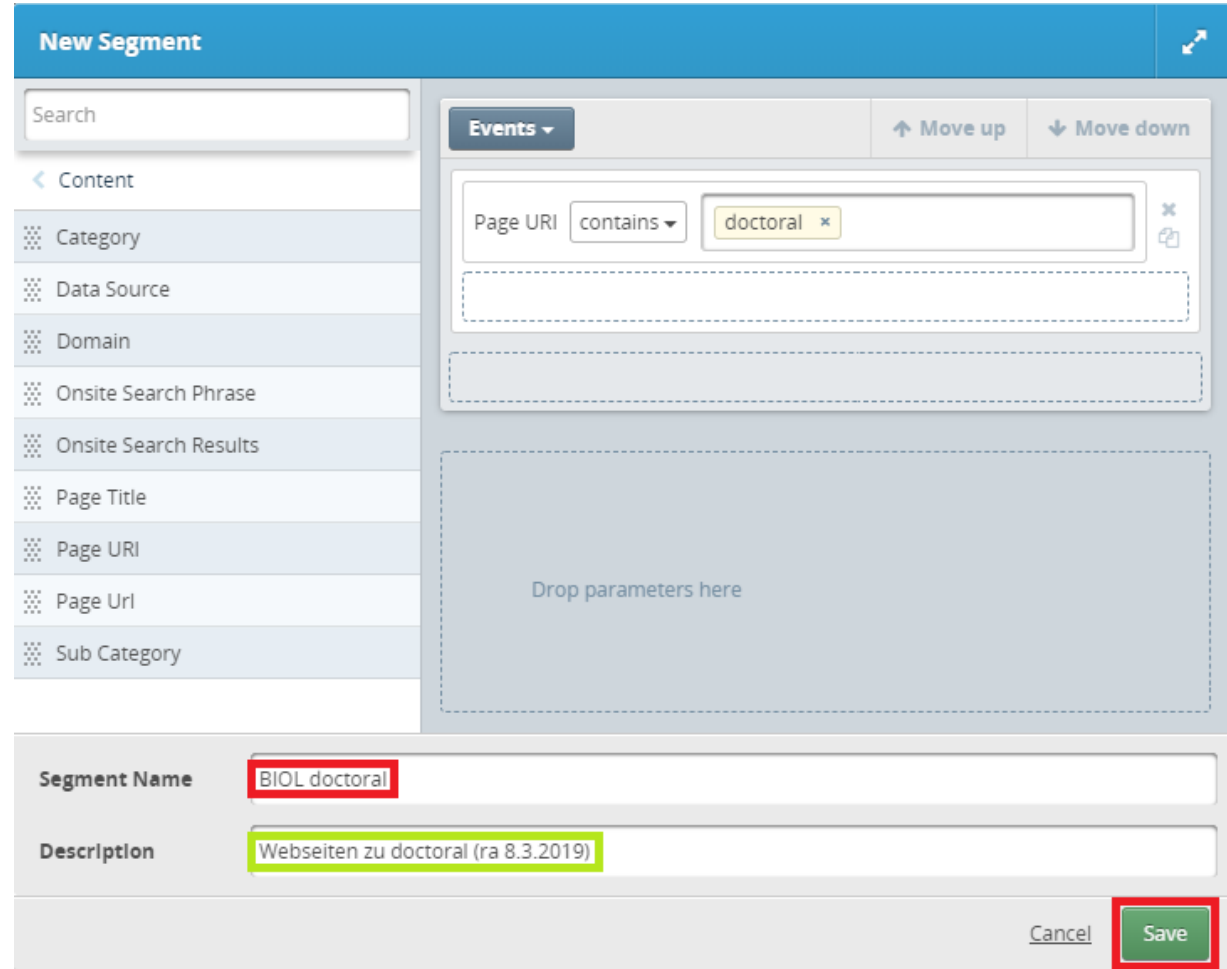

#### Gleiches Resultat wie spontane Suche.

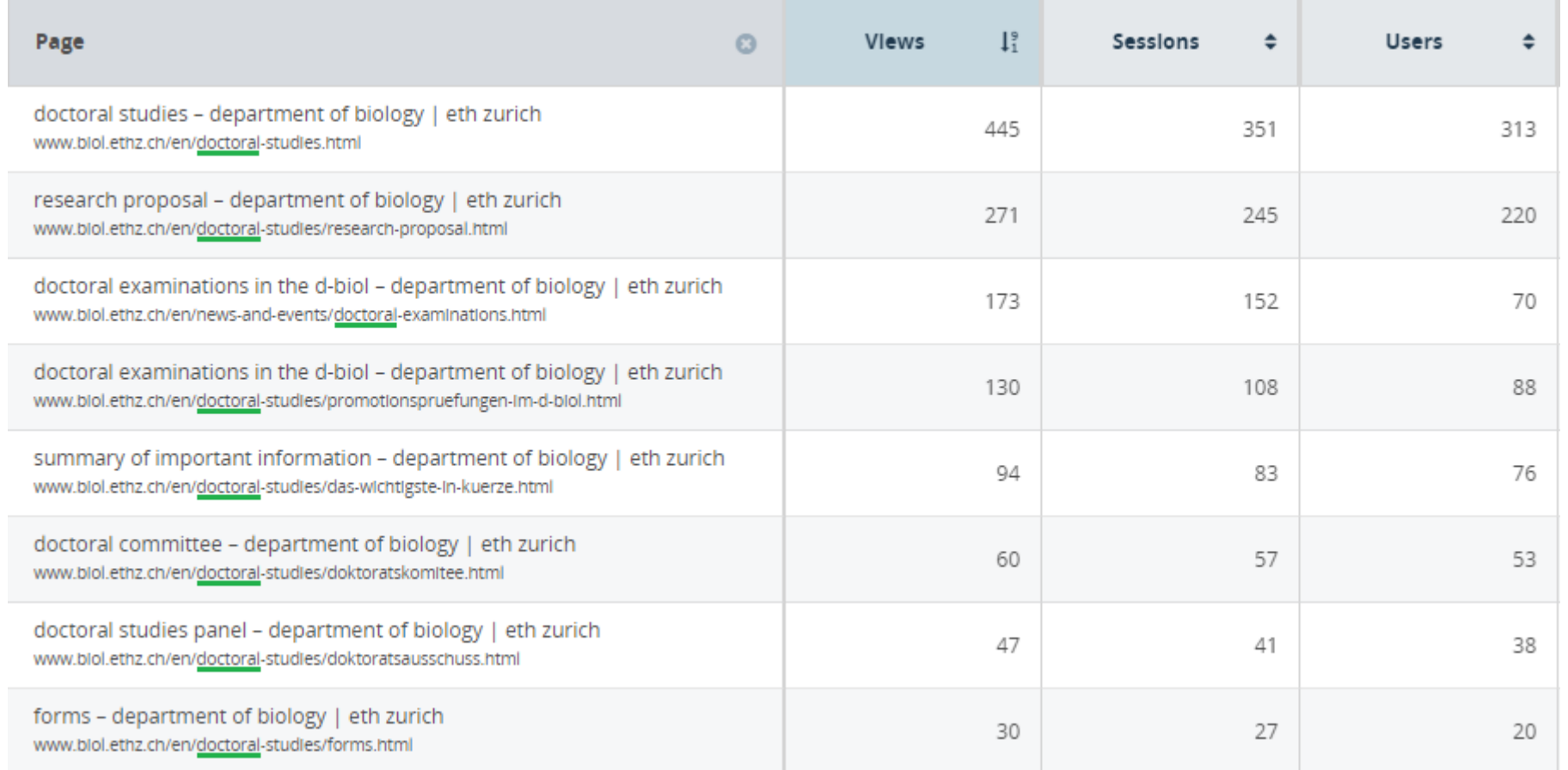

#### **ETH**zürich

# **Segment (= Filter)**

Mehrere Werte als «oder»-Verknüpfung:

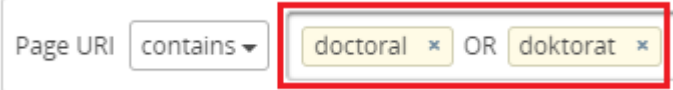

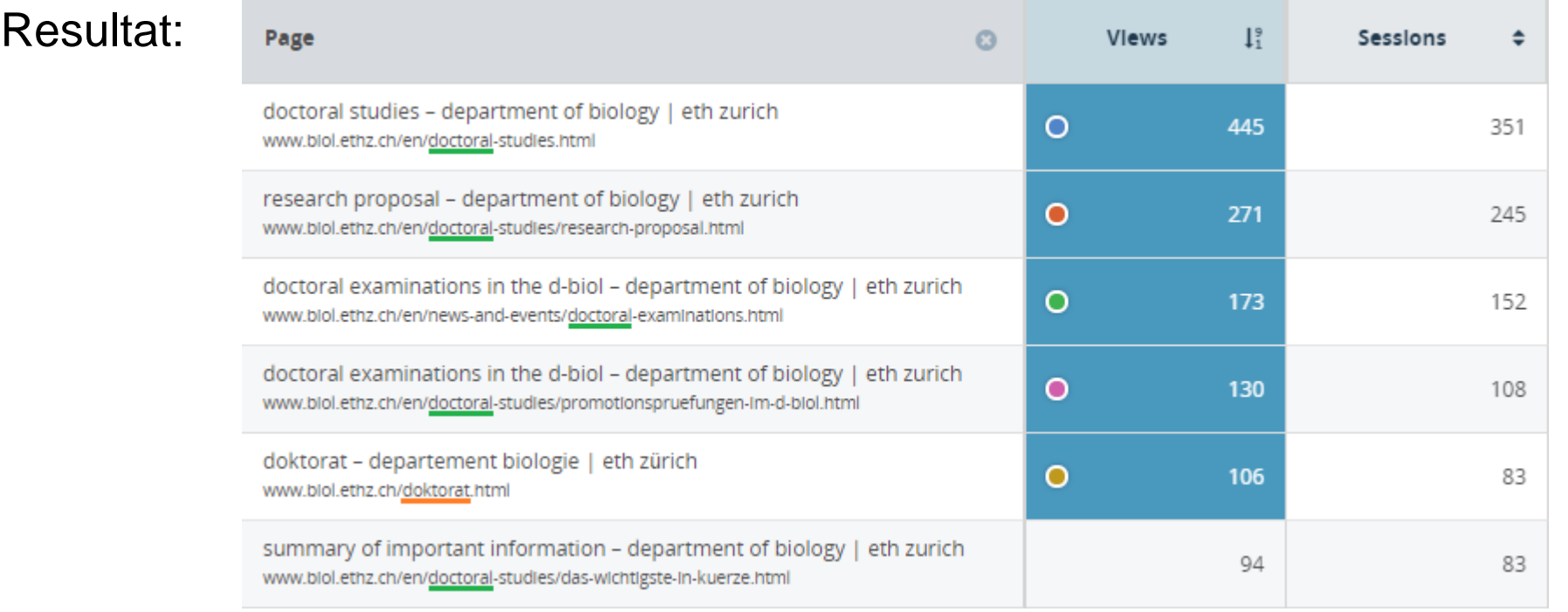

#### **ETH**zürich

# **Segment (= Filter)**

Weitere zusätzliche Bedingung:

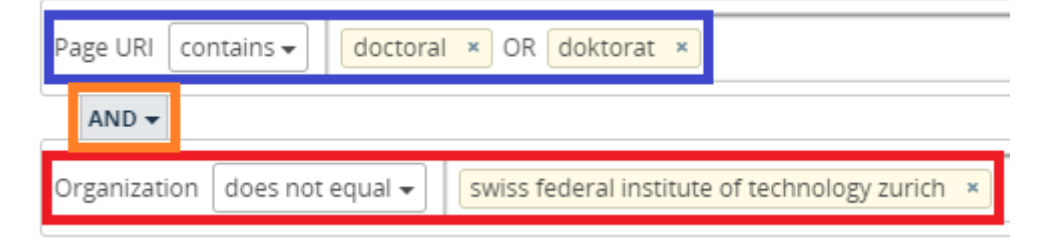

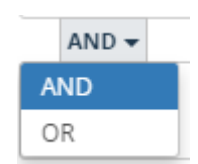

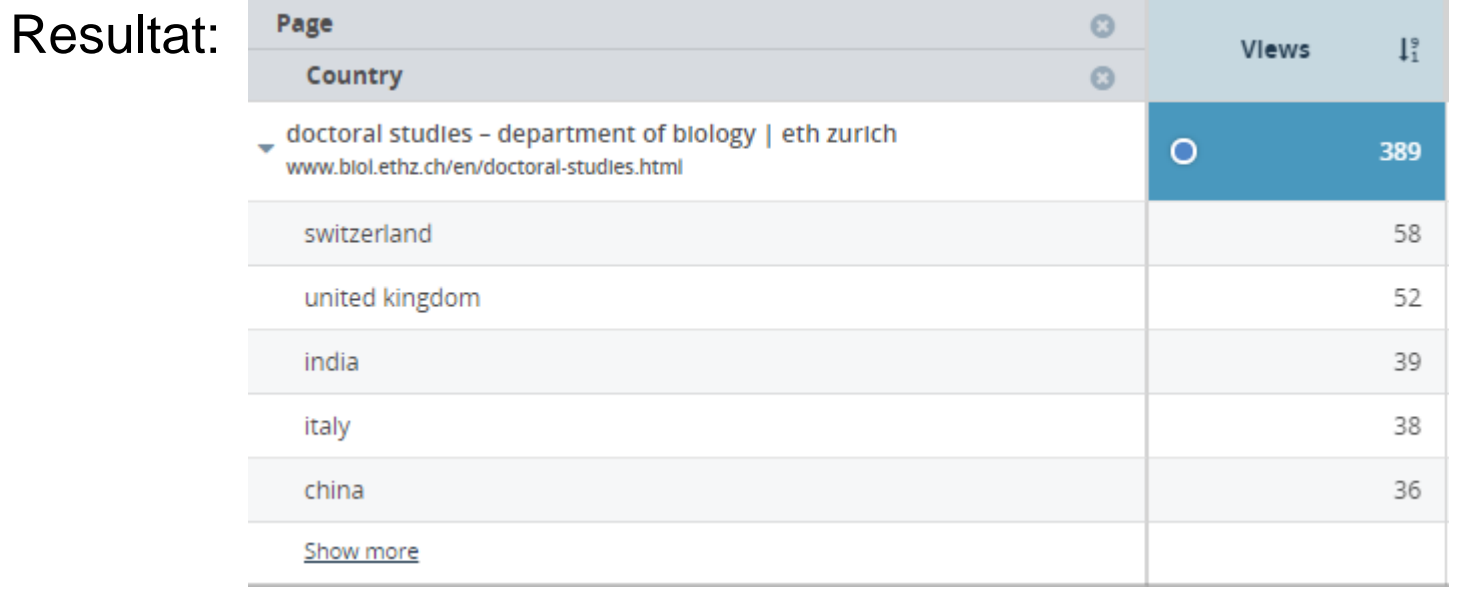

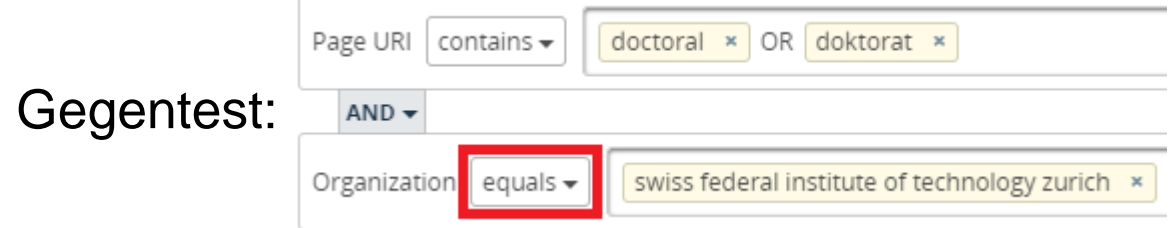

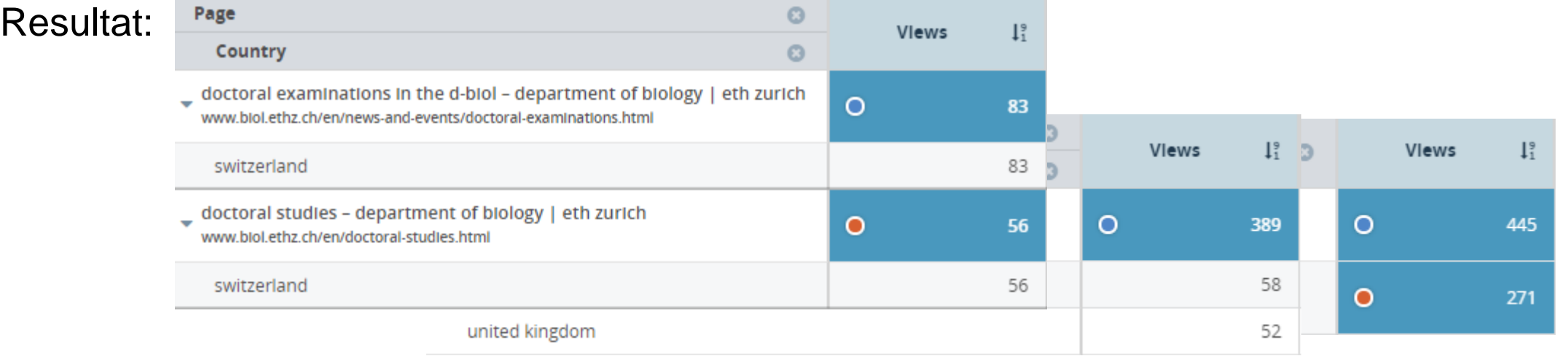

## **Segment aufheben**

Wahl des/der Segment(e) aufheben:

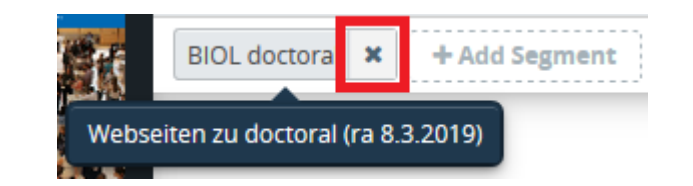

#### **ETH**zürich

# **Übersicht Reports**

#### Es gibt 9 Gruppen von Reports. Die meisten sind selbsterklärend, einige erfordern zusätzliche Massnahmen.

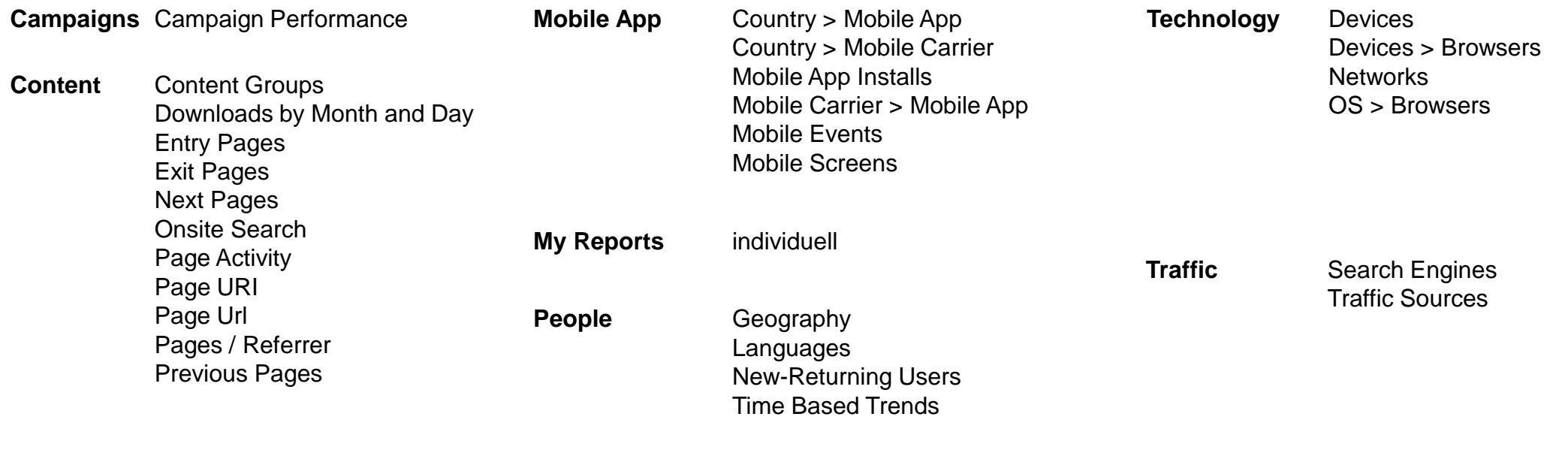

**Public Reports** diverse

# **Jetzt machen wir 15 Minuten Pause !**

**10:30-10:45**

**※ Informatikdienste** 

# **7. Einfache Reports**

**※ Informatikdienste** 

## **Einfache Reports**

- Content: Entry Pages: Erste Seite eines Besuchs
- Content: Exit Pages: Letzte Seite eines Besuchs
- Content: Next Pages: Nächste Seite eines Besuchs
- People: Geography: Standort des Computers (Land, Region und Stadt)
- Technology: Devices > Browser: Gerätetyp, Browser-Name und Browser-Version

# **People: Geography: Länder am Beispiel CSS**

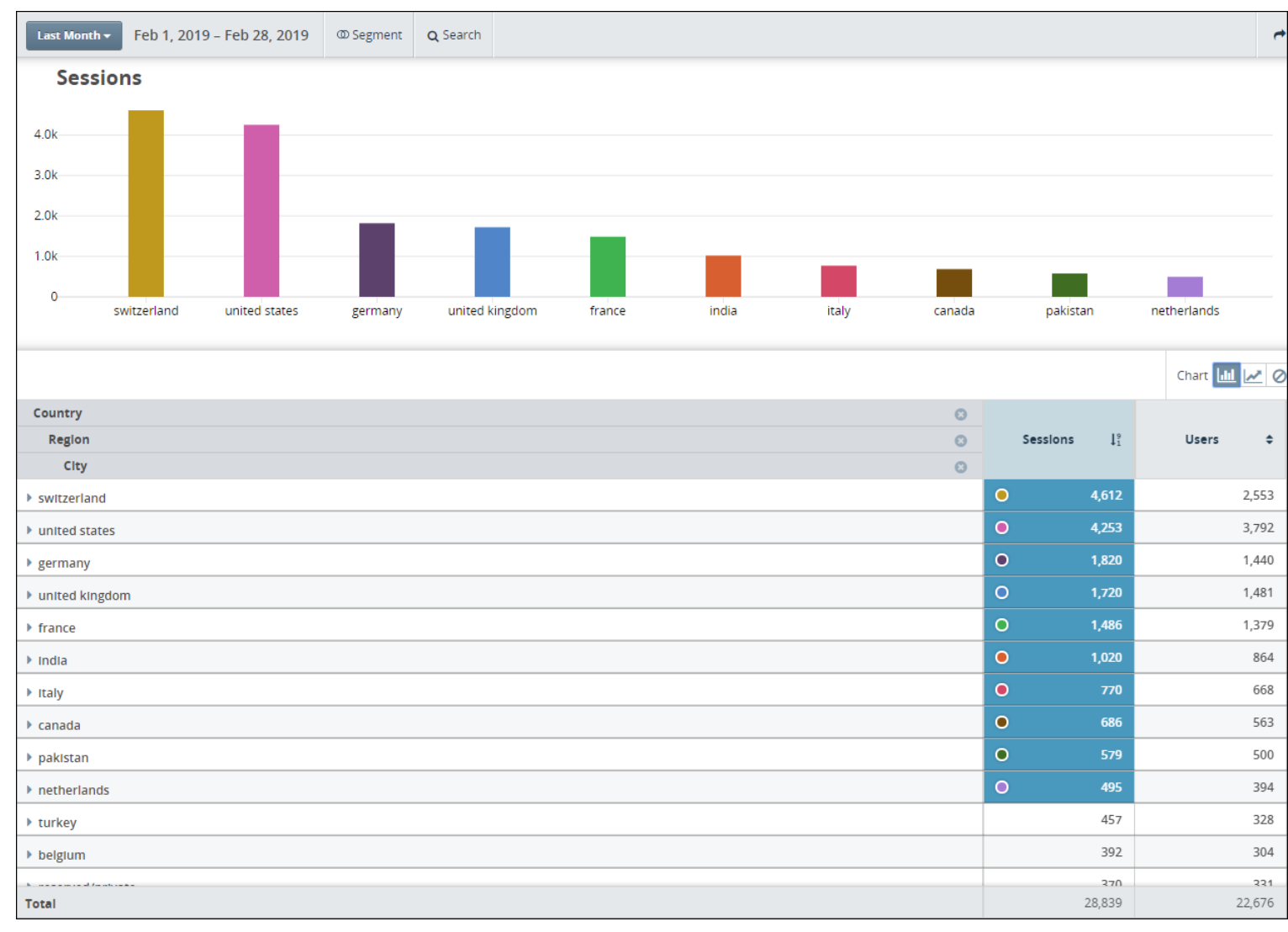
## **People: Geography: Länder > Region am Beispiel CSS**

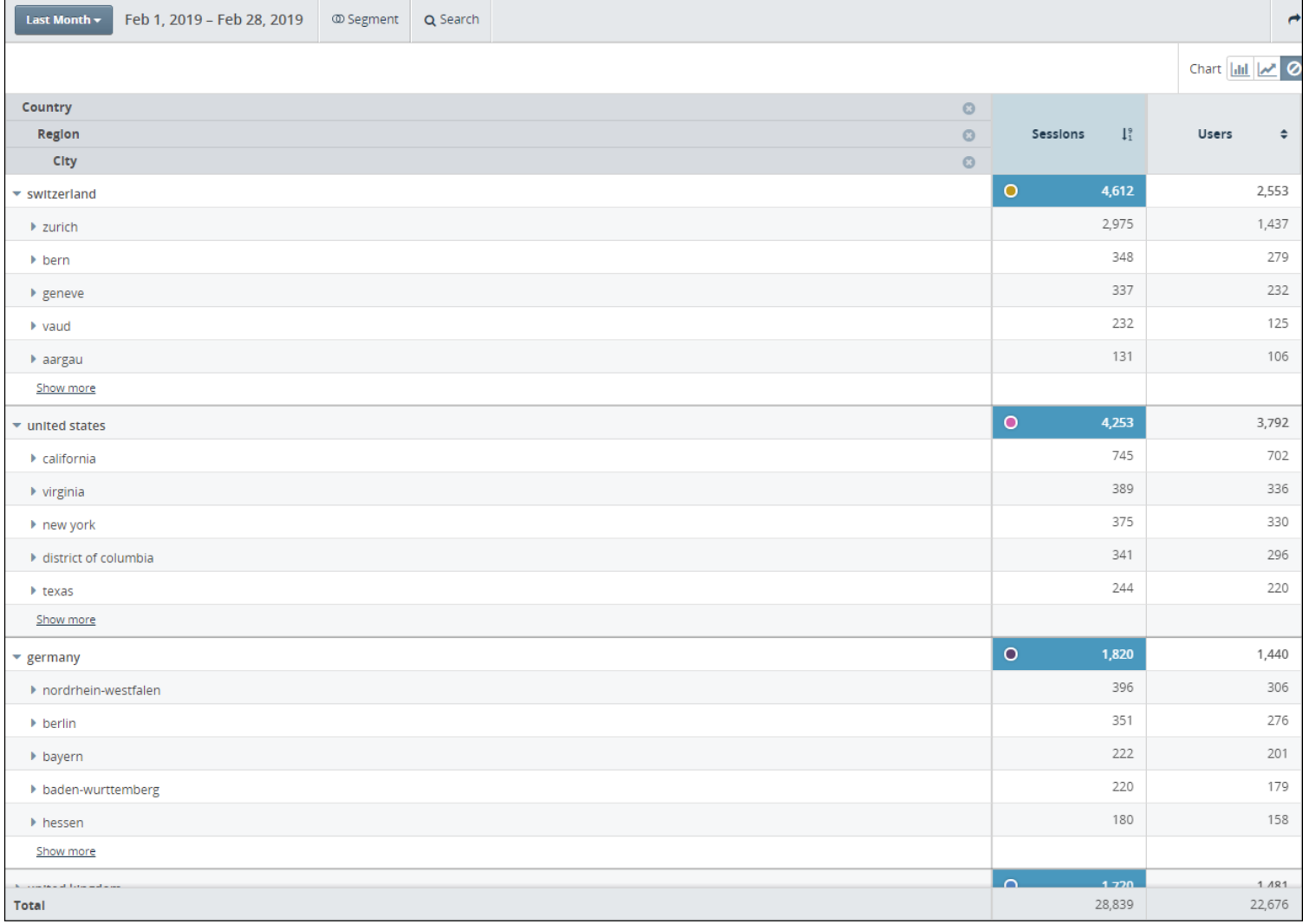

#### **ETH**zürich

## **People: Geography: Länder > Region > City am Beispiel CSS**

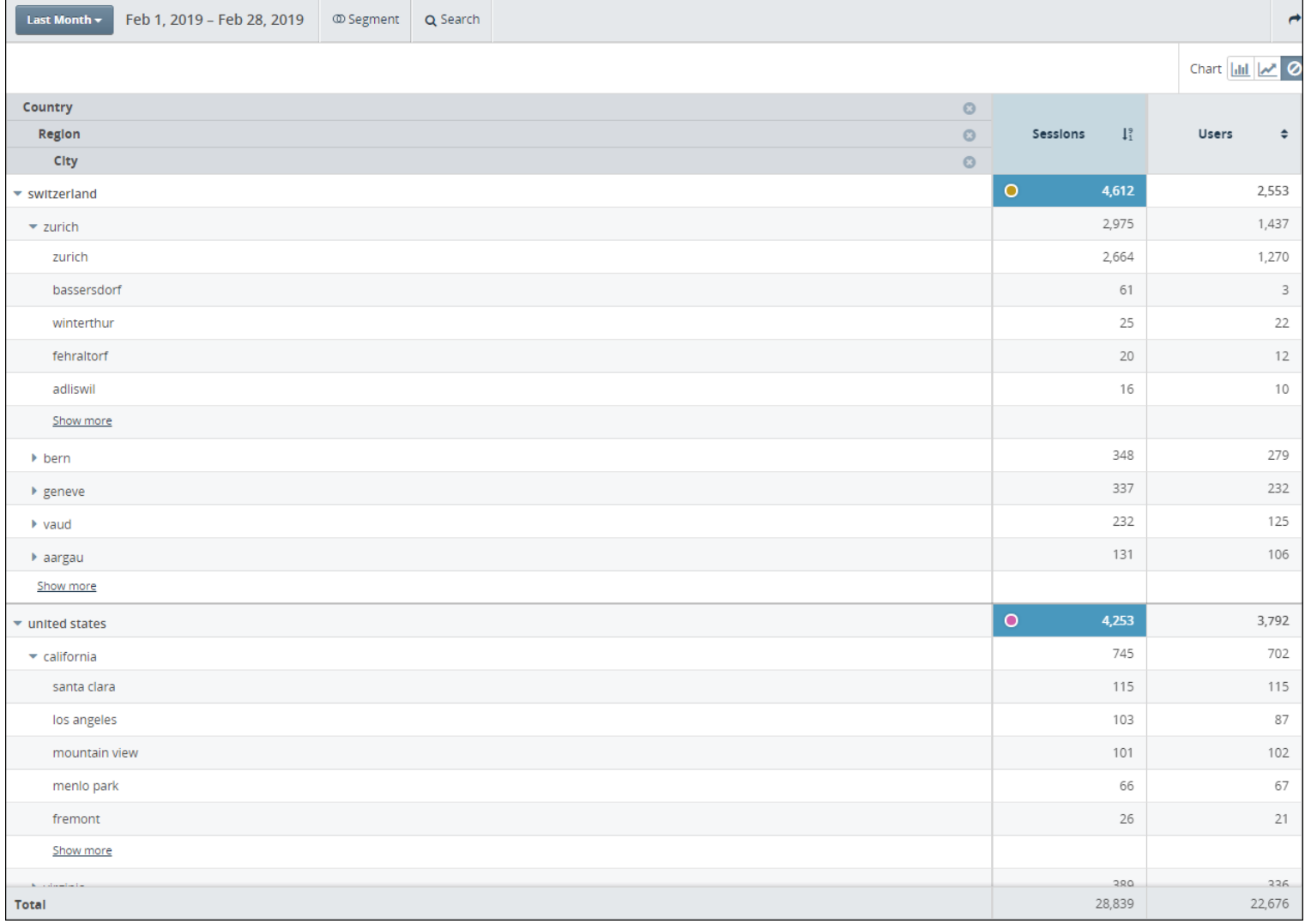

## **Standard Spalten («Measure»)**

- Views: Besuch einer Webseite («Hit»)
- Sessions: Läuft nach 30 Minuten ab Besuche mit weniger als 30 Minuten Inaktivität zwischen zwei Seitenaufrufen gelten als eine Session
- Users: Besuche eines eindeutig identifizierbaren Computers mittels «Cookie» oder IP-Nummer
- Avg View Time: Durchschnittliche Verweildauer der Besucher auf dieser Seite
- Bounce Rate: Anzahl Besucher, welche nach dem Besuch dieser Seite die Website verlassen haben
- Views per Session: Anzahl Besuche dieser Website innerhalb einer Session

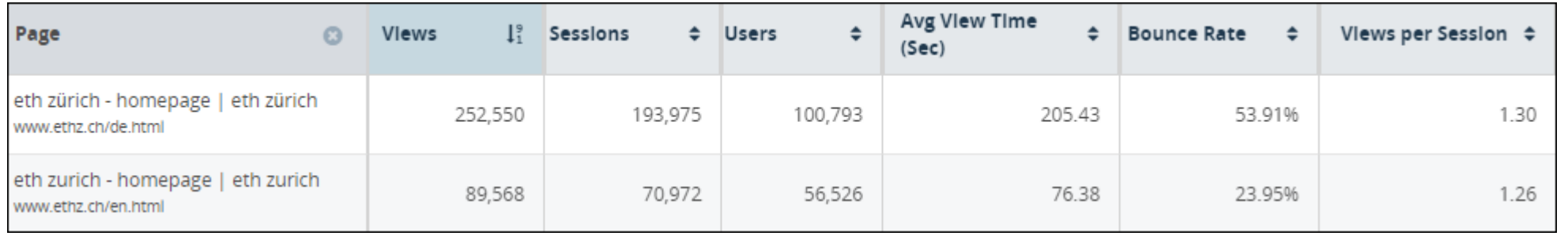

#### **Solution** Informatik dienste

**ETH**zürich

## **Views – Sessions – Users**

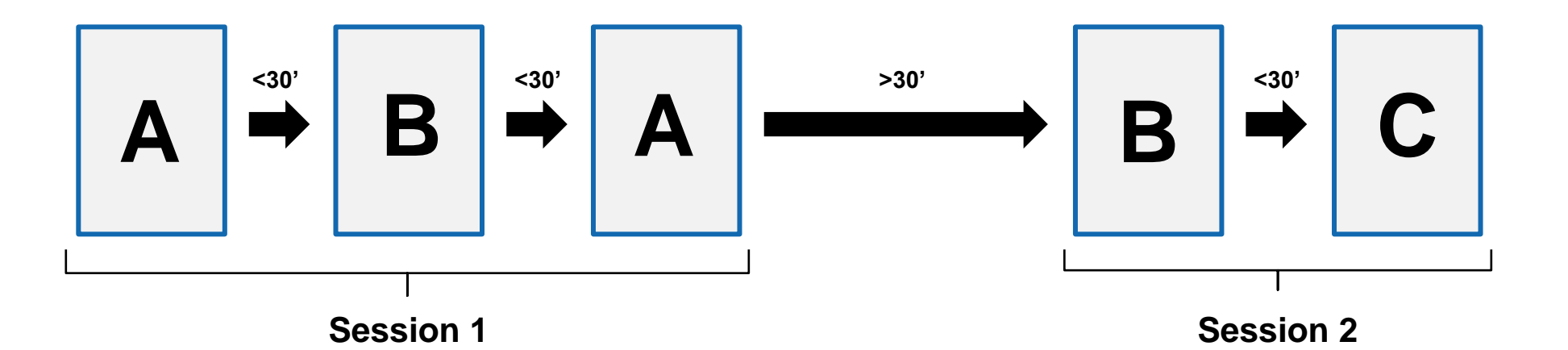

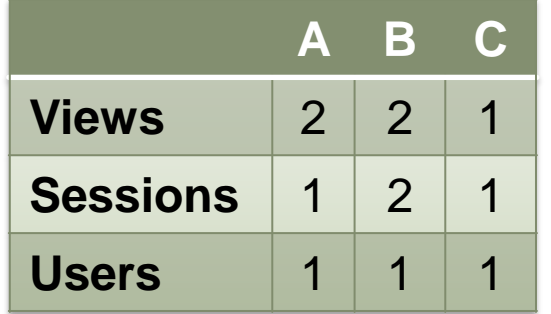

## **Anonymisierte IP-Nummern**

Aus Datenschutzgründen werden die IP-Nummern anonymisiert, d.h. die letzte Zahlengruppe wird immer null gesetzt.

Aus 129.132.98.12 wird z.B. 129.132.98.0

Wir können daher nicht auf das Verhalten eines einzelnen Besuchers bzw. einer einzelnen Besucherin schliessen.

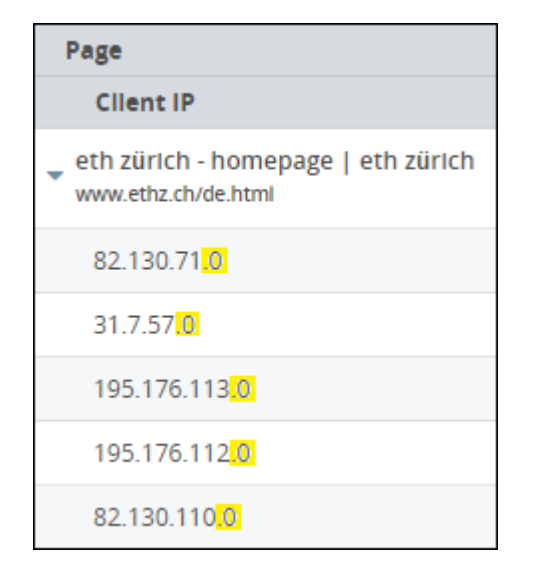

# **8. «Heruntergeladene Dateien»**

**※ Informatikdienste** 

## **Heruntergeladene Dateien**

- Es gibt keinen solchen Report in Infinity
- Lösung: Report «**Content**» => «**Page URI**» und Einschränkung auf «**Event Type**» equals **20** Segment «Downloads» benutzen

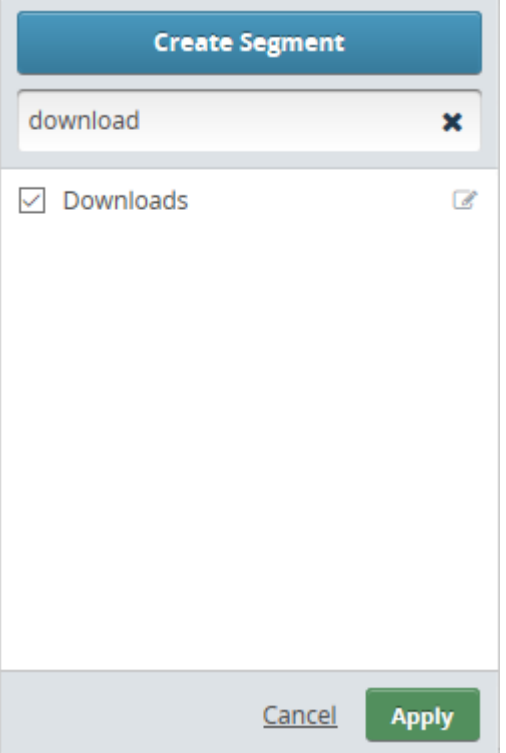

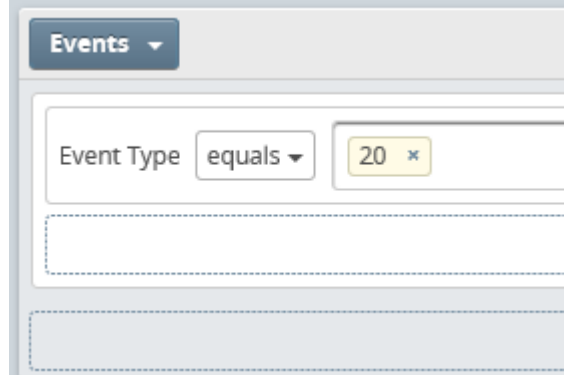

## **Heruntergeladene Dateien**

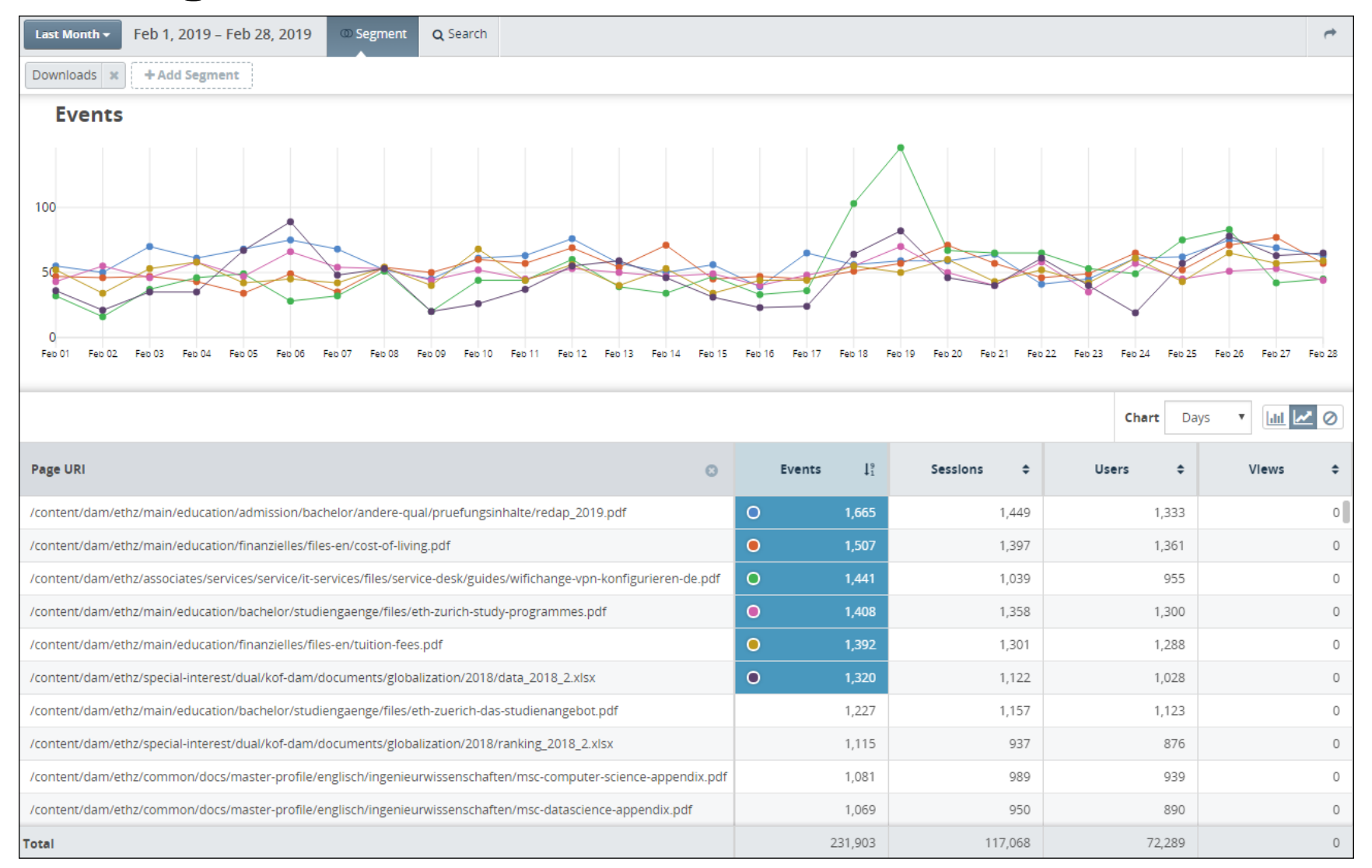

**Solution** Informatik dienste

## **Heruntergeladene Dateien**

## Zusätzliches Segment zur Einschränkung auf Excel-Dateien:

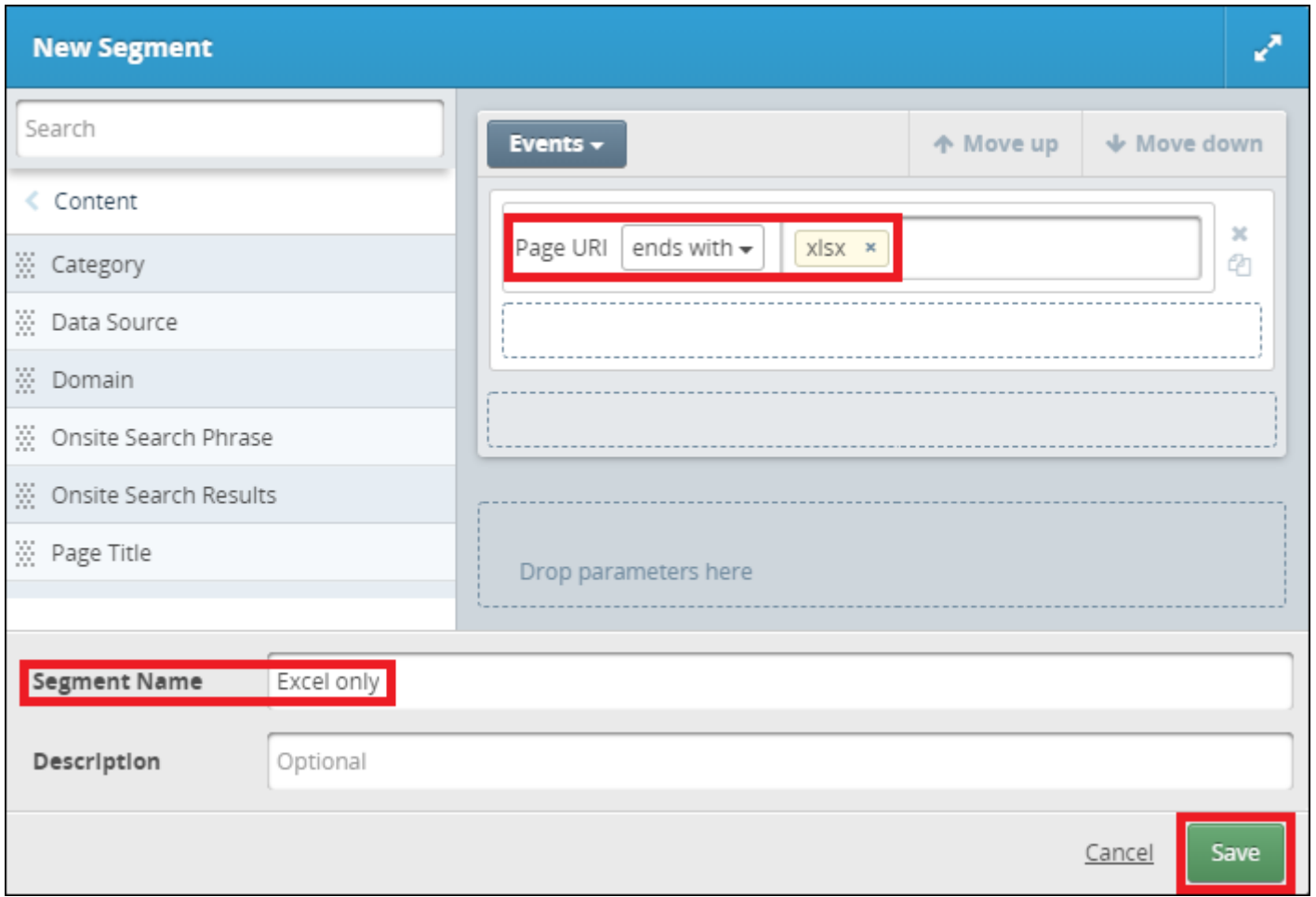

## **Heruntergeladene Dateien - Excel**

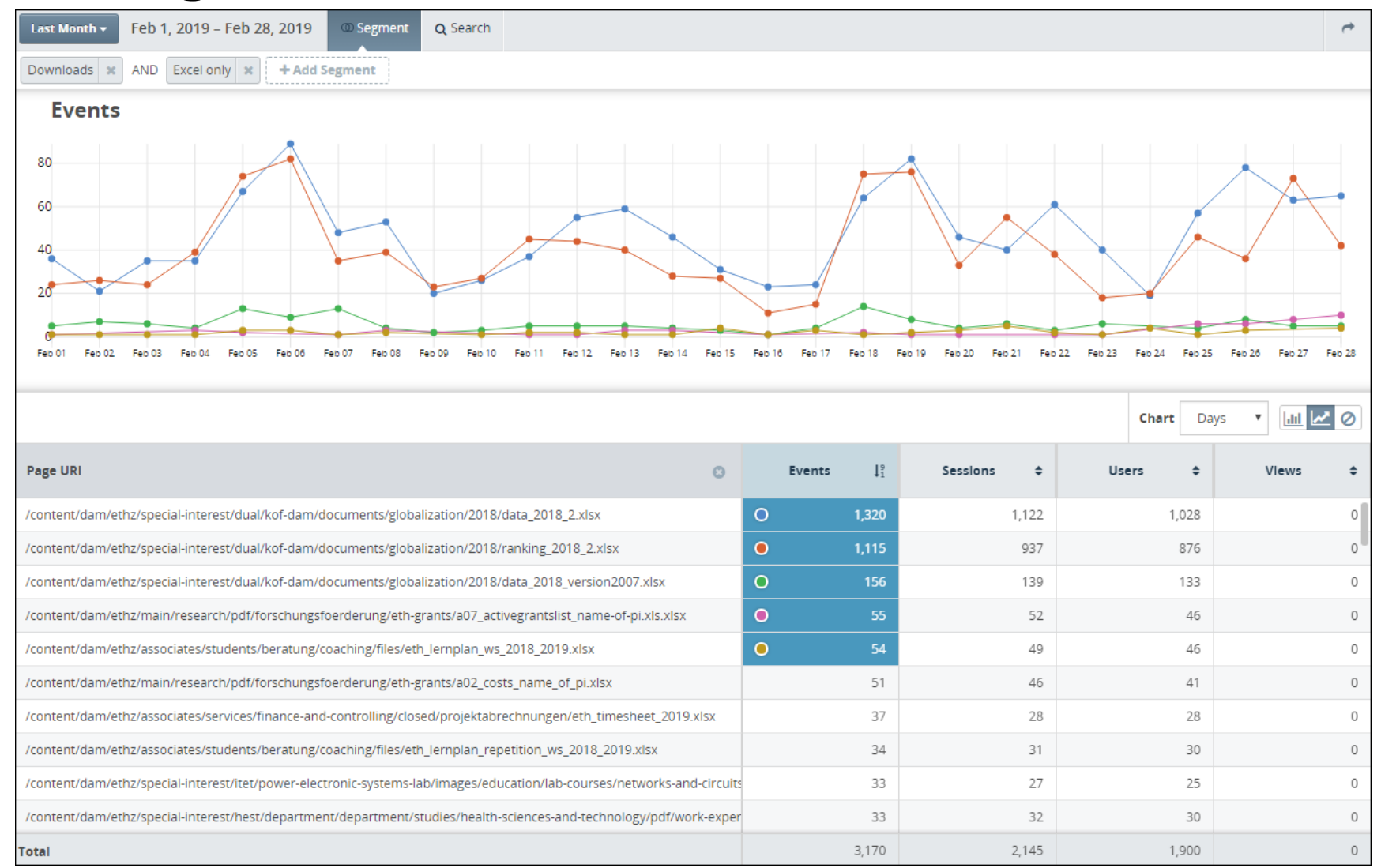

**Solution** Informatik dienste

# **9. ETHZ intern versus ETHZ extern**

**10:00**

**※ Informatikdienste** 

# **ETHZ Intern**

Zwei Möglichkeiten: Nach «**IP-Nummern»** oder nach «**Organization**» filtern.

Report wählen und Segment «**Internal IP addresses only**» oder «**ETHZ only**» zufügen.

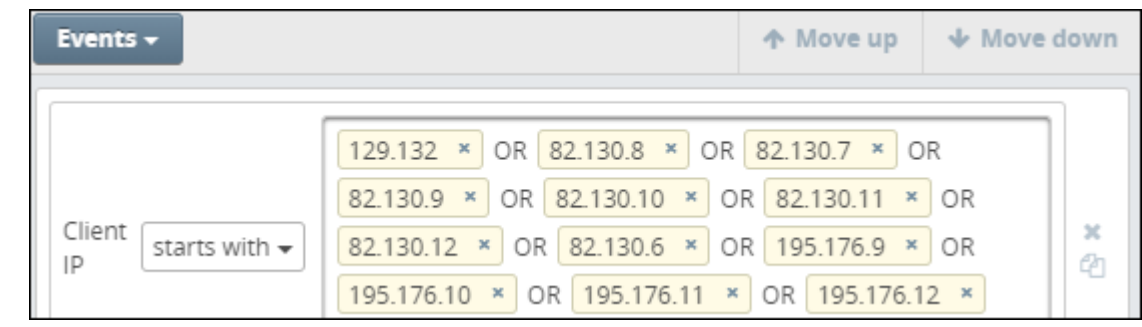

Internal IP addresses only:

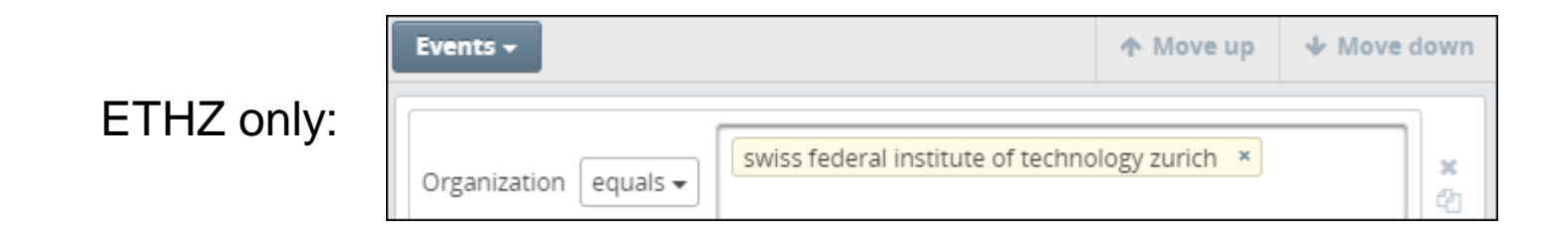

#### **ETH**zürich

# **ETHZ Intern**

## **IP-Nummern** versus **Organization**

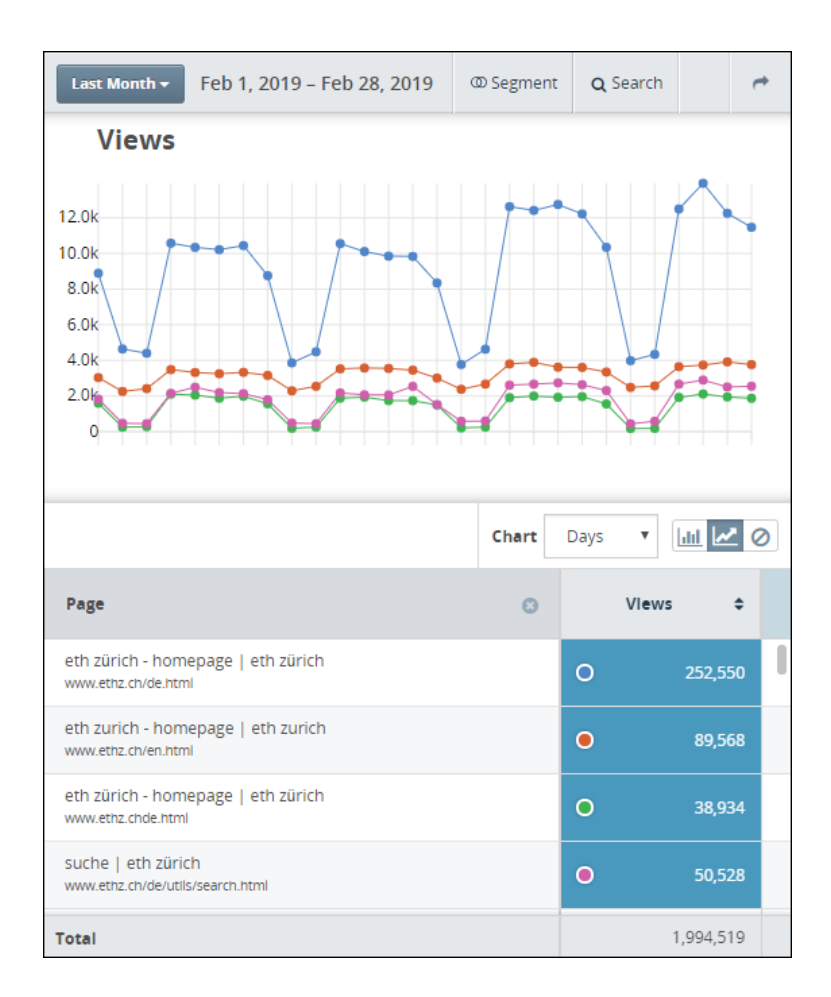

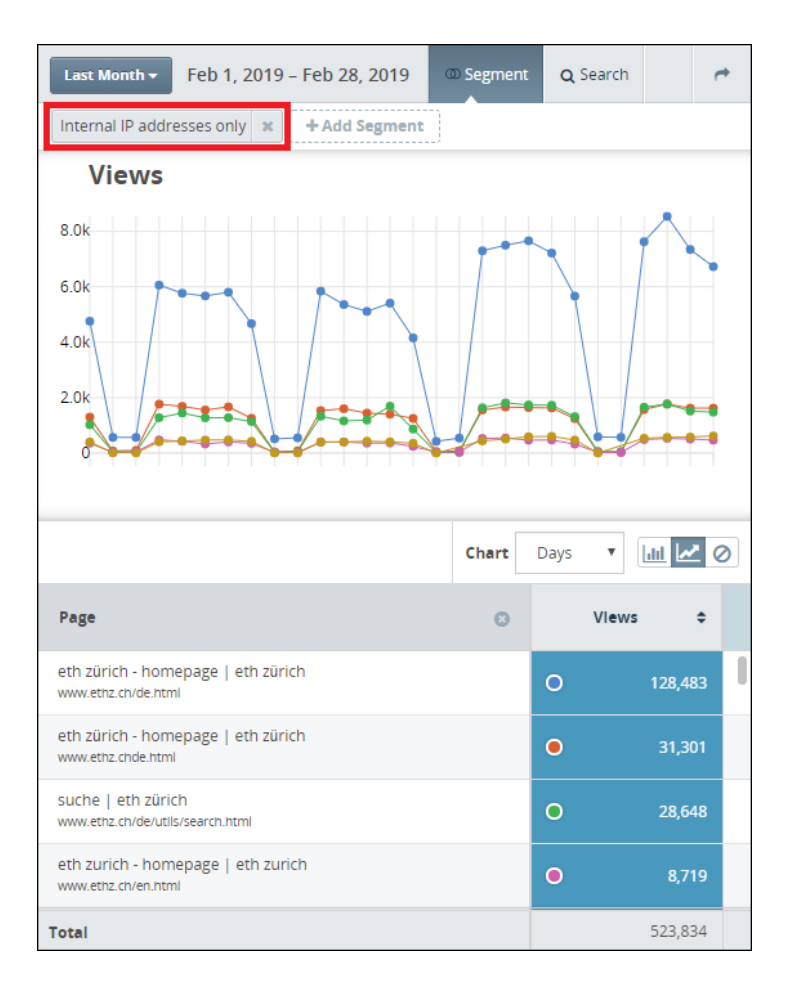

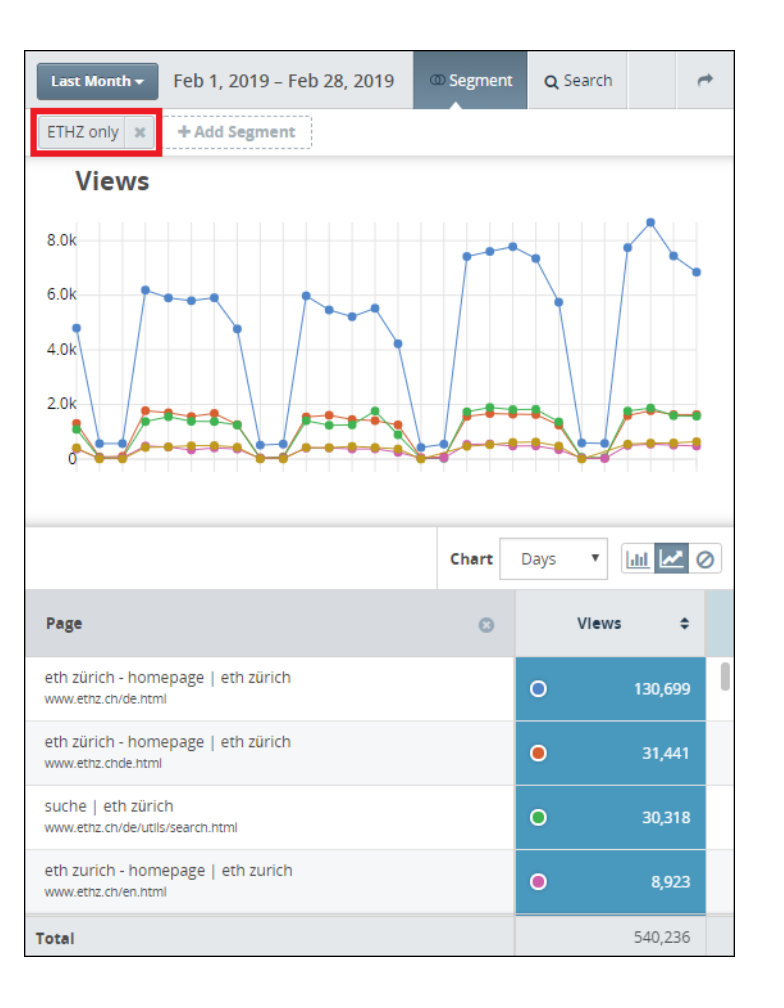

#### **※ Informatikdienste**

# **ETHZ Extern**

Zwei Möglichkeiten: Nach «**IP-Nummern»** oder nach «**Organization**» filtern.

Report wählen und Segment «**External IP addresses only**» oder «**ETHZ excluded**» zufügen.

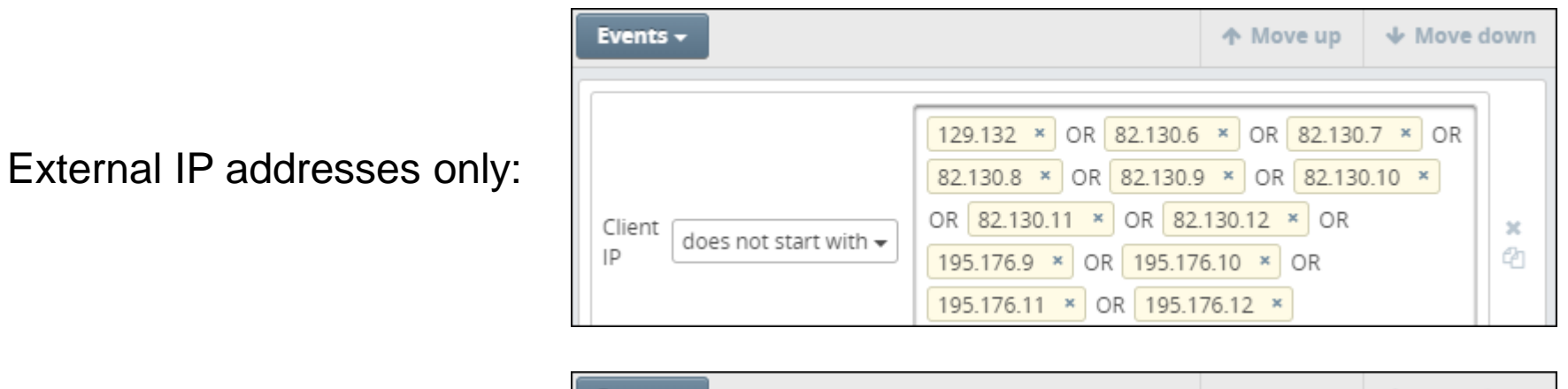

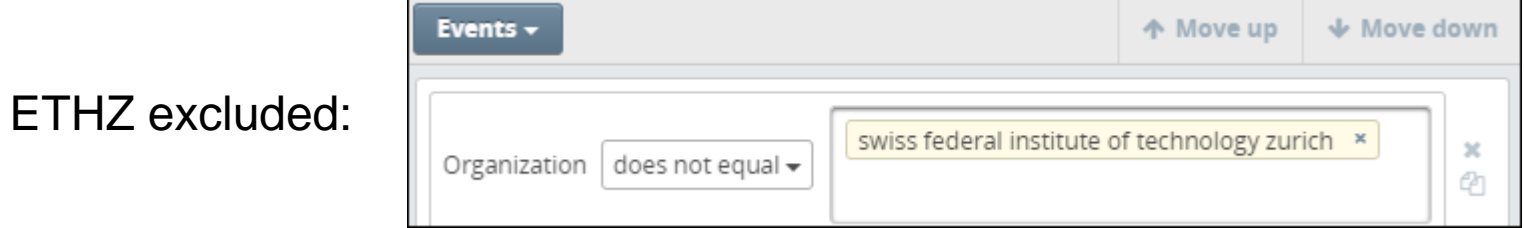

#### **ETH**zürich

# **ETHZ Extern**

## **IP-Nummern** versus **Organization**

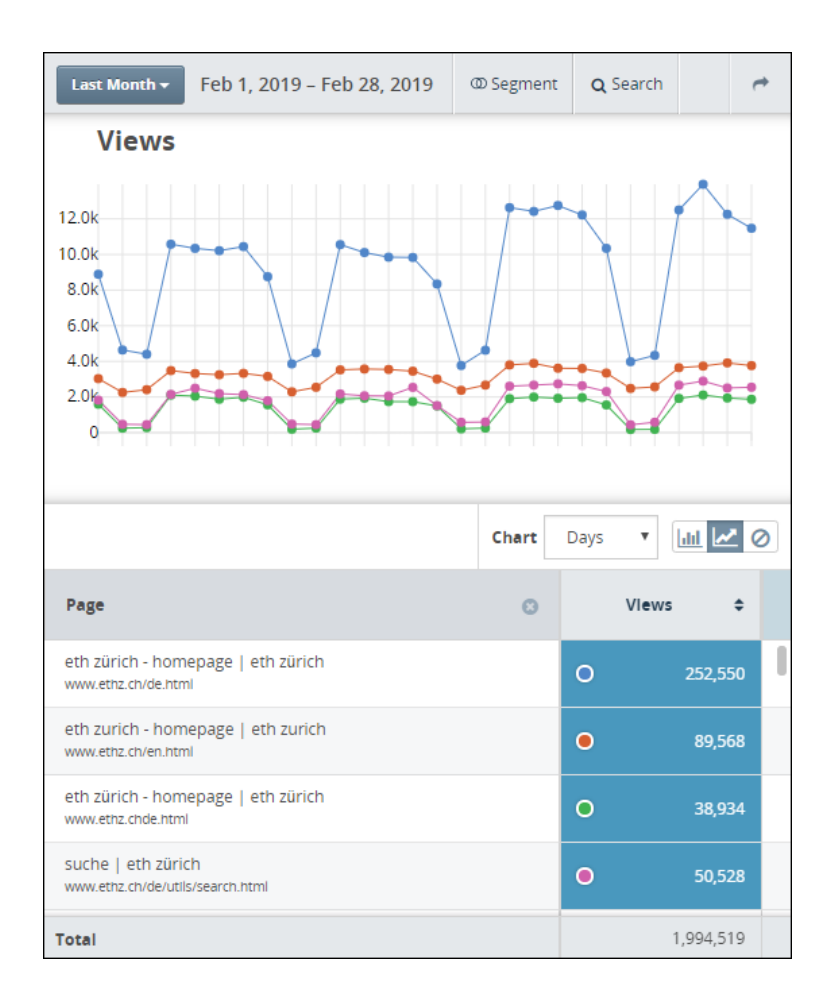

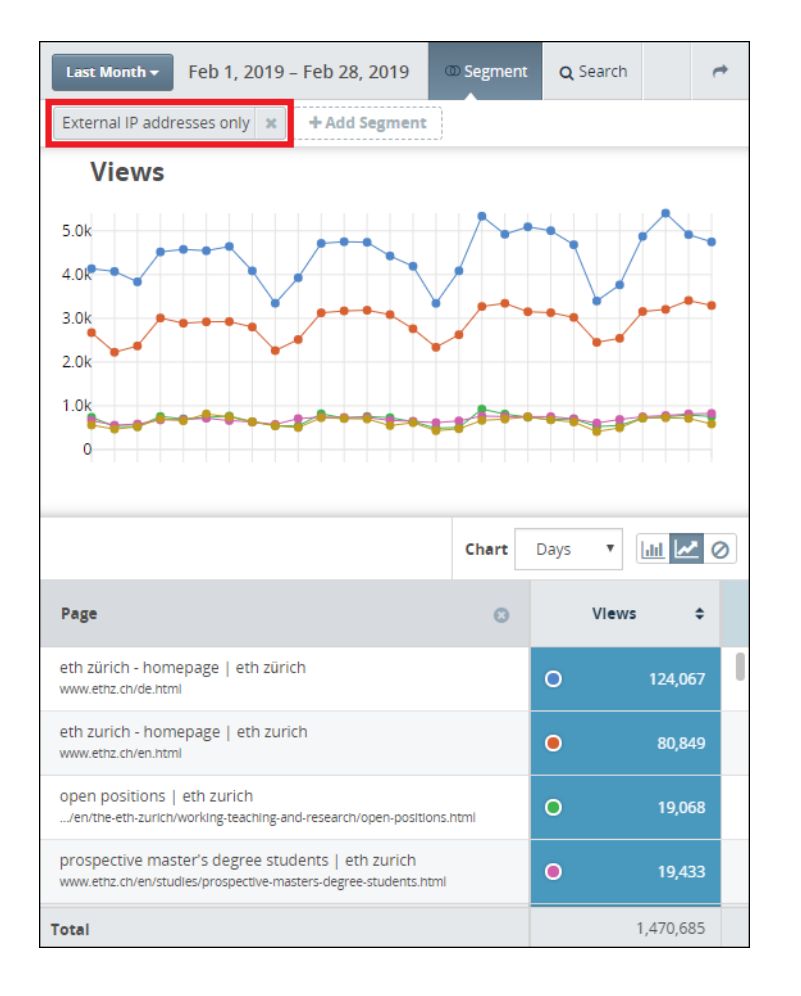

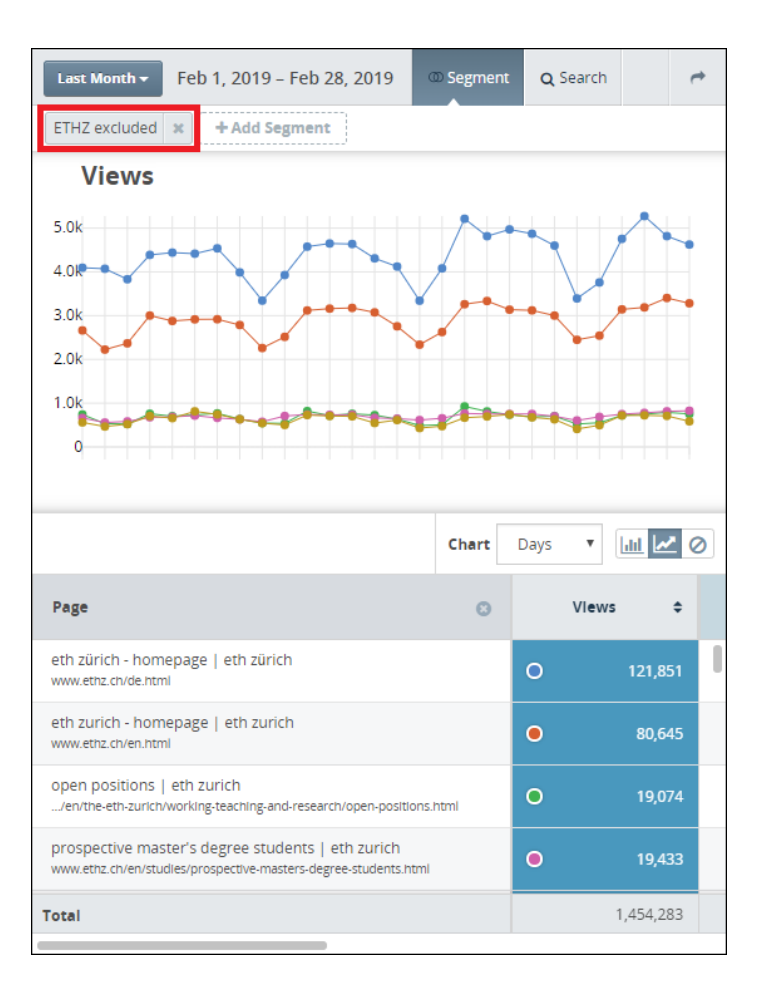

#### **※ Informatikdienste**

# **10. Eigene Reports Reports speichern Reports exportieren**

**※ Informatikdienste** 

Ziel: Report über verwendete Geräte und Bildschirm-Auflösung

- 1. Collection bzw. Sub-Collection wählen
- 2. Report erstellen > «Create Report»
- 3. Dimension(en) zufügen
- 4. Spalten auswählen und anpassen
- 5. Report ausführen
- 6. Wenn nötig Anpassungen machen
- 7. Report speichern

- 1. Collection bzw. Sub-Collection wählen (Suche verwenden)
- 2. Report erstellen > «Create Report»

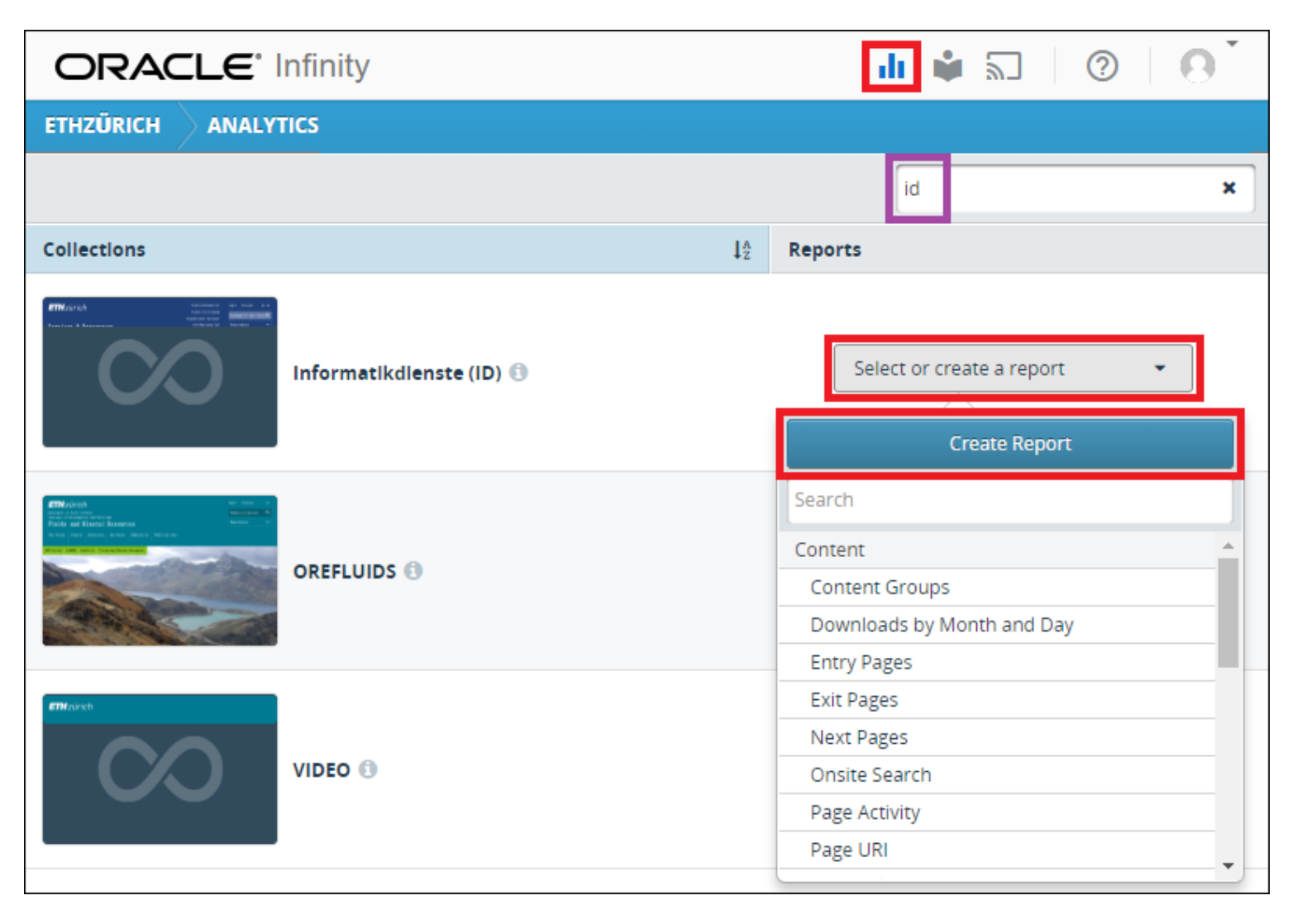

3. Dimension(en) zufügen (Suche verwenden)

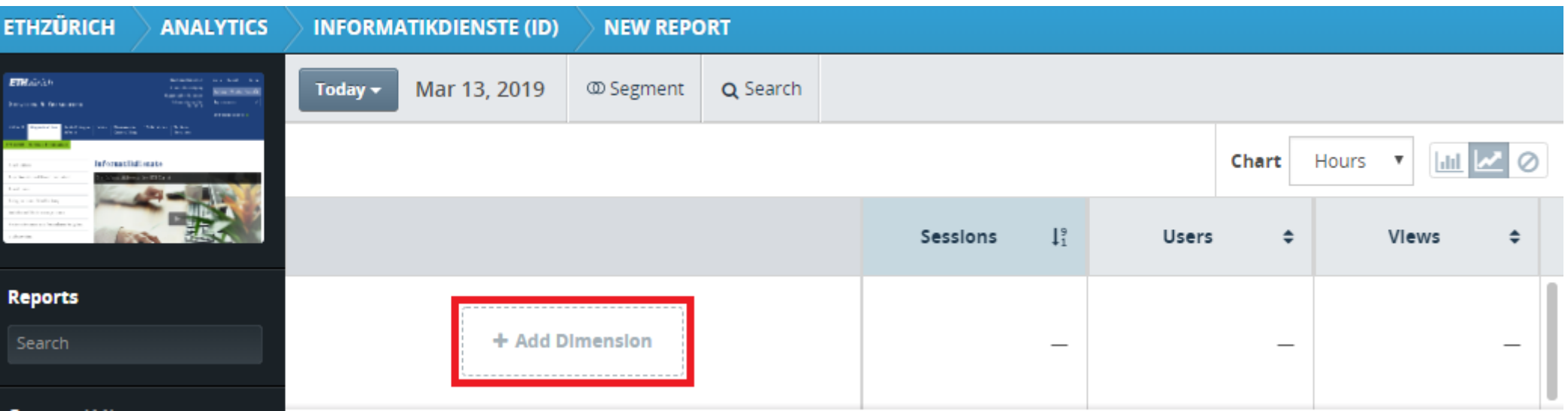

#### **ETH**zürich

## **Eigenen Report erstellen**

### 3. Dimensionen zufügen

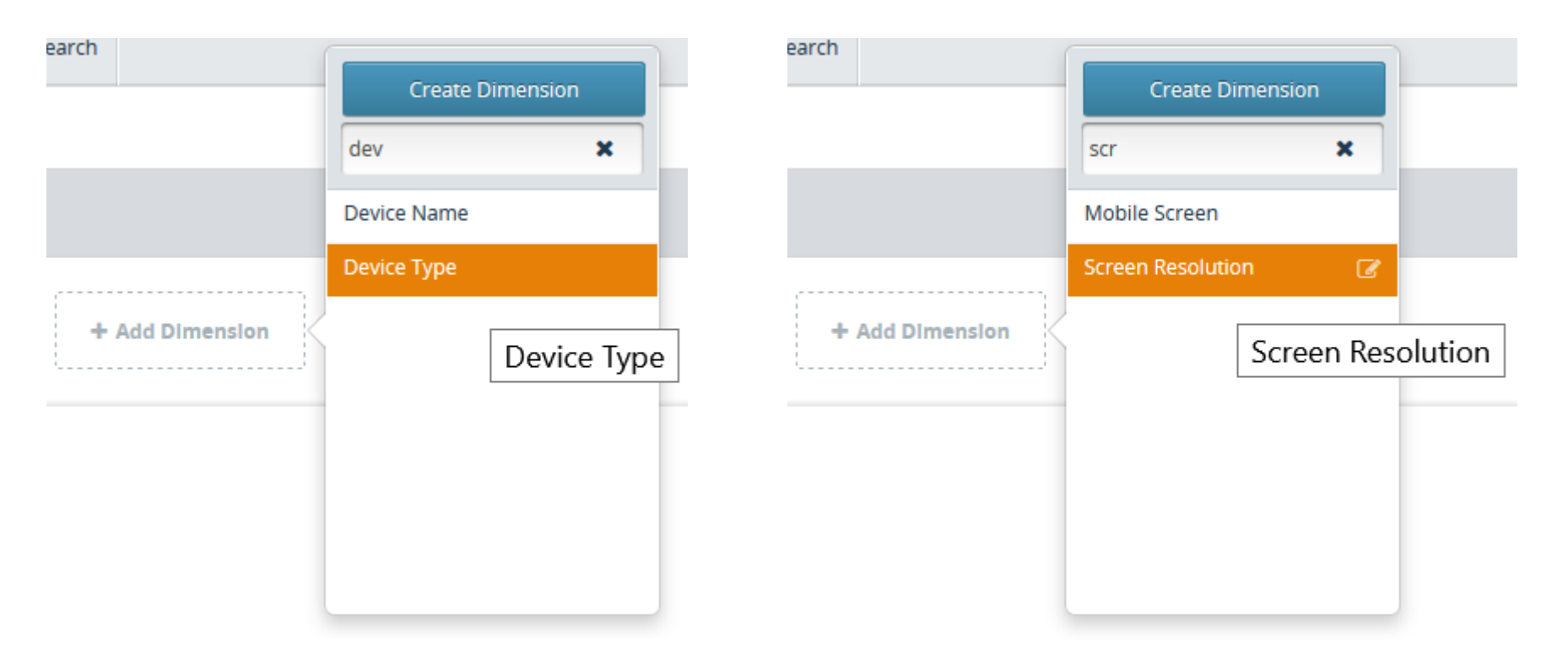

## 4. Spalten auswählen und anpassen

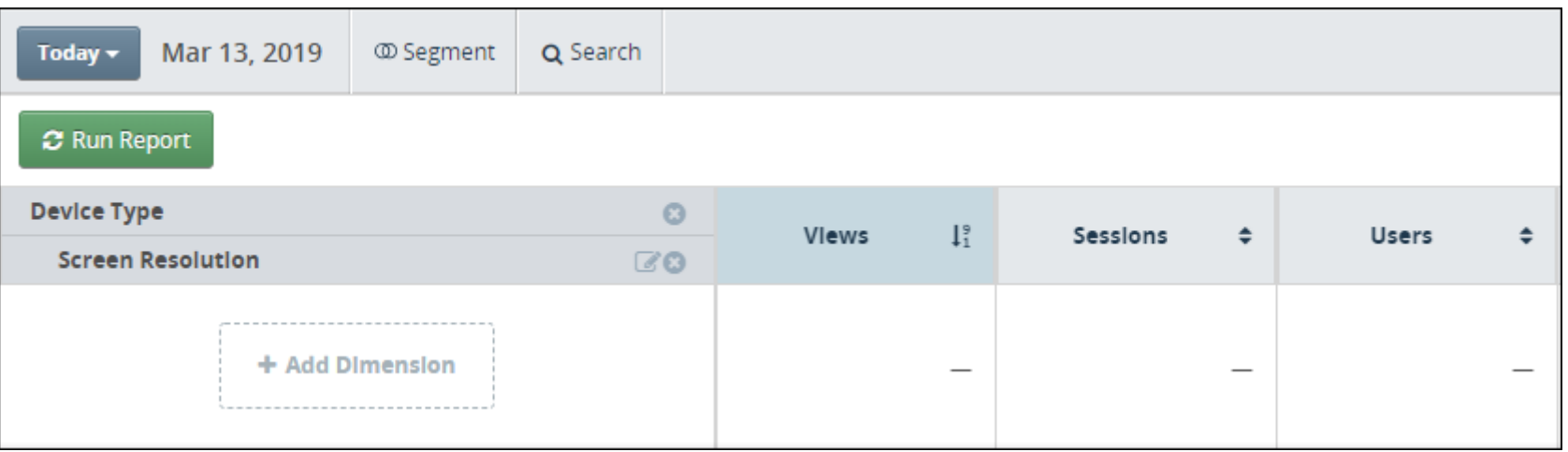

## 5. Report ausführen > «Run Report»

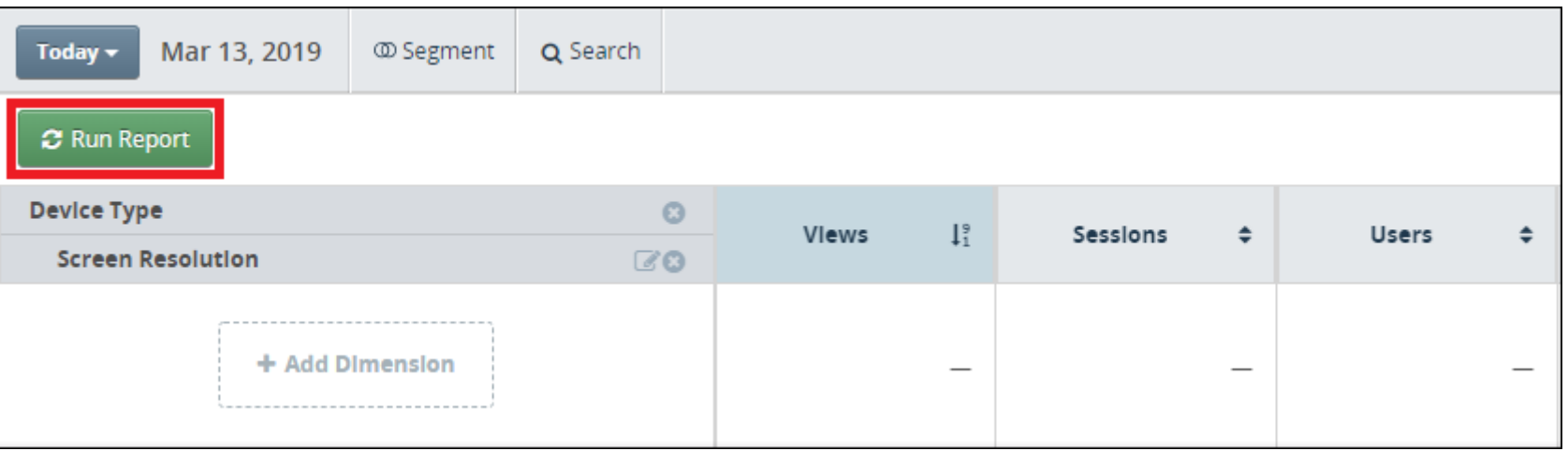

6. Wenn nötig Anpassungen machen

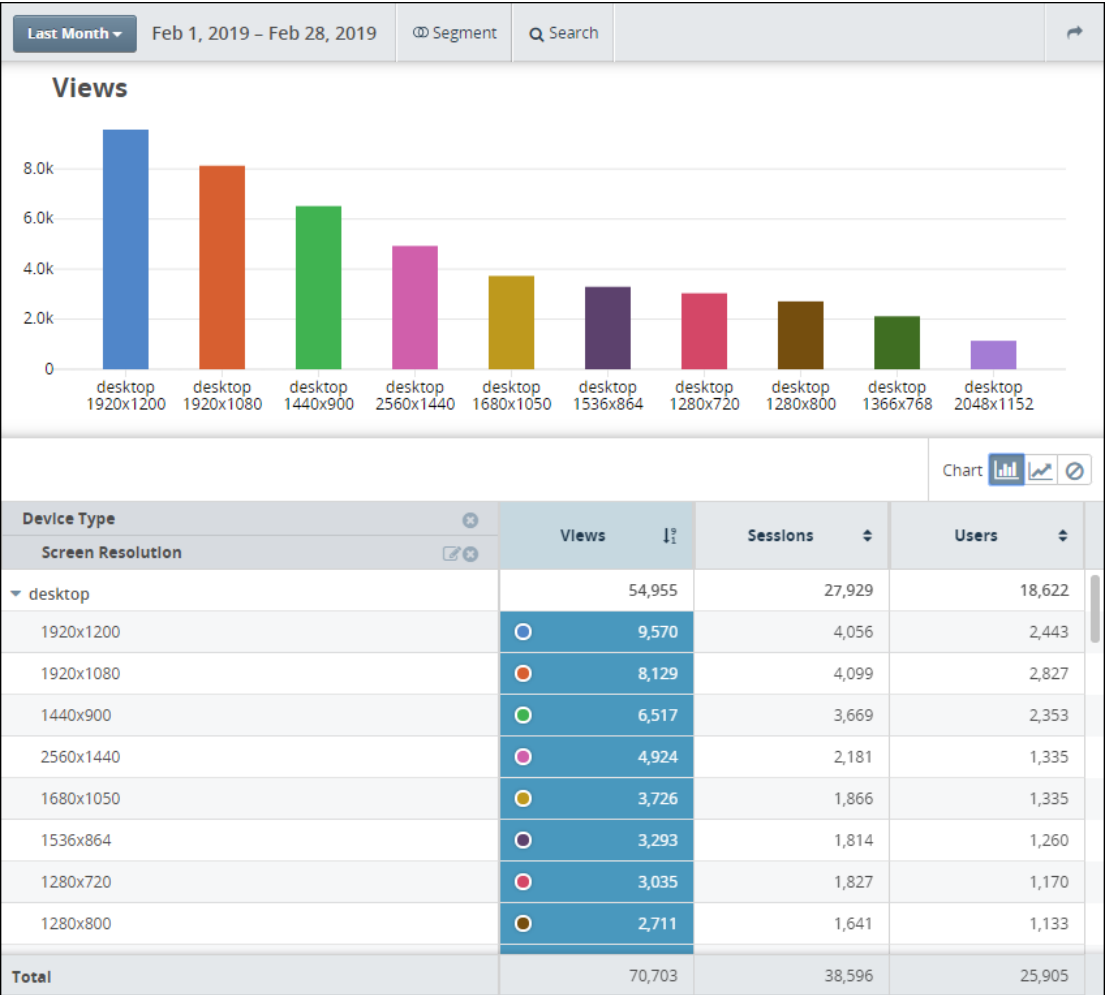

#### **ETH**zürich

## **Eigenen Report erstellen**

7. Report speichern

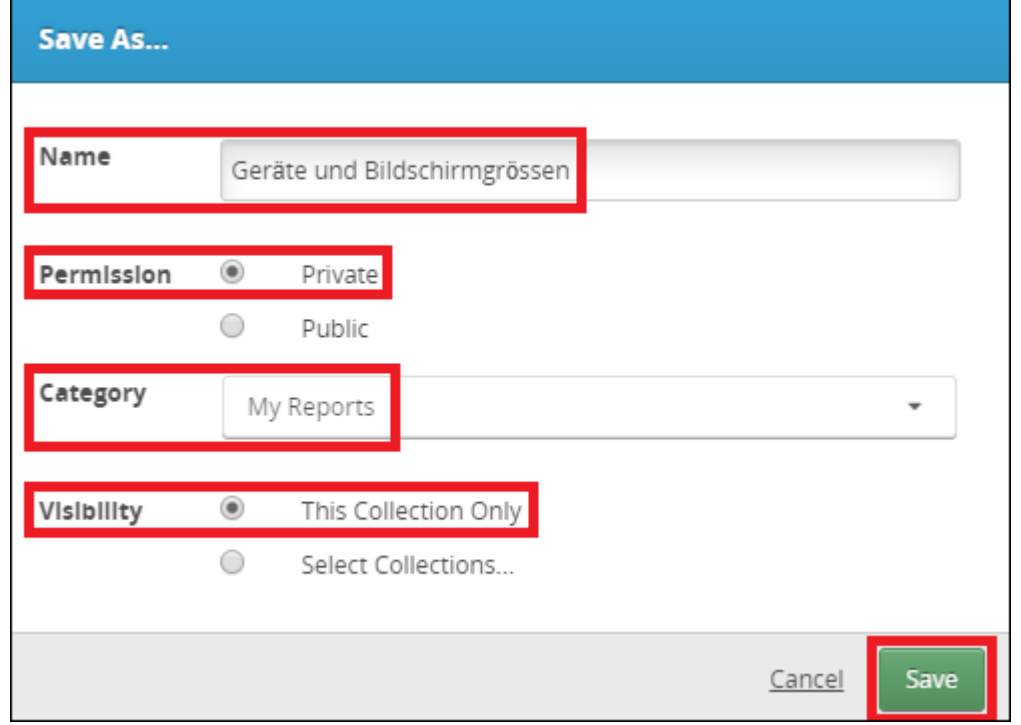

Reports - bzw. deren Daten - können als CSV, JSON, XML oder HTML exportiert werden.

Es werden aber zur Zeit keine Grafiken exportiert, sondern nur Zahlenwerte …

und das Prozedere ist ziemlich umständlich …

Export starten

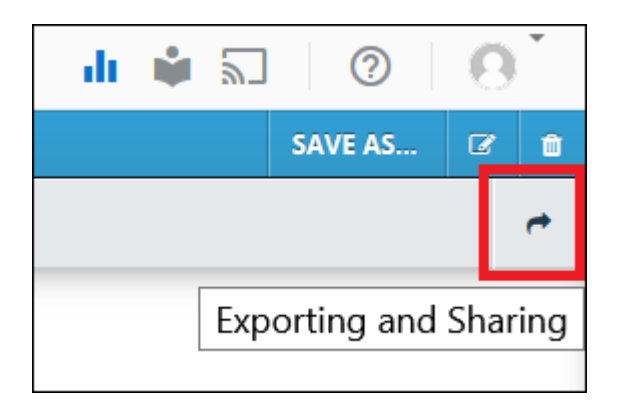

#### Datei Format wählen

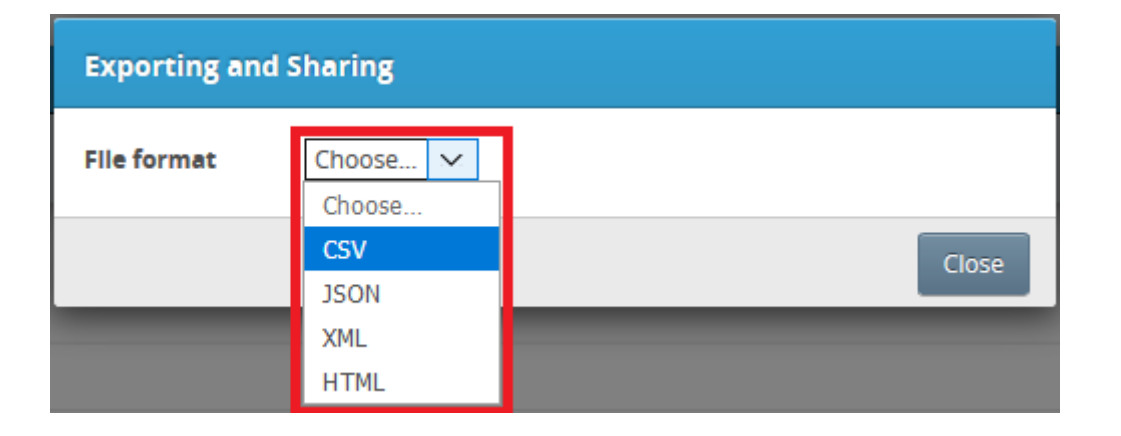

Öffnen in neuem Reiter wählen

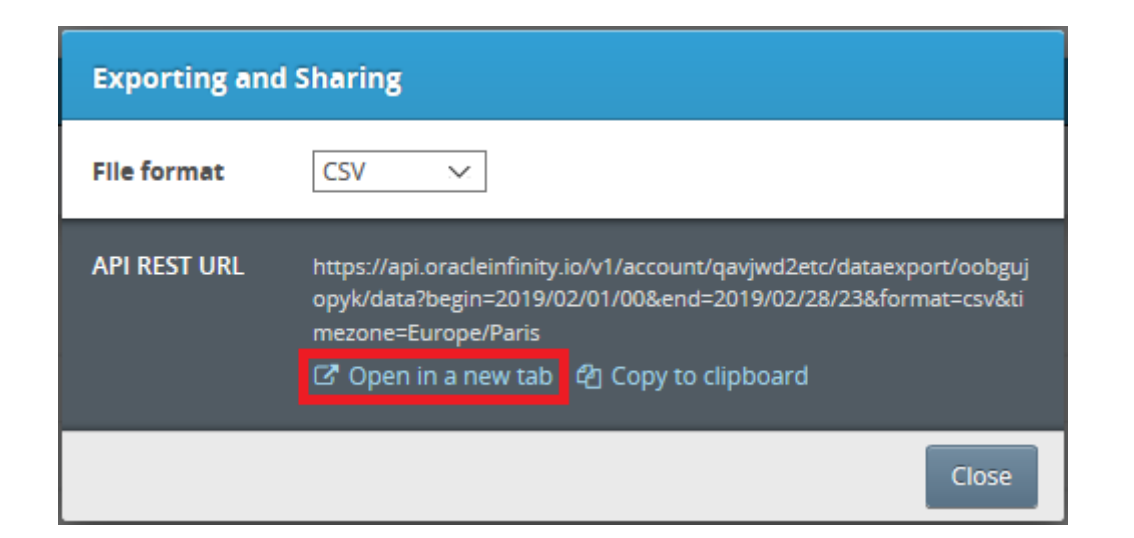

Benutzername und Passwort eingeben (gleich wie beim Anmelden an OI)

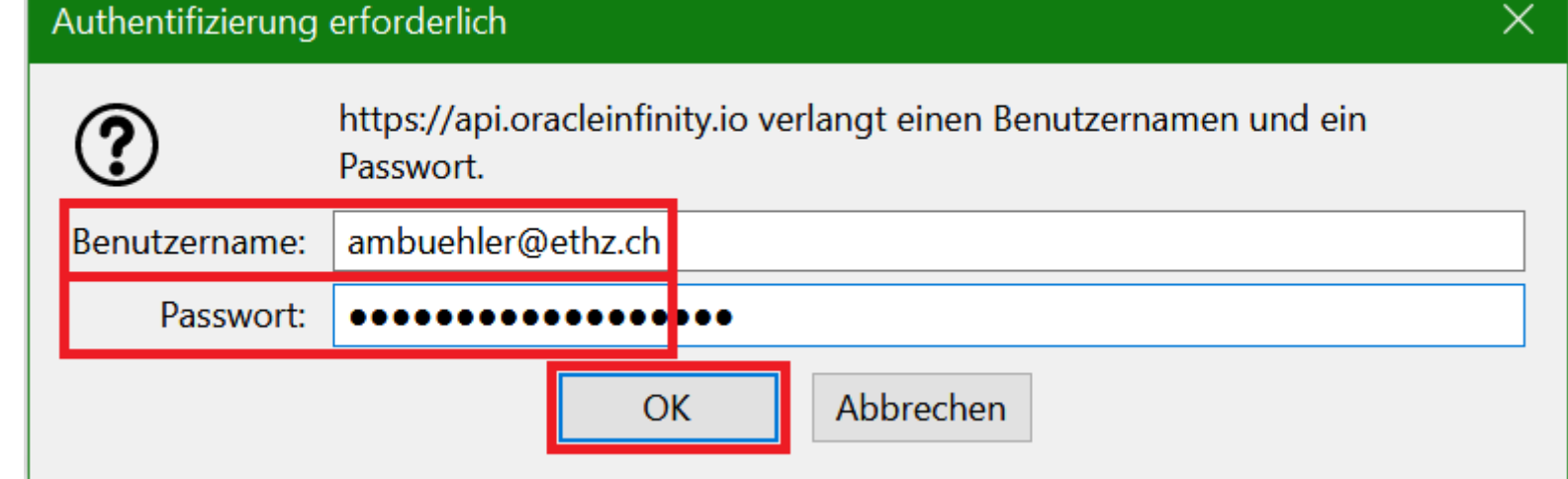

Warten, bis der Export abgeschlossen ist – bei Bedarf im Browser (mehrmals) «Refresh» drücken

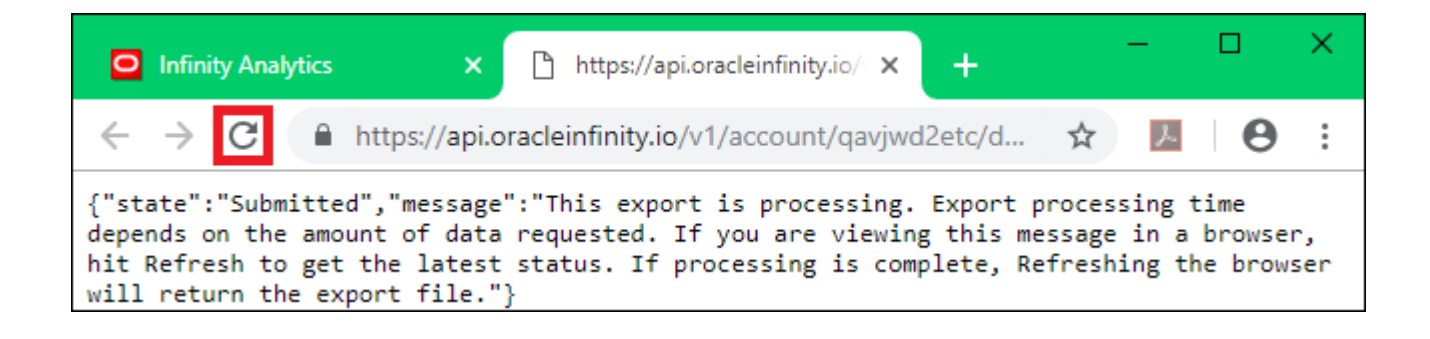

## **Report exportieren - CSV**

Heruntergeladene Datei speichern oder öffnen

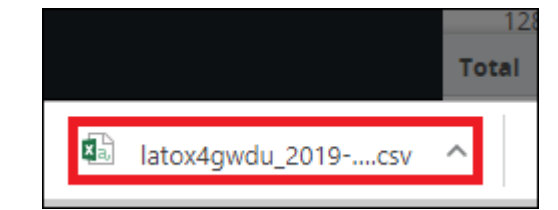

CSV mit Excel öffnen (Komma als Trennzeichen festlegen)

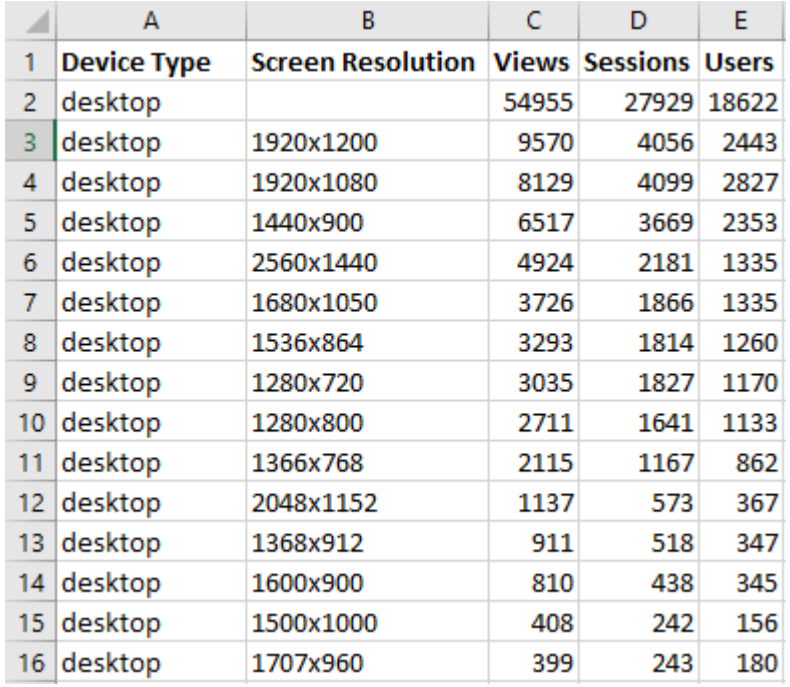

## **Report exportieren - JSON**

Heruntergeladene Datei speichern oder öffnen

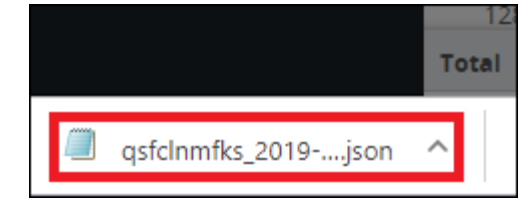

### JSON mit Text-Editor öffnen

{"dimensions": [{"value":"desktop","quid":"Device Type", "measures": [{"quid":"Views", "value":54955}, {"quid":"Sessions", "value":27929}, {"quid":"Users", "value":18622} ], "dimensions": [{ "value": "1920x1200", "guid": "Screen Resolution", "measures": [{"quid": "Views", "value": 9570}, {"quid": "Sessions", "value": 4056}, {"quid": "Users", "value": 24 43} ] }, { "value": "1920x1080", "guid": "Screen Resolution", "measures": [{"quid": "Views", "value": 8129}, {"quid": "Sessions", "value": 4099}, {"quid": "Users", "value": 28 27}] }, { "value": "1440x900", "quid": "Screen Resolution", "measures": [{"quid": "Views", "value": 6517}, {"quid": "Sessions", "value": 3669}, {"quid": "Users", "value": 23 53} ] }, { "value": "2560x1440", "guid": "Screen Resolution", "measures": [{"quid": "Views", "value": 4924}, {"quid": "Sessions", "value": 2181}, {"quid": "Users", "value": 13 35}]},{"value":"1680x1050","quid":"Screen Resolution", "measures": [{"quid": "Views", "value": 3726}, {"quid": "Sessions", "value": 1866}, {"quid": "Users", "value": 13 35}]},{"value":"1536x864","quid":"Screen Resolution", "measures": [{"guid": "Views", "value":3293}, {"guid": "Sessions", "value":1814}, {"guid": "Users", "value":12 60}] }, { "value": "1280x720", "quid": "Screen Resolution", "measures": [{"quid": "Views", "value": 3035}, {"quid": "Sessions", "value": 1827}, {"quid": "Users", "value": 11 70}]},{"value":"1280x800","quid":"Screen Resolution", "measures": [{"guid": "Views", "value":2711}, {"guid": "Sessions", "value":1641}, {"guid": "Users", "value":11 33}]},{"value":"1366x768","quid":"Screen

# **Report exportieren - XML**

Heruntergeladene Datei speichern oder öffnen

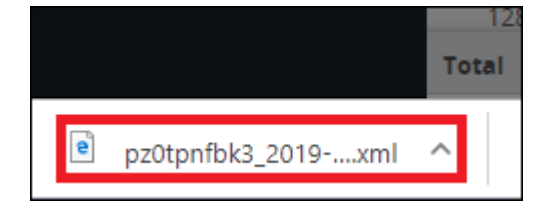

## XML mit Browser öffnen

```
<?xml version="1.0" encoding="ISO-8859-1"?>
```

```
- <root>
- < dimensions><value>desktop</value>
     <guid>Device Type</guid>
   - <measures><guid>Views</guid><value>54955</value>
     </measures>- <measures>
        <guid>Sessions</guid>
        <value>27929</value>
     </measures>- <measures>
        <guid>Users</guid>
        <value>18622</value>
     </measures>- <dimensions>
        <value>1920x1200</value>
        <guid>Screen Resolution</guid>
      - <measures><guid>Views</guid>
           <value>9570</value>
        </measures>
```
## **Report exportieren - HTML**

Heruntergeladene Datei speichern oder öffnen

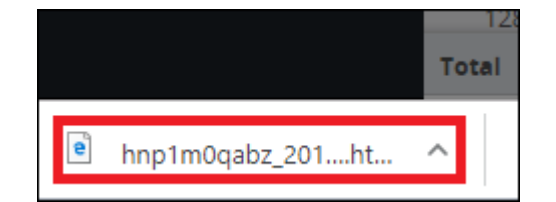

## HTML mit Browser öffnen

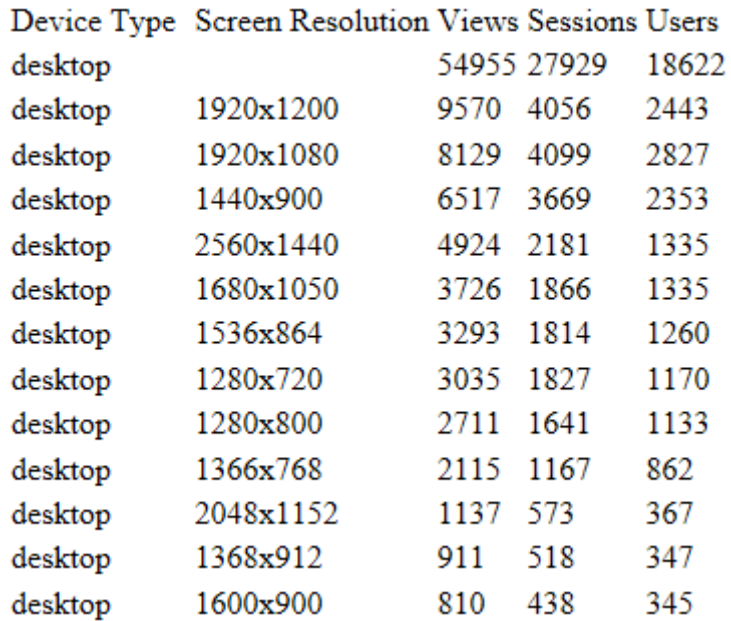

## **Report exportieren – PDF (Notlösung)**

### Datei im Browser über «Drucken» als PDF speichern. Tipp: Querformat, verkleinern bis es passt

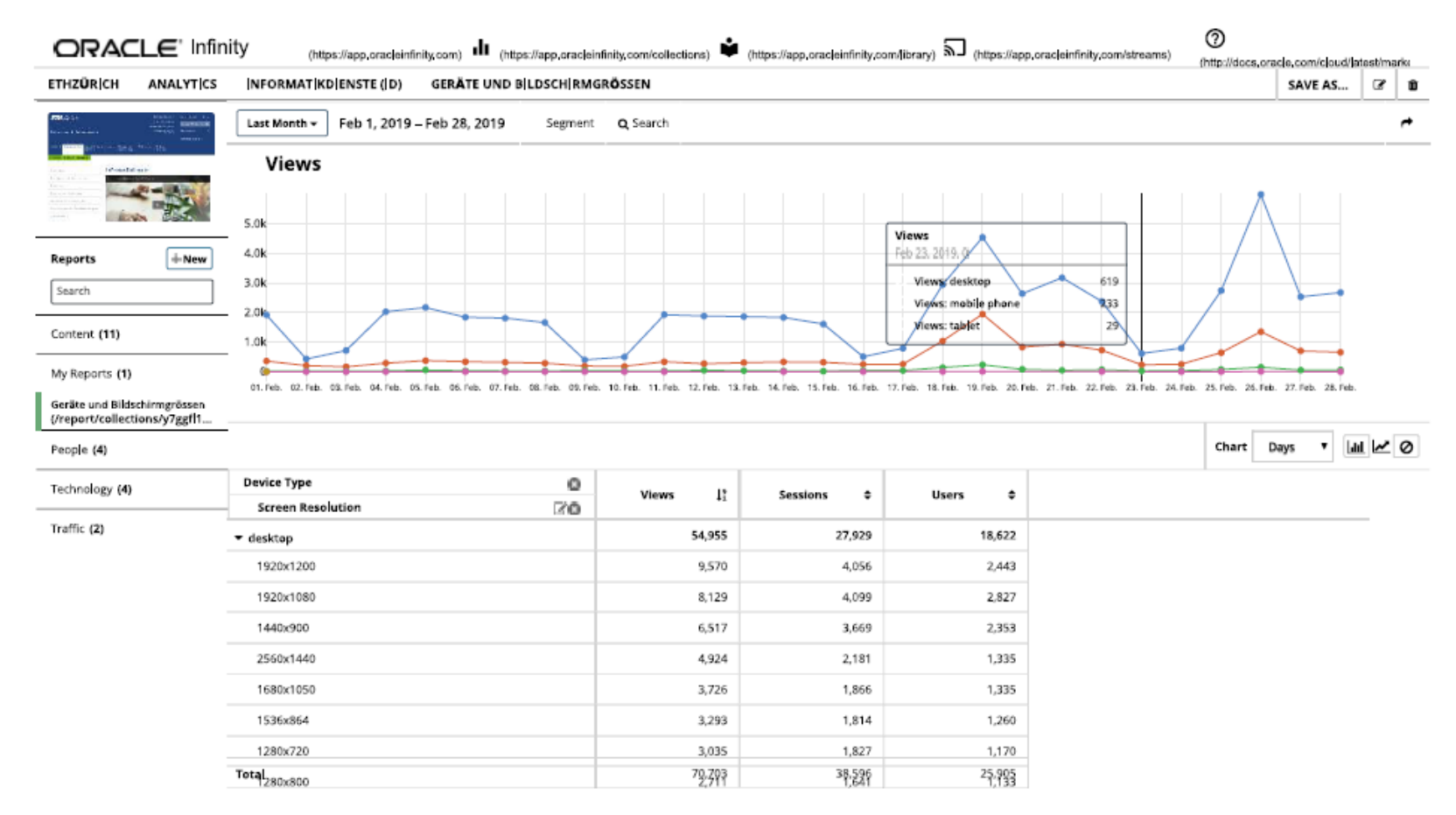

# **11. Kampagnen**

**10:45**

**※ Informatikdienste** 

# **Kampagnen**

Szenario: Newsletter als HTML und als PDF mit Übersichtseite: **[www.ra.ethz.ch/newsletter/index.html](http://www.ra.ethz.ch/newsletter/index.html)**

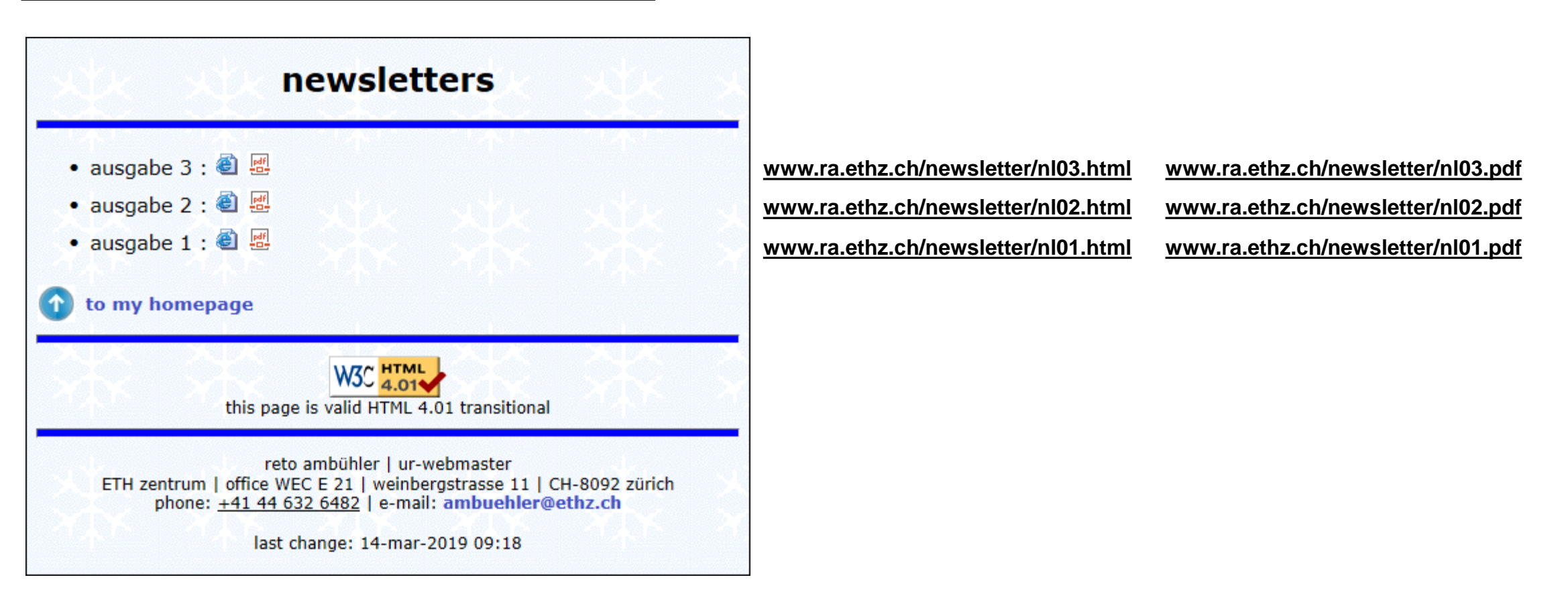

#### **ETH**zürich

# **Kampagnen**

- Zusätzlichen Parameter in URL zufügen: **WT.mc\_id=MY-ID**
- Email: **[www.ra.ethz.ch/newsletter/nl03.html?WT.mc\\_id=RETO-MAIL-NL03](http://www.ra.ethz.ch/newsletter/nl03.html?WT.mc_id=RETO-MAIL-NL03)**
- Facebook: **[www.ra.ethz.ch/newsletter/nl03.html?WT.mc\\_id=RETO-FB-NL03](http://www.ra.ethz.ch/newsletter/nl03.html?WT.mc_id=RETO-FB-NL03)**
- LinkedIn: **[www.ra.ethz.ch/newsletter/nl03.html?WT.mc\\_id=RETO-IN-NL03](http://www.ra.ethz.ch/newsletter/nl03.html?WT.mc_id=RETO-IN-NL03)**
- usw.
# **Kampagnen**

### **Email:**

- [www.ra.ethz.ch/newsletter/nl03.html?WT.mc\\_id=RETO-MAIL-NL03](http://www.ra.ethz.ch/newsletter/nl03.html?WT.mc_id=RETO-MAIL-NL03)
- [www.ra.ethz.ch/newsletter/nl03.pdf?WT.mc\\_id=RETO-MAIL-PDF03](http://www.ra.ethz.ch/newsletter/nl03.pdf?WT.mc_id=RETO-MAIL-PDF03)

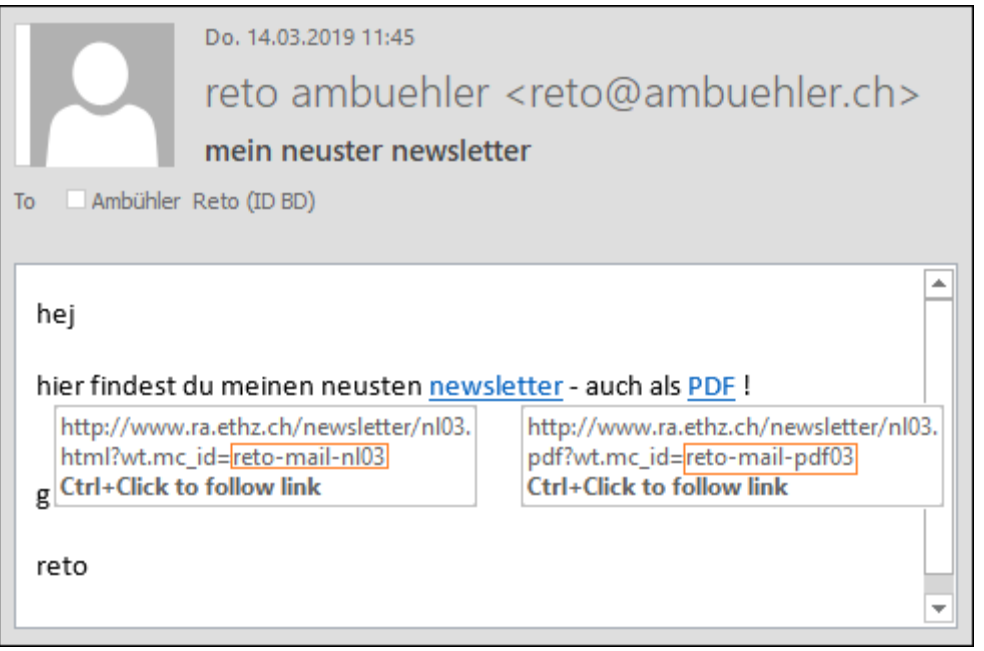

# **Kampagnen**

## **Facebook:**

- [www.ra.ethz.ch/newsletter/nl03.html?WT.mc\\_id=RETO-FB-NL03](http://www.ra.ethz.ch/newsletter/nl03.html?WT.mc_id=RETO-FB-NL03)
- [www.ra.ethz.ch/newsletter/nl03.pdf?WT.mc\\_id=RETO-FB-PDF03](http://www.ra.ethz.ch/newsletter/nl03.pdf?WT.mc_id=RETO-FB-PDF03)

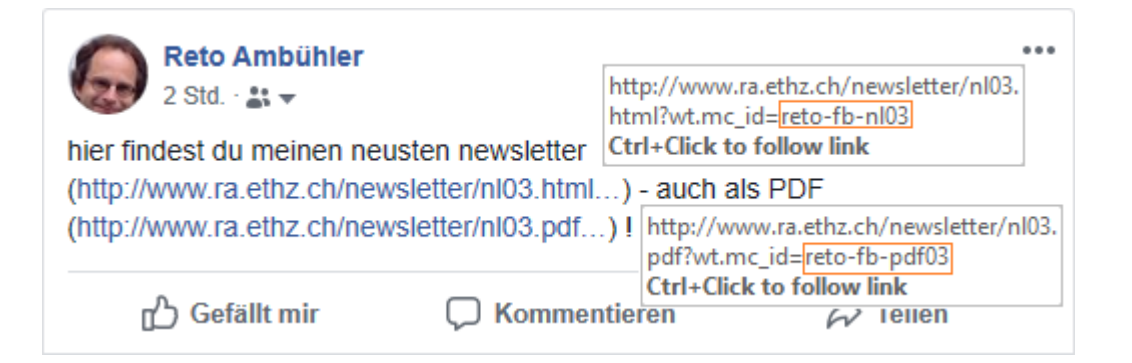

# **Kampagnen**

## **LinkedIn:**

- [www.ra.ethz.ch/newsletter/nl03.html?WT.mc\\_id=RETO-IN-NL03](http://www.ra.ethz.ch/newsletter/nl03.html?WT.mc_id=RETO-IN-NL03)
- [www.ra.ethz.ch/newsletter/nl03.pdf?WT.mc\\_id=RETO-IN-PDF03](http://www.ra.ethz.ch/newsletter/nl03.pdf?WT.mc_id=RETO-IN-PDF03)

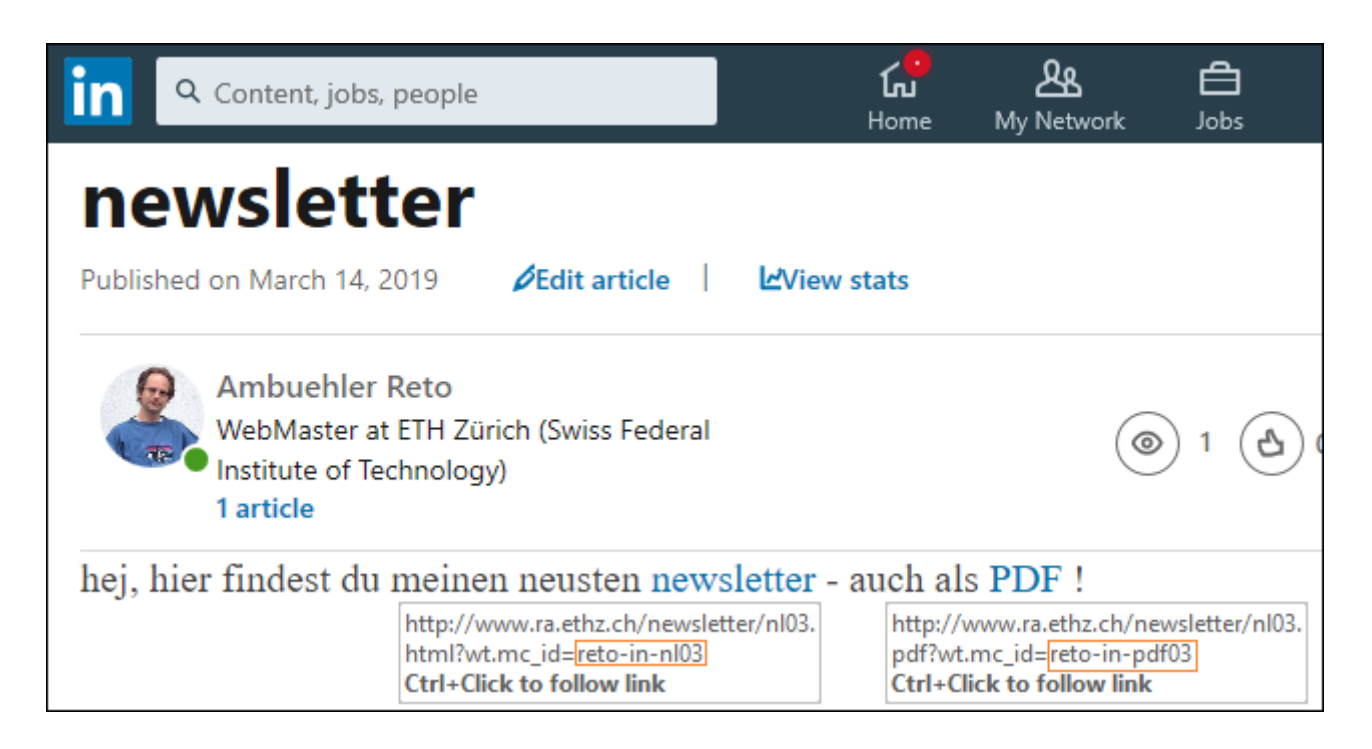

#### **ETH**zürich

# **Kampagnen**

## Vor dem Start der Kampagne

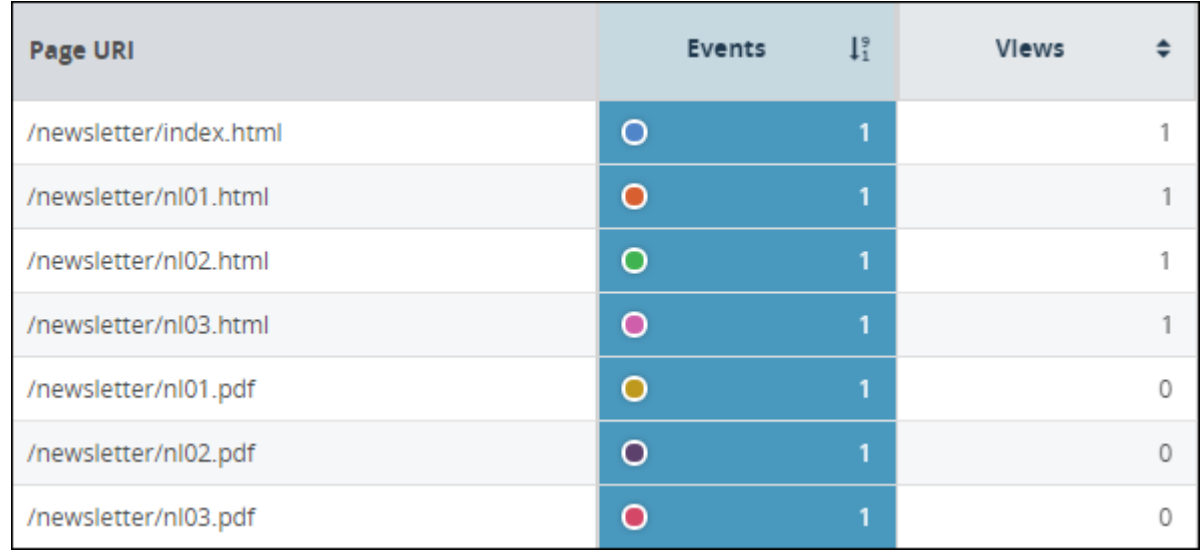

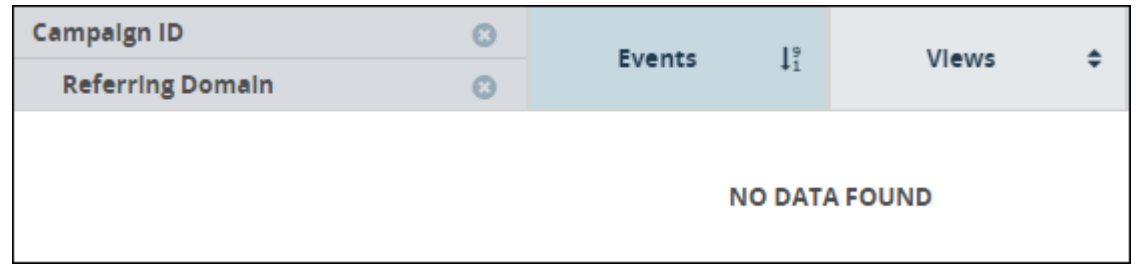

Die «Campaigns-Reports» müssen in OI aktiviert sein ! Falls sie in der gewünschten Collection bzw. Sub-Collection nicht aktiviert sind, dann Email an mich.

#### **ETH**zürich

# **Kampagnen**

## Nach dem Start der Kampagne

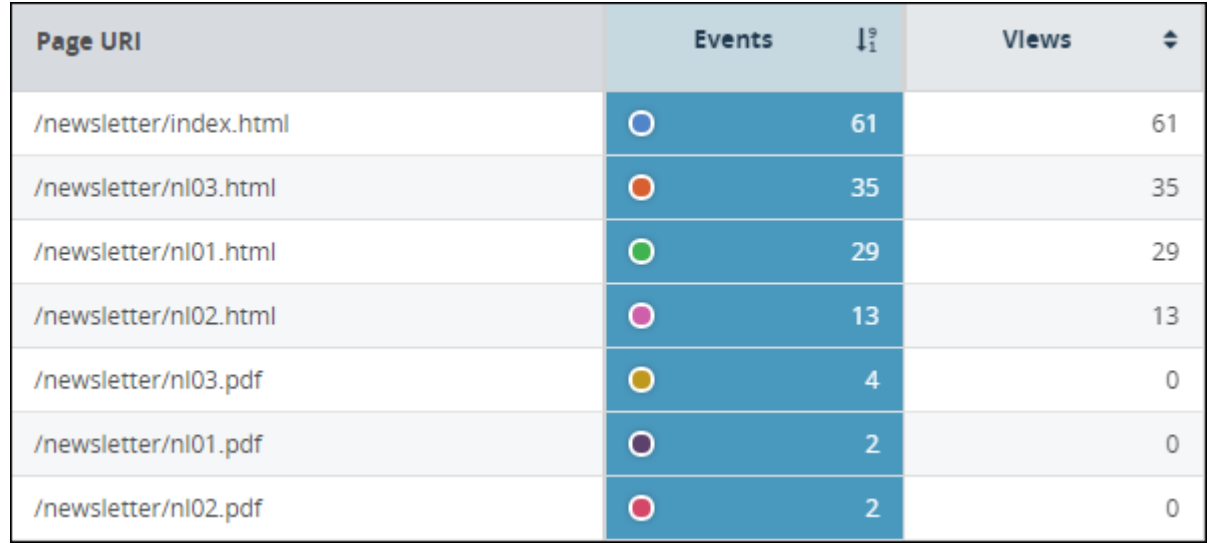

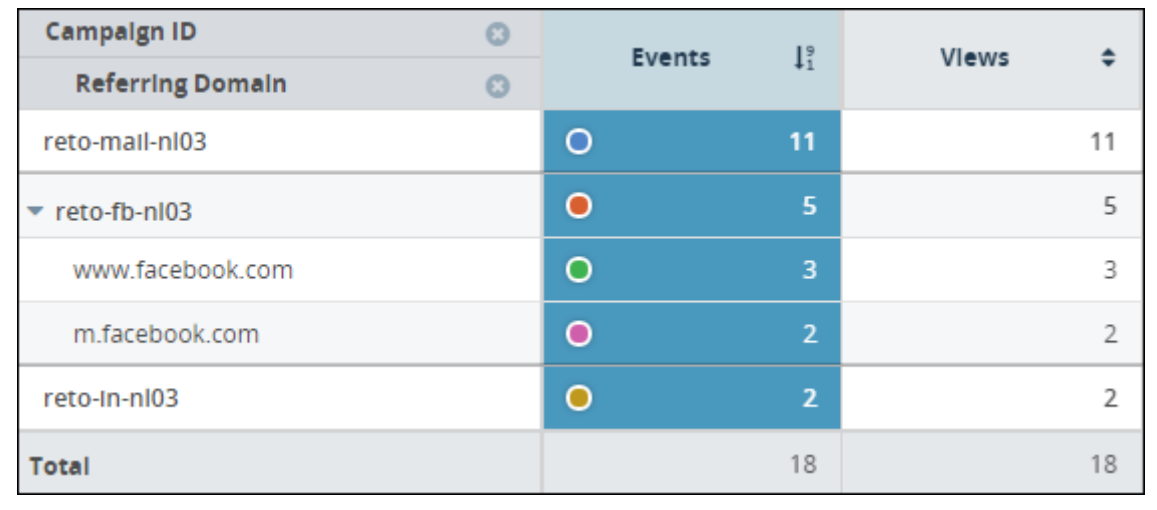

# **12. Streams**

**12:00**

**Solution** Informatik dienste

## **Streams**

Zeigt die aktuellen Aktivitäten auf den Websites in Echtzeit.

- Was läuft jetzt gerade, welche Webseiten werden besucht ?
- **Pfadanalyse bzw. verfolgen eines einzelnen Benutzers**
- **EXECTED VON Kampagnen usw.**

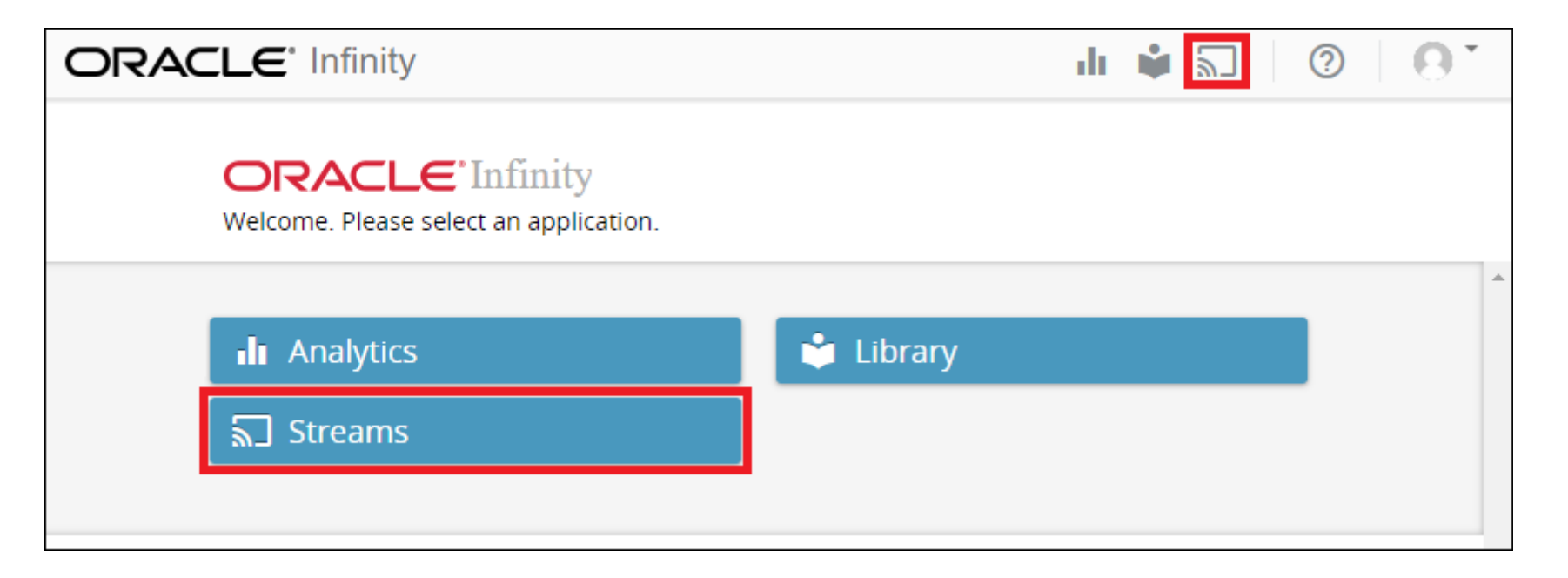

## **Streams - JSON**

```
ETHZÜRICH
         STREAMS
                                                                                    \boxed{0} \boxed{1}\Box 5 Events \odot 00:00:03.29
各
        START
                 Select *
    "session": {
        "closed": "false",
        "closed reason": "",
        "duration limit": "7200000",
        "event count": "1",
        "first_datetime_utc": "2019-03-14T20:23:28.016Z",
        "inactivity limit": "1800000",
        "page view count": "0",
        "recent_datetime_utc": "2019-03-14T20:23:28.016Z",
        "session_id": "3379426612058071249",
        "time inactive": "",
        "time on site": "1000",
        "visitor_id": "4990238745039580809"
    \},
   "collection mode": "IMAGE",
    "data": \{"client-ip": "193.171.33.0",
        "dosipa": "1",
        "domain": "www.excite.ethz.ch",
        "iuri": "research/seminar_series",
        "lang": "en",
        "ora": {
            "1 dcsid": "dcs222s51utsm517idcbjgeo2 3n1h"
        λ,
        "page-uri": "/research/seminar_series.html",
        "referrer": "https://t.co/sVzZ25vZy7",
        "user-agent": "Mozilla/5.0 (X11; Linux x86_64) AppleWebKit/537.36 (KHTML, like Gecko) Chrome/72.0.3626.96 Safari/537.36",
```
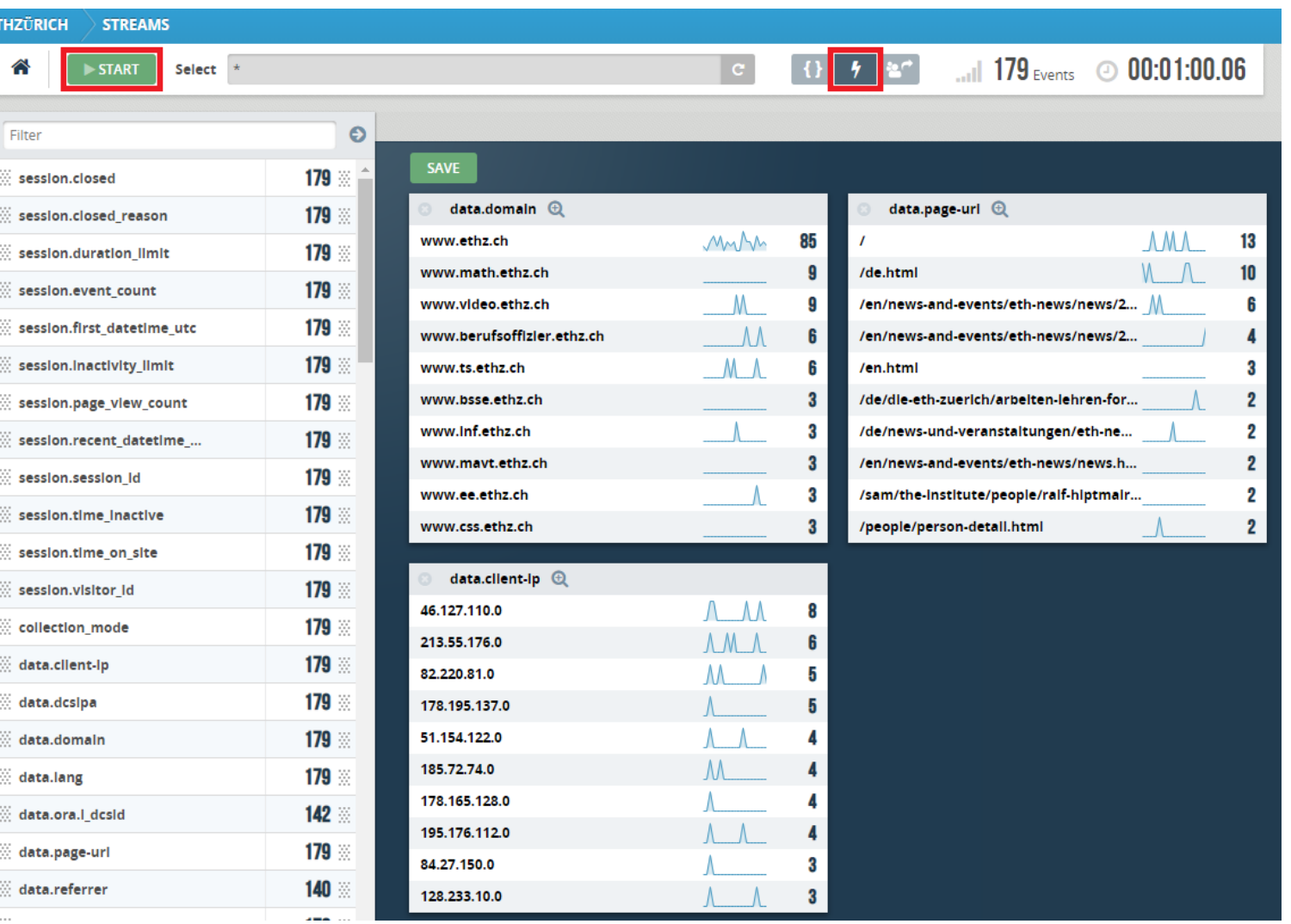

#### **ETH**zürich

## **Streams – Explore sessions**

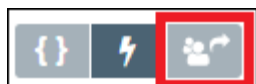

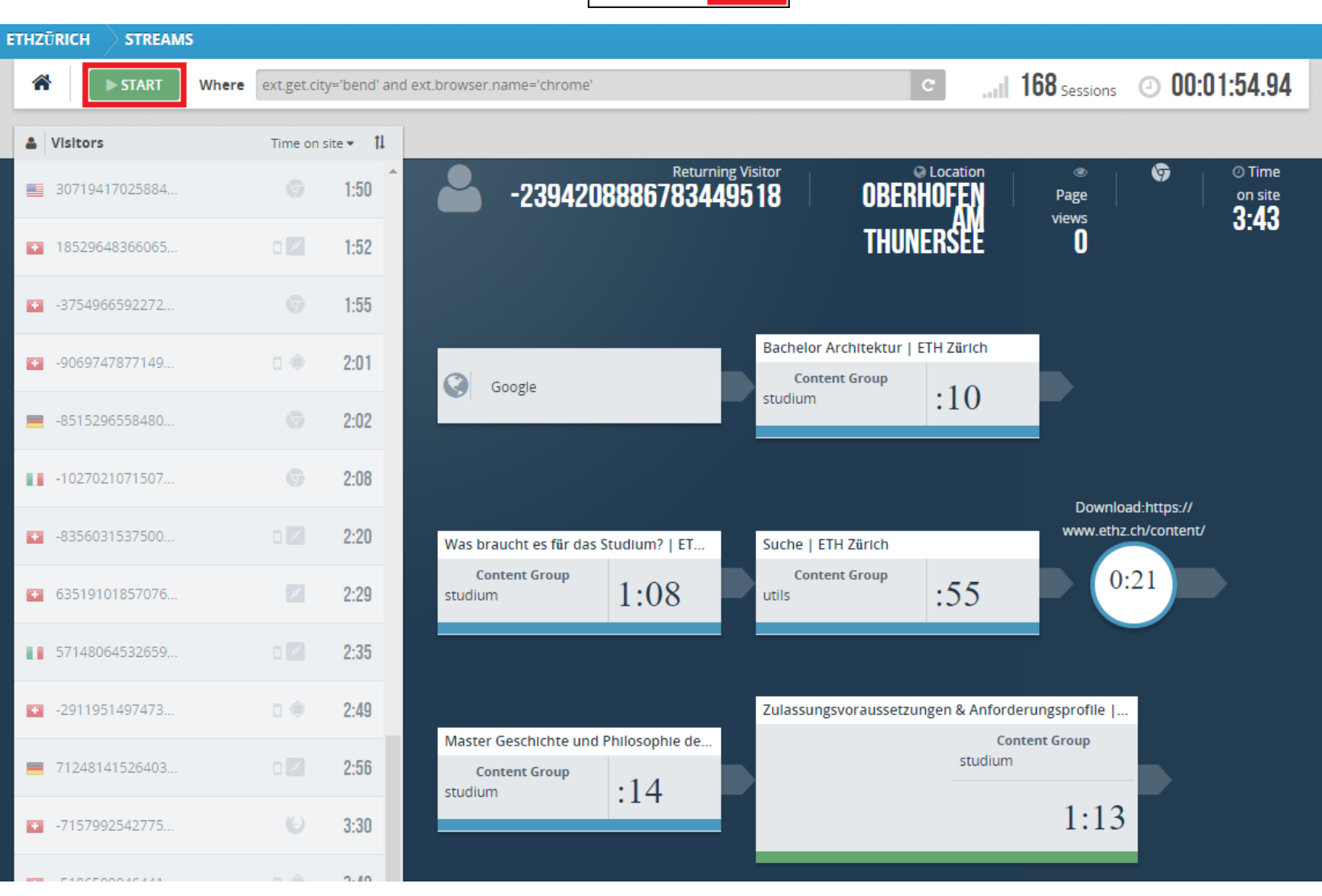

**※ Informatikdienste** 

1. Streams starten

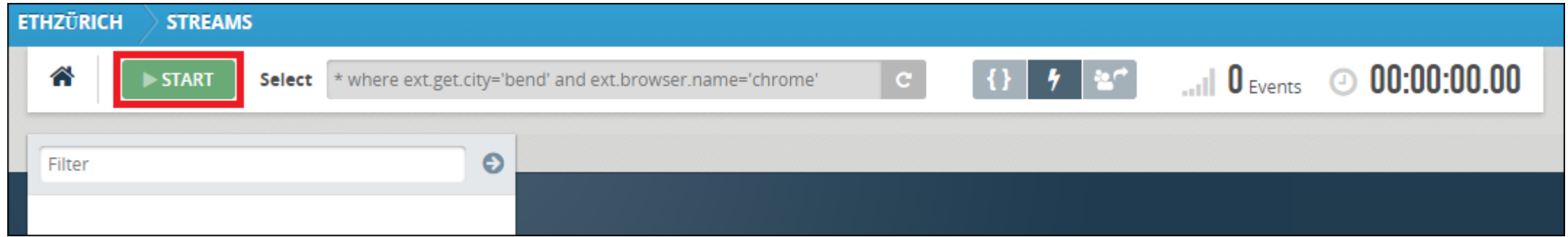

#### Die verfügbaren Parameter und die Anzahl Ereignisse werden angezeigt:

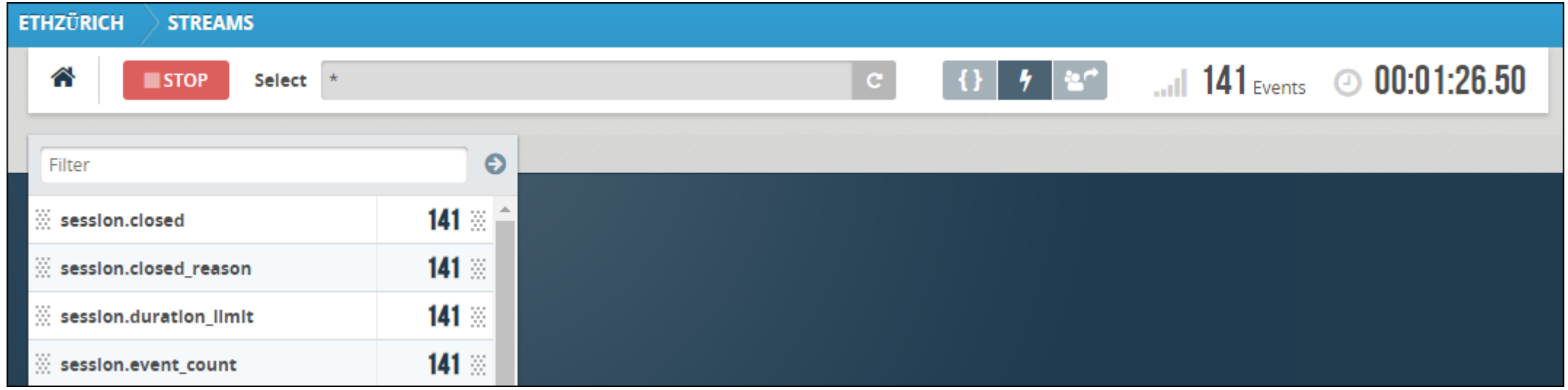

Die Parameter können entweder angezeigt oder als Filter verwendet werden.

2. Parameter anzeigen -> gewünschte Parameter mit der Maus nach rechts ziehen

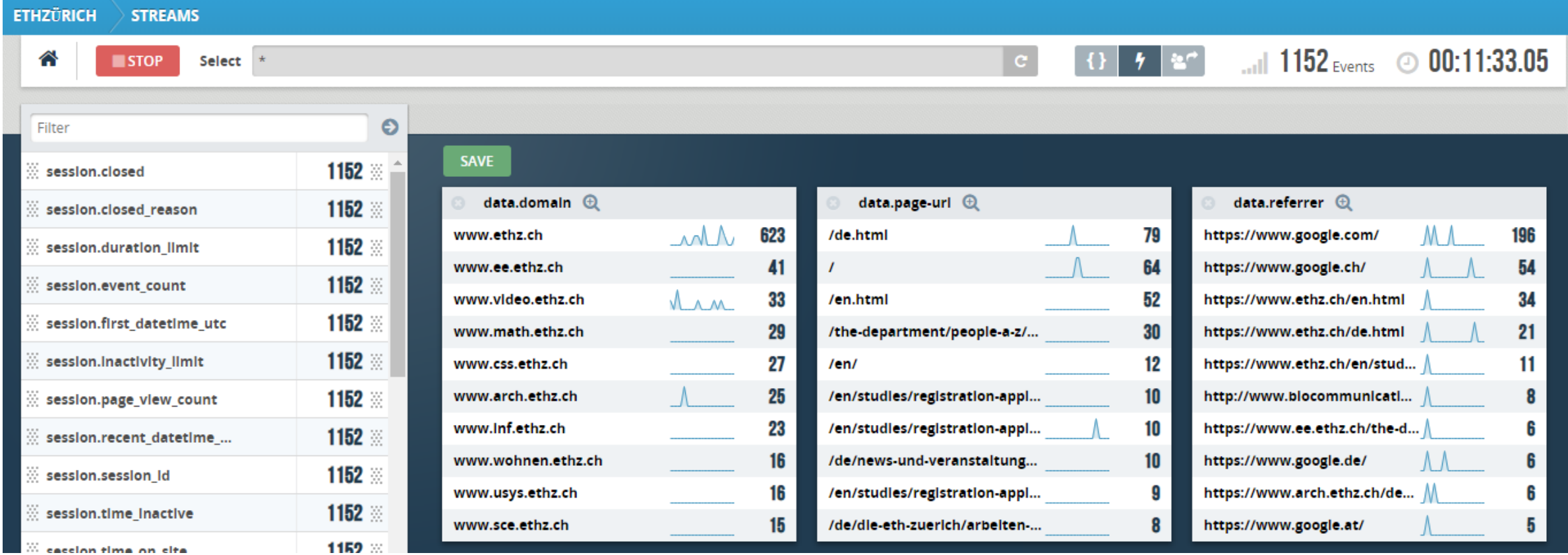

Auf Lupe klicken um Fenster zu vergrössern

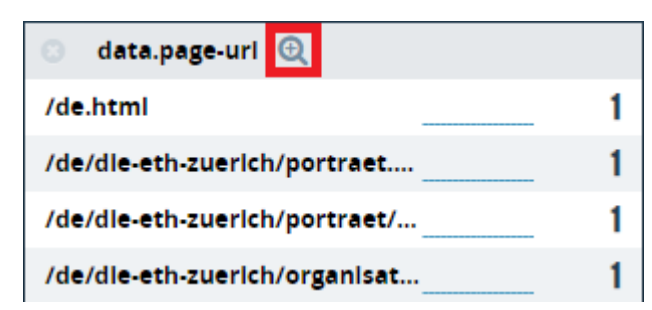

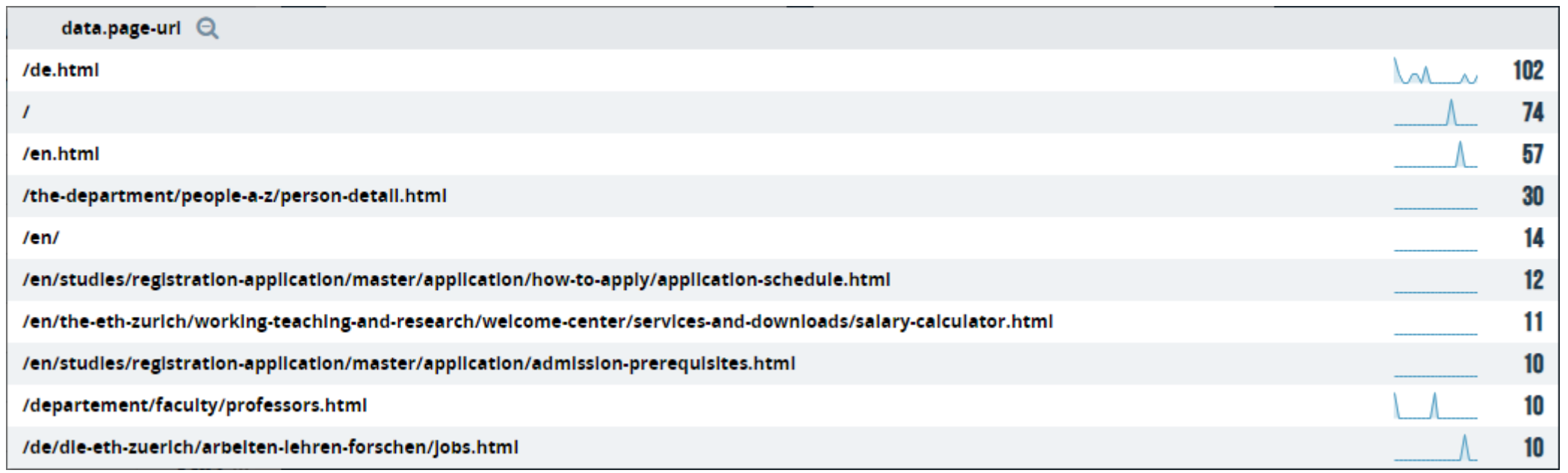

Die Filter werden als «Select-Statement» gemäss SQL-Syntax formuliert.

#### 3. Filtern

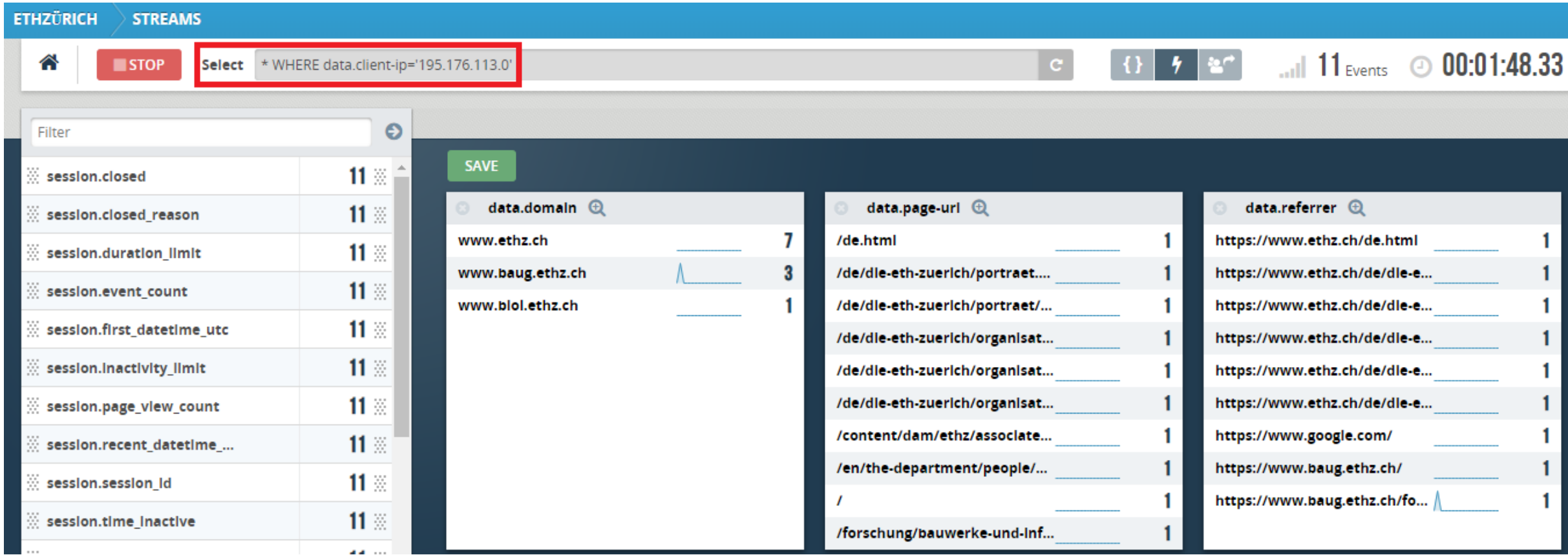

Einschränkung auf Domäne und Pfad (2-sprachig):

Select **\* WHERE data.domain='www.ethz.ch' AND (data.page-uri like '\*informatikdienste\*' OR data.page-uri like '\*it-services\*')**

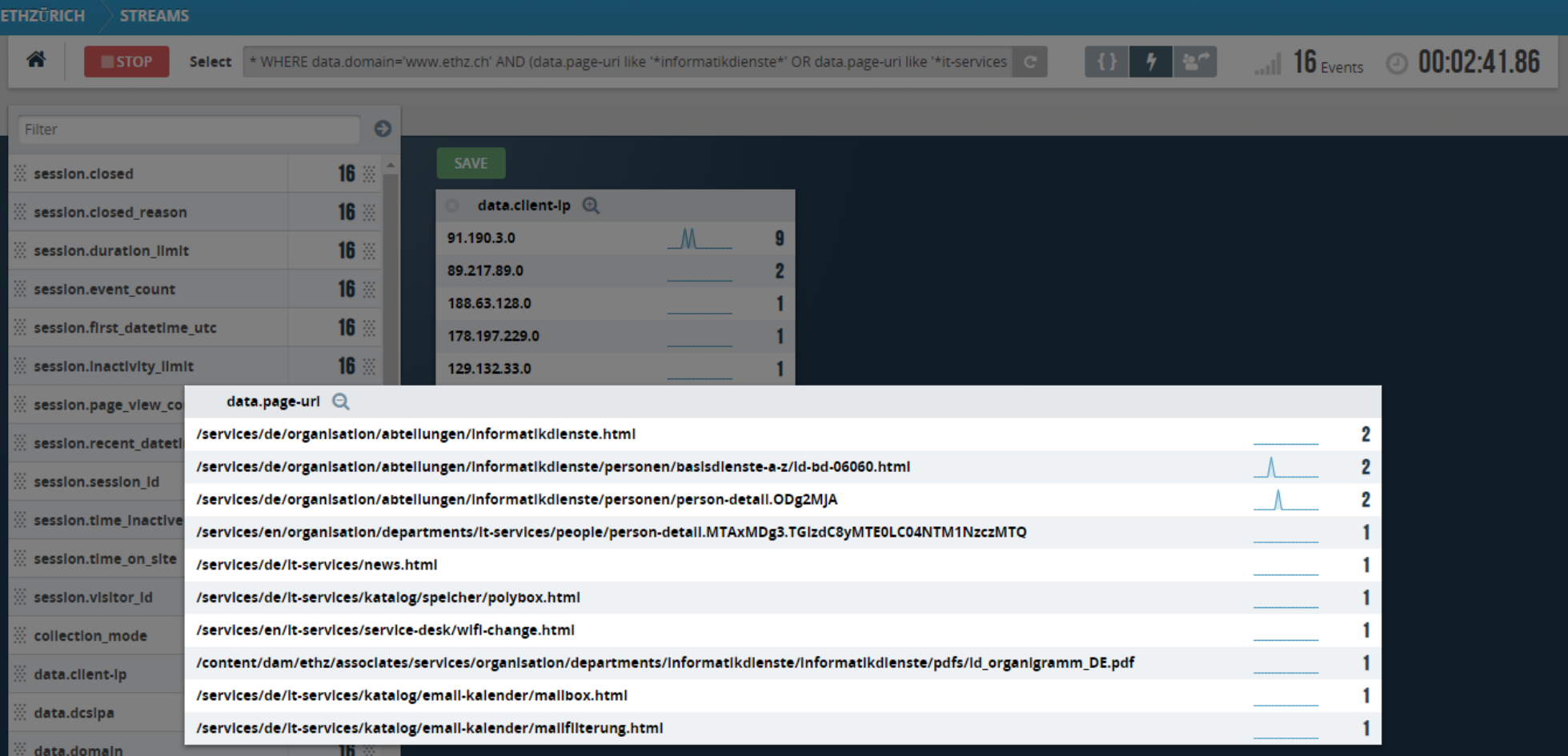

### Campaign überprüfen:

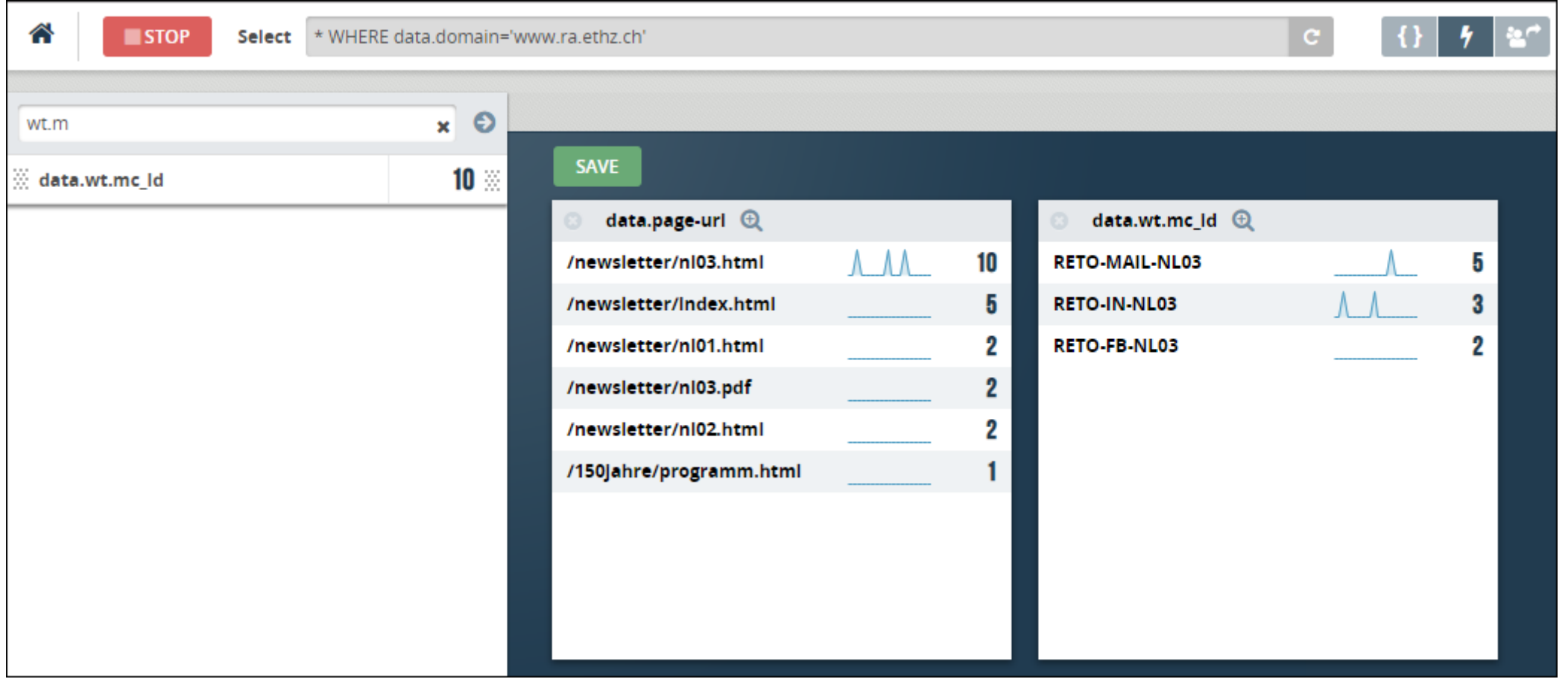

## **Streams – Explore sessions**

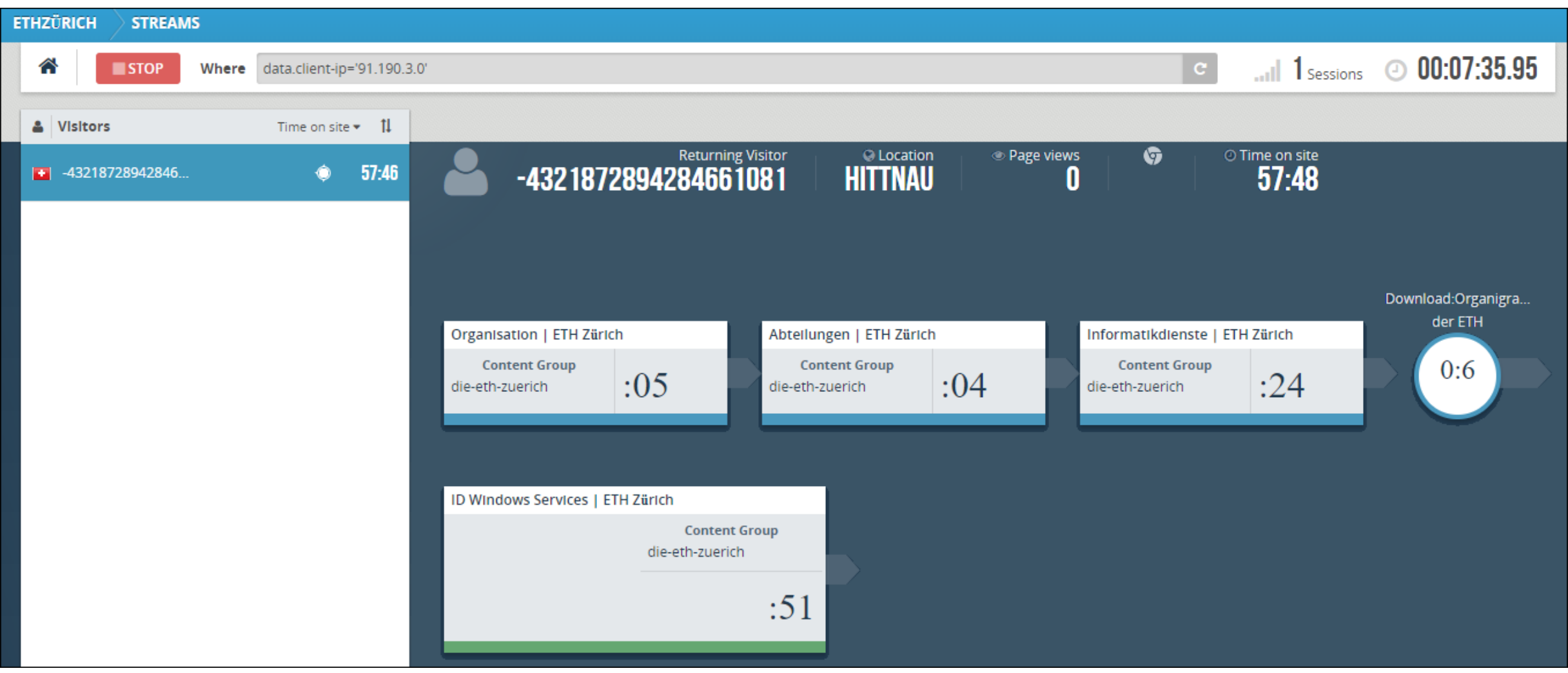

# **Fragen ???**

**12:15**

**※ Informatikdienste** 

## **Impressum**

**ETH Zürich**

Informatikdienste

WEC E15

8092 Zürich

www.id.ethz.ch

Herausgeber: Informatikdienste der ETH Zürich Gestaltung: reto ambühler

© ETH Zürich, Mai 20

**※ Informatikdienste** 

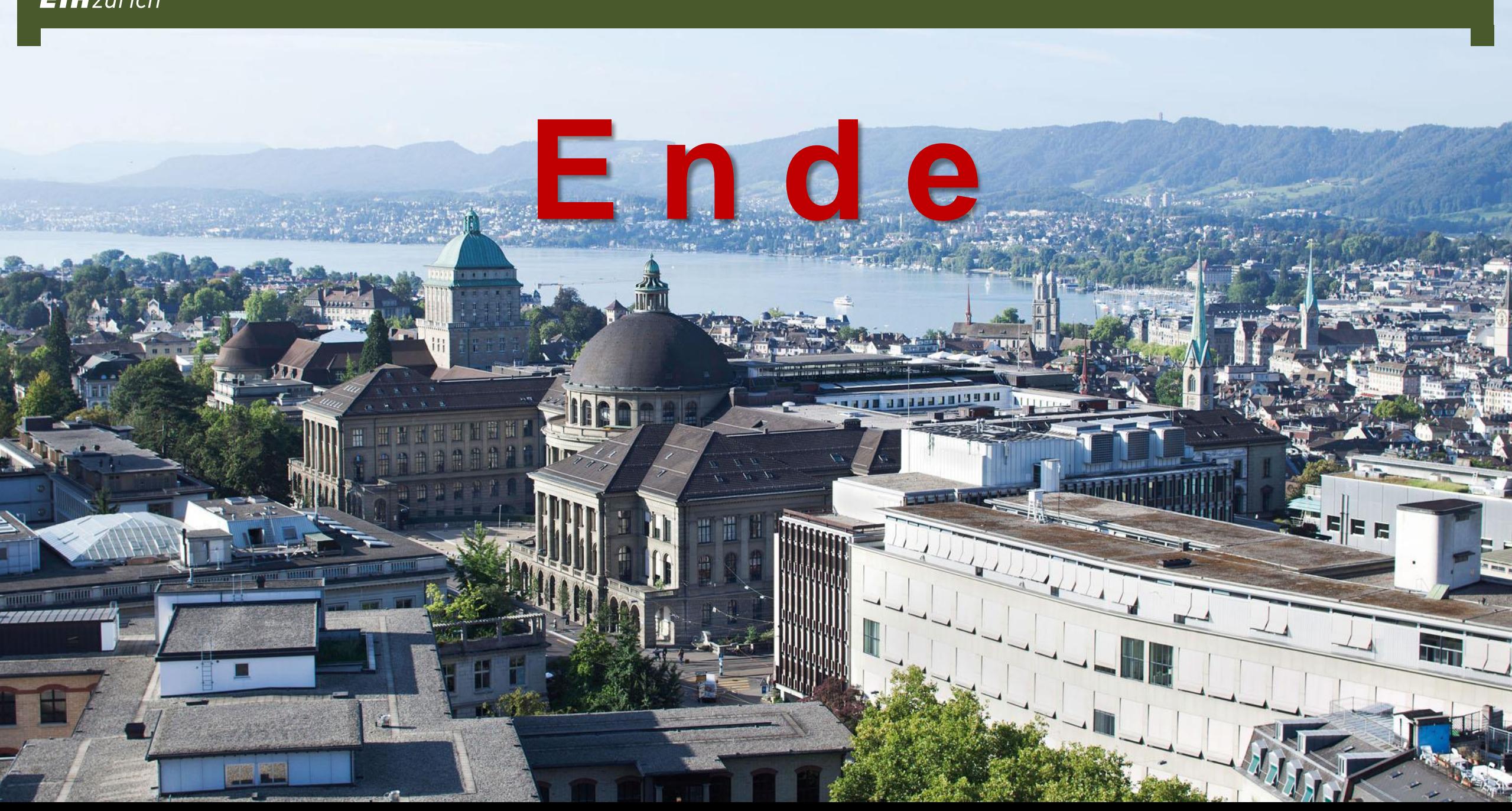